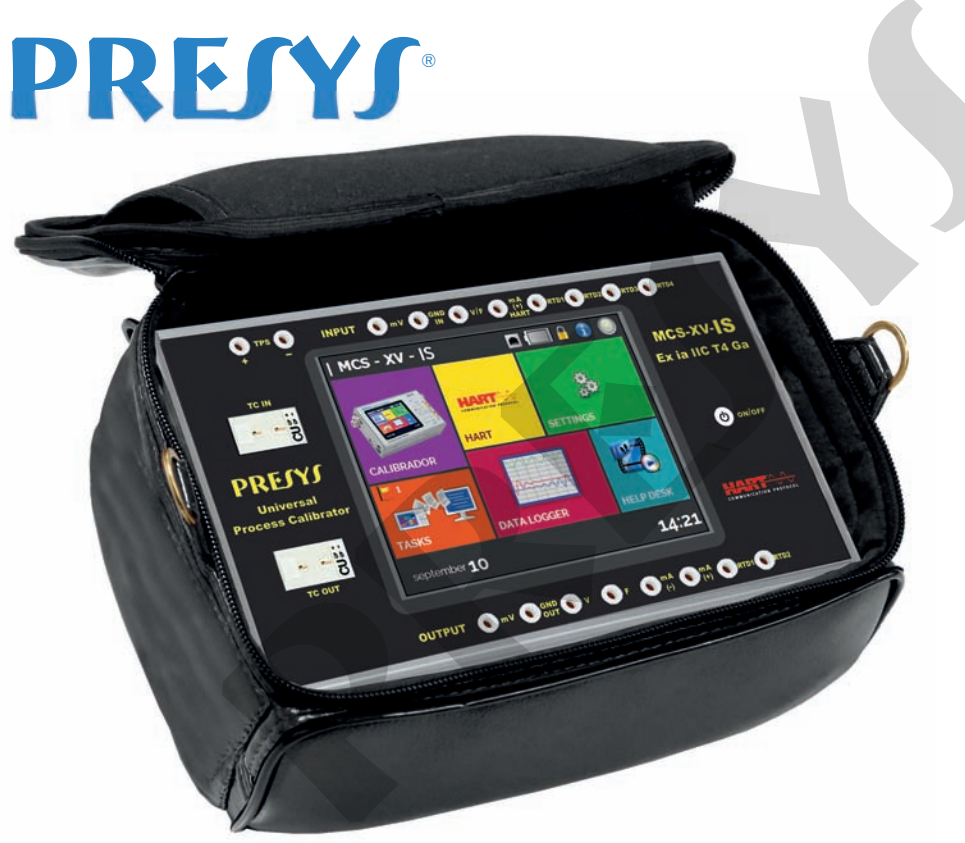

**Universal Process** Calibrator MCS-XV-IS

**TECHNICAL MANUAL** 

**PRETYS** 

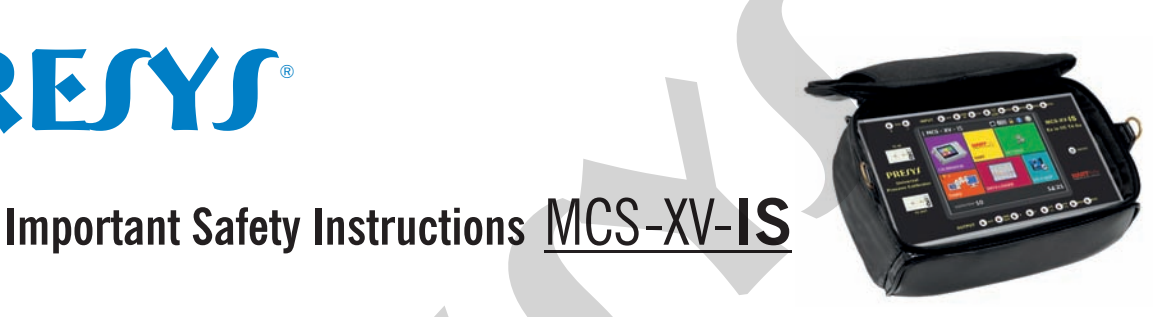

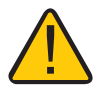

When entering a hazardous area, remove the protective film from the display first.

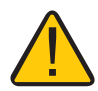

Press the **ON/OFF** key only once and wait a few seconds.

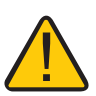

When pressing the **ON/OFF** key, the display lights up quickly and then turns off completely for a few seconds. After this interval, the display restarts automatically. **Proportant Safety Instructions MCS-XV-IS**<br>
Then entering a hazardous area, remove the protective film from<br>
isplay first.<br>
ress the ON/OFF key only once and wait a few seconds.<br>
Then pressing the ON/OFF key, the display l

www.presys.com.br

## **IMPORTANT INSTRUCTIONS:**

- This manual contains instructions for the MCS-XV-IS designed for use in hazardous areas. Read the entire manual before using the calibrator. **IMPORTANT INSTRUCTIONS:**<br>
ual contains instructions for the MCS-XV-IS designed for use in hazardous<br>
sfore using the calibrator.<br>
ing the calibrator, carefully read the section "Special conditions for safe use".<br>
calibrat
- Before using the calibrator, carefully read the section "Special conditions for safe use".
- Keep the calibrator in a dry environment whenever possible.
- In case of failure or suspected failure, especially in safe operation, send the instrument for repair to the factory., always send the instrument to the factory for repair.
- When not in daily use, before starting up, let the calibrator be turned on for at least one hour.

### The warranty conditions are available on our website: **www.presys.com.br/warranty**

**Warning:** The information contained in this technical manual was current as the time of printing and applies to specific versions. Changes may be made for the purpose of continuous products improvement.

EM0442-00 (09/20/2021) – Translated version of the document EM0406-01

## **Table Of Contents**

 $\overline{1}$ 

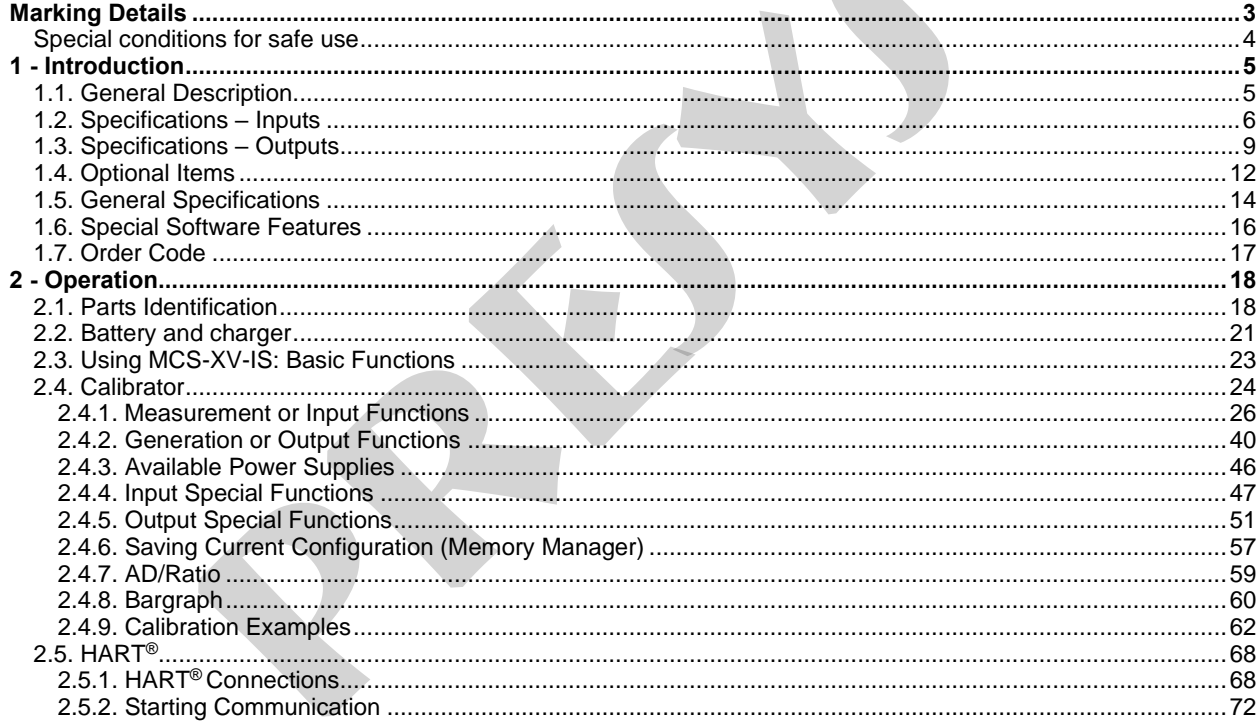

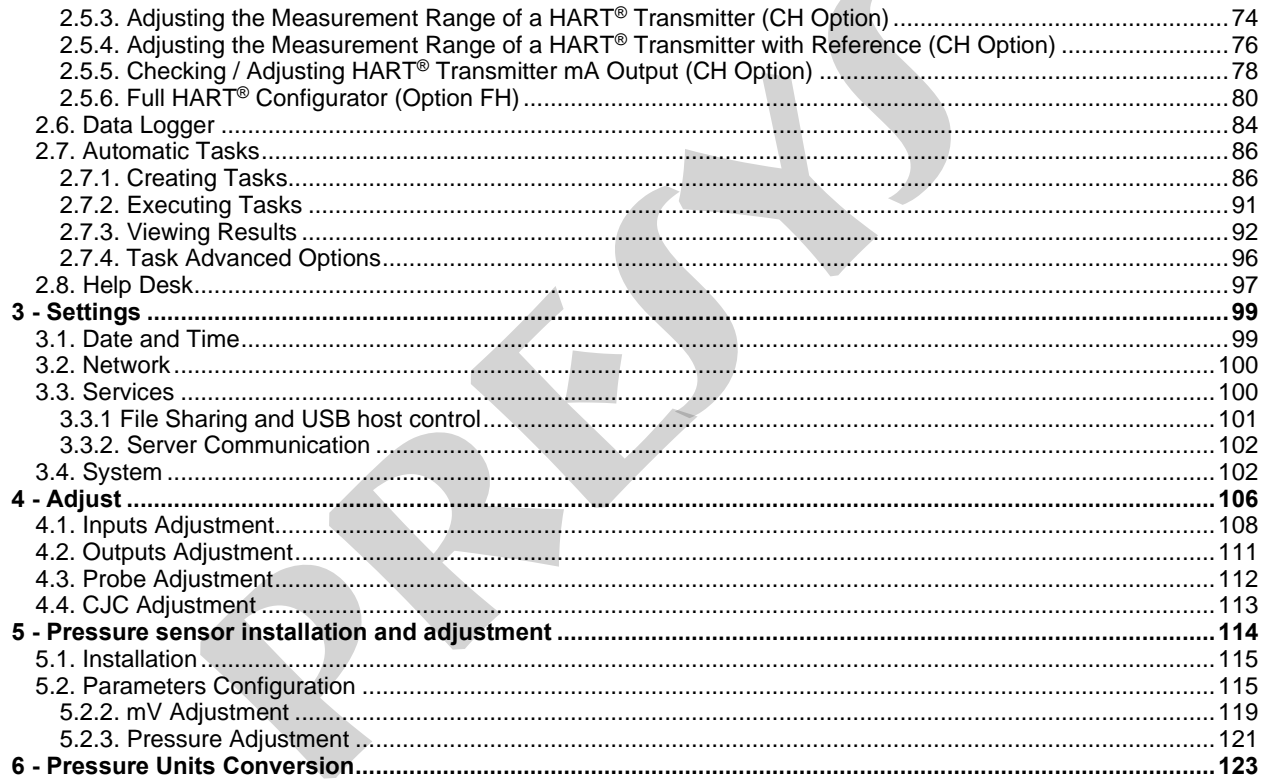

 $\overline{2}$ 

# <span id="page-5-0"></span>**MCS-XV-IS Marking Details**

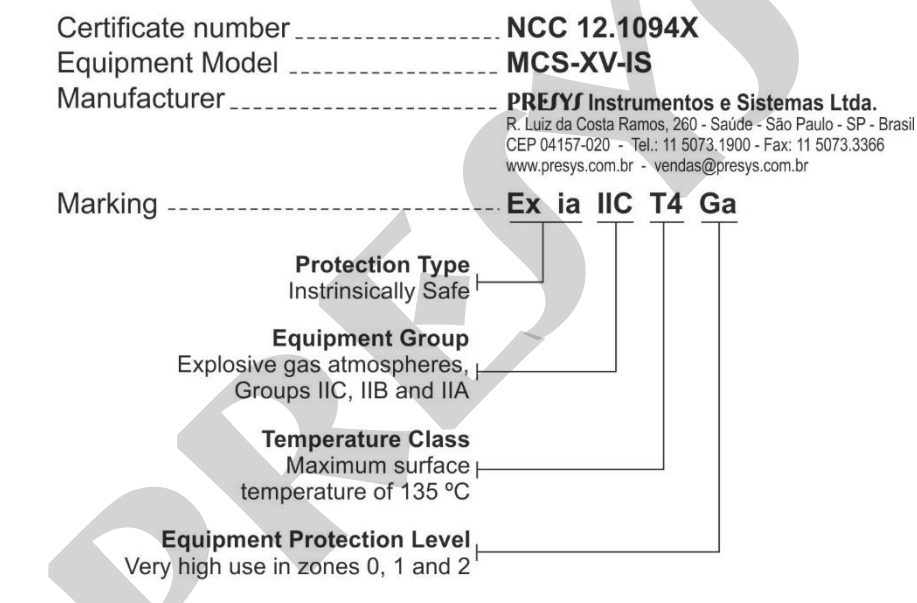

Note.: The Ex Compliance Certificate is sent with the instrument and its accessories.

### <span id="page-6-0"></span>**Special conditions for safe use**

- Use the calibrator only as described in this technical manual.
- The battery should only be charged in a safe area, using the charger provided. To avoid explosion or fire, use only the battery (BTXV-IS) and charger (CGXV-IS) specified by Presys.
- Never replace the battery in a hazardous area.
- Do not use the serial communication port in an explosive atmosphere.
- The calibrator's aluminum metallic enclosure is protected by a leather case (BCXV-IS) that should always house it when in a hazardous area.
- The intrinsic safety of the instrument is only valid for the connections shown in this manual, respecting the intrinsically safe input and output parameters. The entity parameters and connections are illustrated in items 2.4, 2.5 and 2.6 - Operation. **ions for safe use**<br>
brator only as described in this technical manual.<br>
should only be charged in a safe area, using the charger provided. To avoit<br>
tery (BTXV-IS) and charger (CGXV-IS) specified by Presys.<br>
ce the batter
- To avoid damage to the instrument and invalidate the Ex certification, never apply a voltage greater than 30 V between the terminals and the metallic enclosure of the instrument.
- Never open the calibrator. Opening the enclosure may void the calibrator Ex certification.
- Do not use tools on the calibrator that may cause sparks; this practice can cause an explosion.
- Never perform maintenance on the calibrator; the components used are specified and cannot be changed.
- Never use the calibrator in an area close to explosive dust.

<span id="page-7-0"></span>**1 - Introduction**

#### <span id="page-7-1"></span>**1.1. General Description**

**MCS-XV-IS** Process Calibrator enables measurement and generation of signals used in instrumentation and process control. Provides all features required for easier calibration and adjustment services on process instruments. It has high levels of accuracy, including aspects relating to changes in room temperature and maintains the specifications over long periods of time.

Designed for field use, includes useful items as: carrying case, holders with fastener rings or belts for a handsfree operation, 5.7" display with LED backlight for a better viewing in poor lighting conditions, rechargeable battery and large memory capacity to store the values obtained during calibrations enabling the transfer of these to the PC when needed.

Incorporates state-of-the-art concepts of automatic calibration and adjustment via computer. Instrument and computer share measurement data obtained for a more efficient handling of information such as report and certificate issues, automatic work management, data sorting and storage, for an overall coverage of quality procedure requirements, especially those related to ISO-9000. It has HART® communication for reading and setting parameters of field devices that have this protocol. **n**<br>**n**<br>**c***Provides all features credired or examples all features and denoted or a signals used<br>Provides all features required for easier calibration and adjustment services or<br>Big of accuracy, including aspects relatin* 

Can be supplied with up to two pressure sensors. Thus, a single calibrator can have different ranges of pressure, for example vacuum, 0 to 100 psi, 0 to 1,000 psi and 0 to 3,000 psi, or any combination of available ranges.

Another optional item is a high accuracy sensor, which among its many functions can work as a standard thermometer. Thus, while indicating the reference temperature, allows the calibration of another temperature sensor.

## <span id="page-8-0"></span>**1.2. Specifications – Inputs**

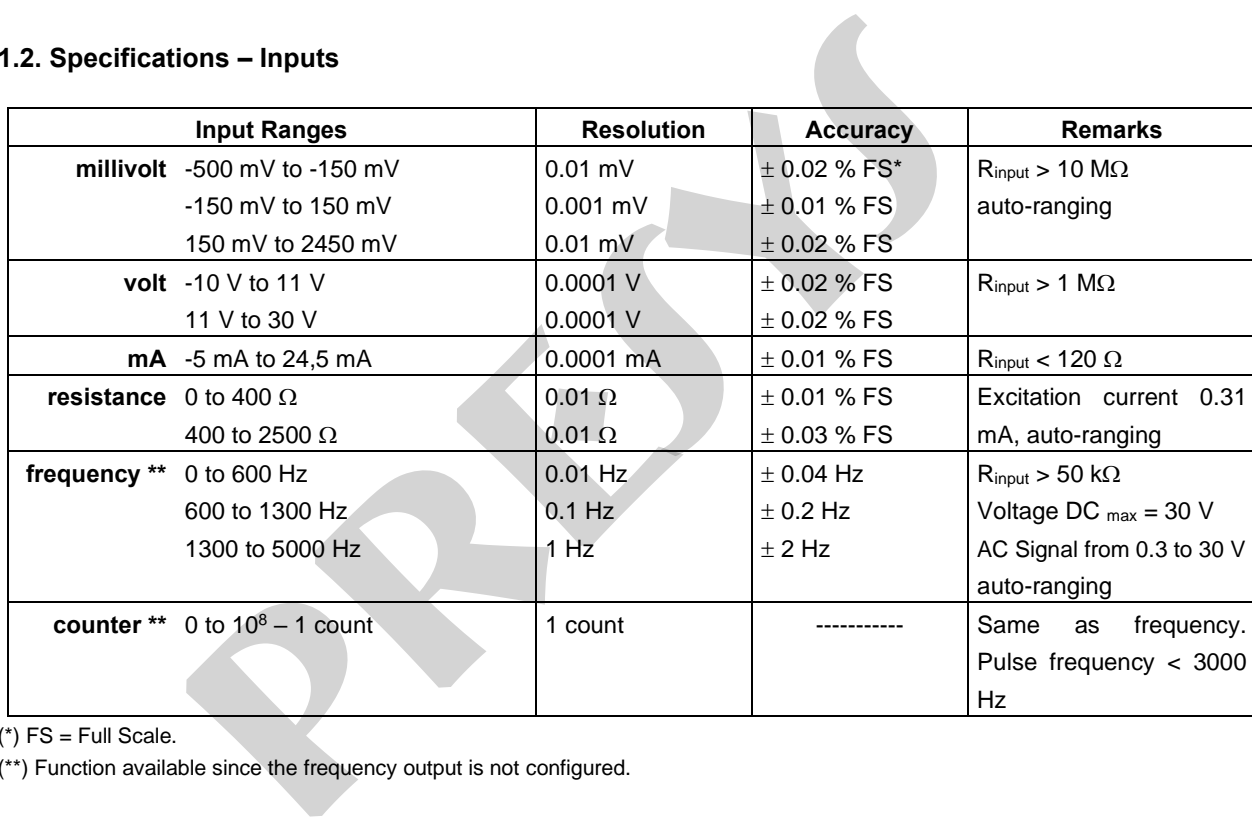

 $(*)$  FS = Full Scale.

(\*\*) Function available since the frequency output is not configured.

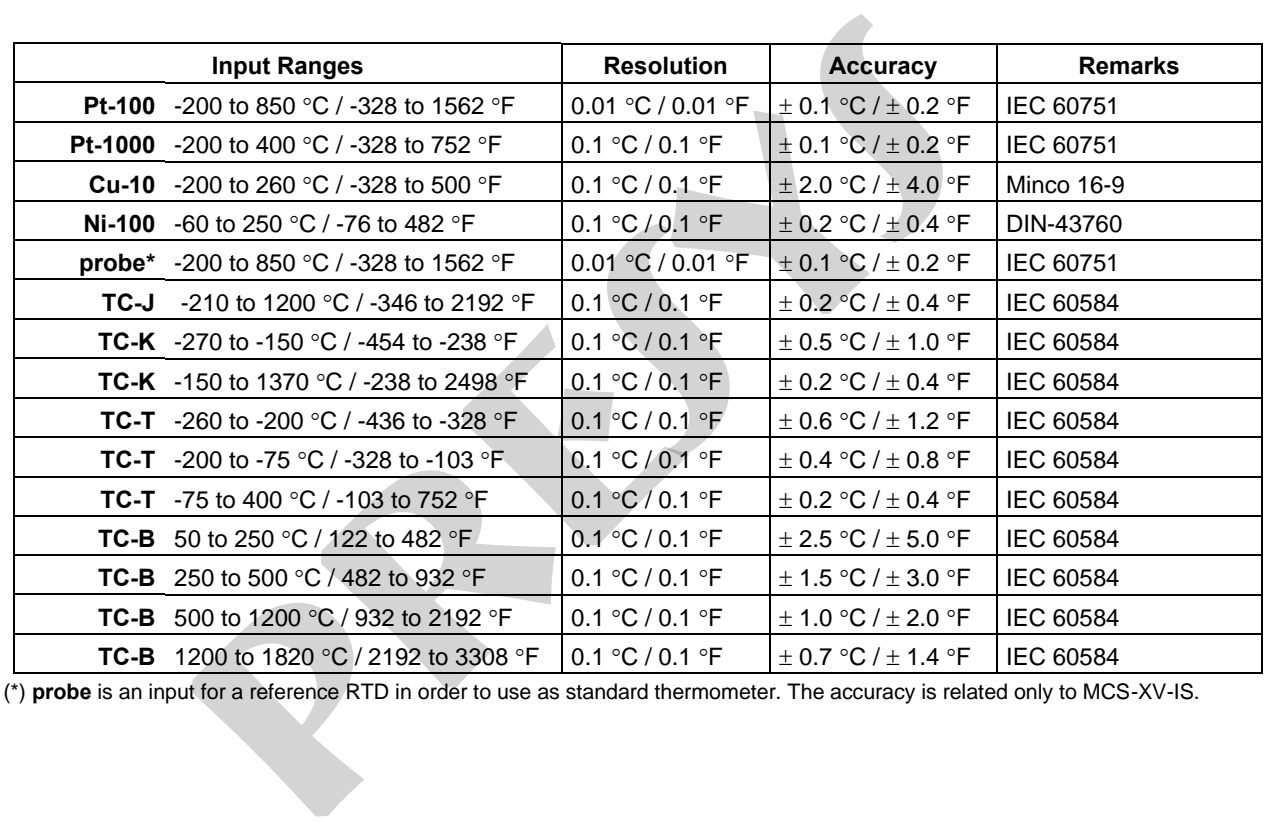

7

(\*) **probe** is an input for a reference RTD in order to use as standard thermometer. The accuracy is related only to MCS-XV-IS.

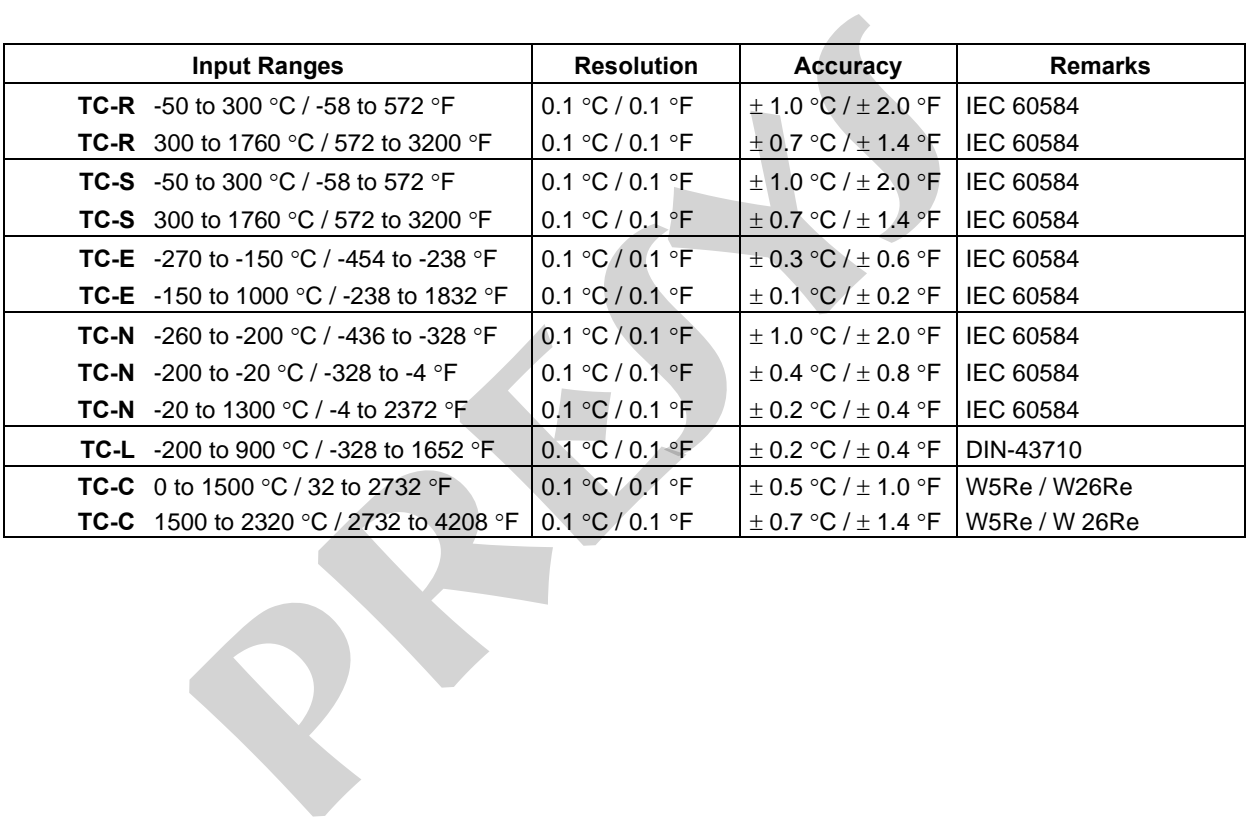

## <span id="page-11-0"></span>**1.3. Specifications – Outputs**

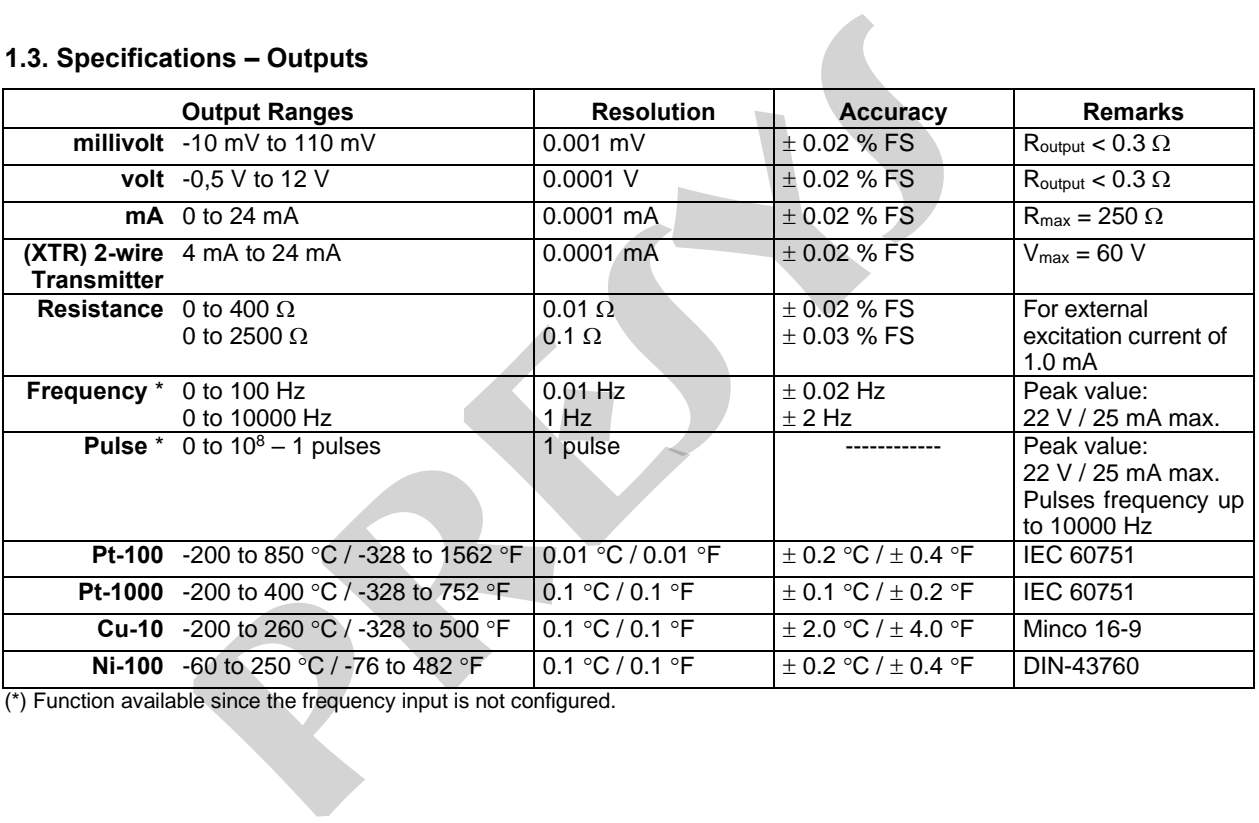

(\*) Function available since the frequency input is not configured.

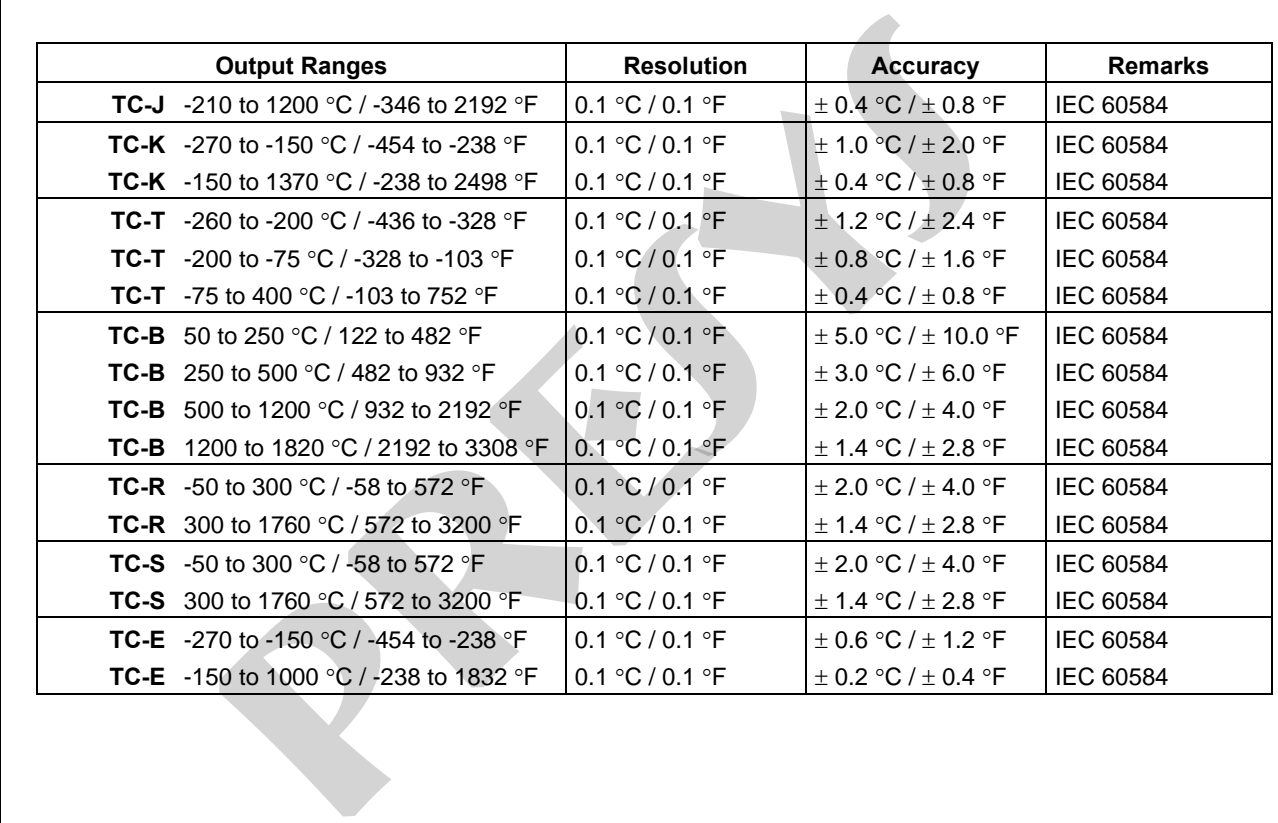

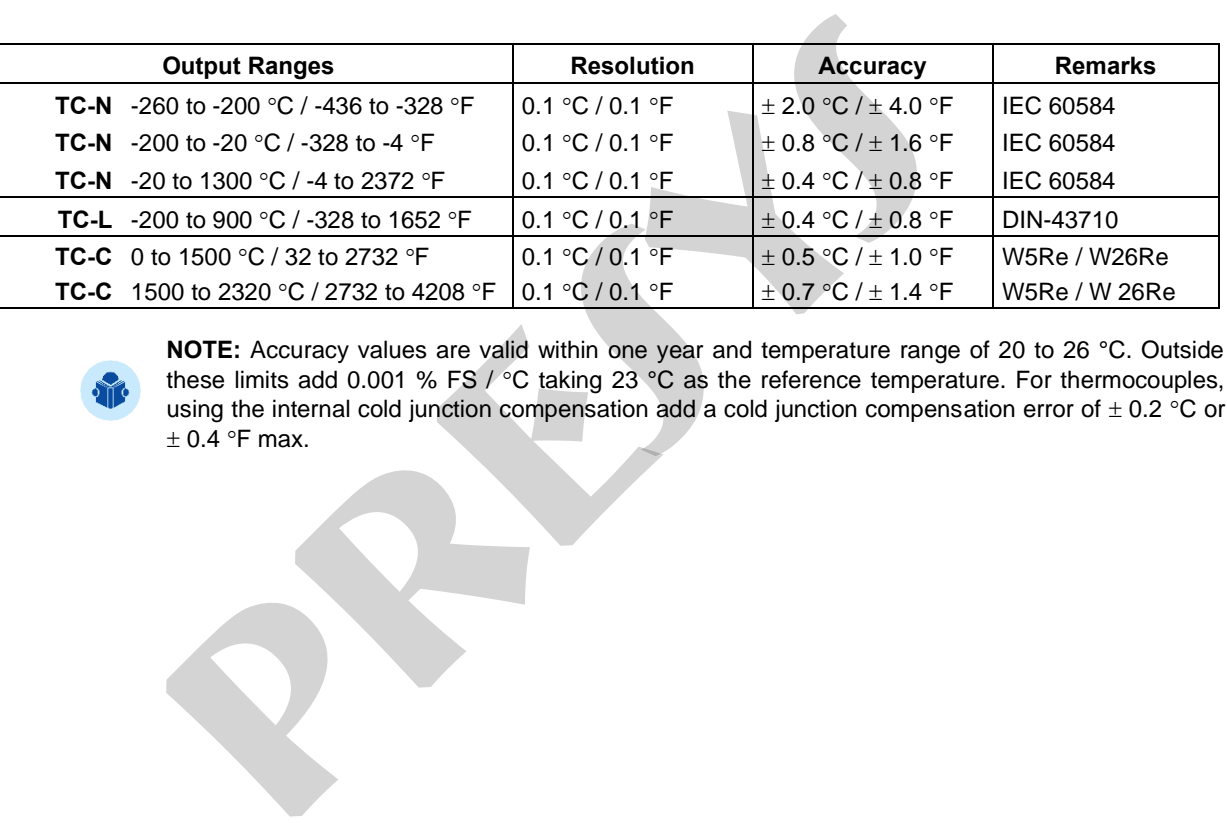

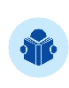

**NOTE:** Accuracy values are valid within one year and temperature range of 20 to 26 °C. Outside these limits add 0.001 % FS / °C taking 23 °C as the reference temperature. For thermocouples, using the internal cold junction compensation add a cold junction compensation error of  $\pm$  0.2 °C or  $\pm$  0.4 °F max.

## <span id="page-14-0"></span>**1.4. Optional Items**

12

Can be placed up to 2 pressure sensors in MCS-XV-IS, with ranges between 250 mmH2O and 10,000 psi.

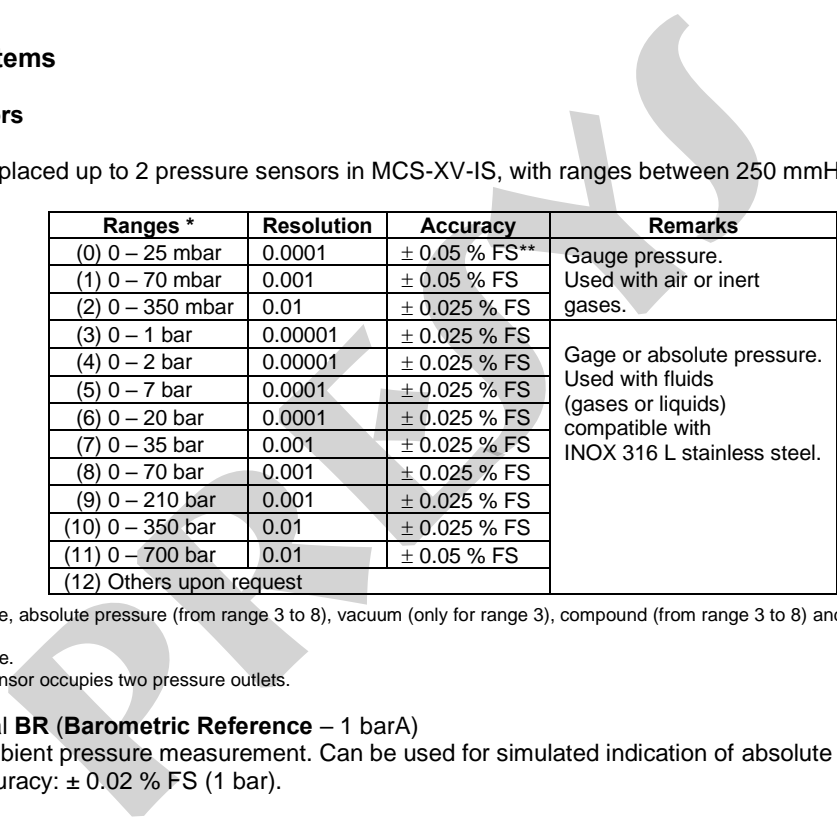

(\*) Gauge pressure, absolute pressure (from range 3 to 8), vacuum (only for range 3), compound (from range 3 to 8) and differential (from range 0 to 2).

 $(**)$  FS = Full Scale.

The differential sensor occupies two pressure outlets.

### **Note:** Optional **BR** (**Barometric Reference** – 1 barA)

Sensor for ambient pressure measurement. Can be used for simulated indication of absolute pressure on the other sensors. Accuracy:  $\pm$  0.02 % FS (1 bar).

Pressure accuracy values are valid within one year and temperature range of 20 to 26 °C. Outside these limits add 0.005 % FS/ °C taking 23 °C as the reference temperature. These values are obtained through algorithms of temperature compensation on pressure measurements. e accuracy values are valid within one year and temperature range of 20 to 26<br> *P* °C taking 23 °C as the reference temperature. These values are obtained<br>
pensation on pressure measurements.<br>
a high accuracy 4-wire Pt-100

#### **Probe**

Probe is a high accuracy 4-wire Pt-100 available under ordering. The calibrator input accepts Callendar-Van Dusen and ITS-90 curve correction coefficients.

### <span id="page-16-0"></span>**1.5. General Specifications**

Five minutes warm-up time.

14

Regulated transmitter power supply (TPS): 15 Vdc, with protection for short circuit (30 mA).

5.7" VGA (640x480) TFT LCD module with resistive touchscreen and adjustable display intensity.

RTD input for 2, 3 and 4 wires. Table IEC 60751, Callendar-Van Dusen or ITS-90 user-configurable.

Contact input for calibration of switches (pressure switch, thermo switch etc.).

50 Vdc in/out insulation.

Operating Conditions: Temperature range  $\rightarrow$  0 to 50 °C / Relative Humidity  $\rightarrow$  0 to 90 % RH.

**Pneumatic Connection:** 1/4" NPTF (1/8" NPTF only for the range  $0 - 700$  bar or above). **Overpressure:** up to twice the sensor full scale pressure (for sensors up to 5,000 psi).

#### **Engineering units**

**Pressure:** psi, bar, mbar, MPa, kPa, Pa, atm, at, mH2O, mH2O@4°C, mmH2O, mmH2O@4°C, cmH2O, cmH2O@4°C, ftH2O, ftH2O@4°C, inH2O, inH2O@4°C, inH2O@60°F, torr, mmHg, mmHg@0°C, cmHg, cmHg@0°C, inHg, inHg@0°C, inHg@60°F, gf/cm², kgf/cm², kgf/m². **Temperature:** °C, °F, K. **pecifications**<br>
m-up time.<br>
initer power supply (TPS): 15 Vdc, with protection for short circuit (30 mA).<br>
80) TFT LCD module with resistive touchscreen and adjustable display intens<br>
3 and 4 wires. Table IEC 60751, Call

Communication by USB port or Wi-Fi (with optional adapter)

Battery pack type: rechargeable Ni-MH cells, 4000 mAh / 9.6 V.

HART® Communication Protocol (optional).

15 Calibration Certificate (optional).

One-year warranty, except for rechargeable battery.

**Accessories included:** Includes technical manual, test leads, USB-A x USB-B cable, carrying case and battery charger. ication Protocol (optional).<br>
icate (optional).<br>
ty, except for rechargeable battery.<br> **pluded:** Includes technical manual, test leads, USB-A x USB-B cable, can<br>
7 mm x 227 mm x 73 mm (HxWxD).<br> **PROSEX-ANS** and ISOPLAN® ar

**Dimensions:** 137 mm x 227 mm x 73 mm (HxWxD). **Weight:** 2.7 kg approx.

## **NOTES**

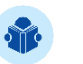

- MCS-XV-IS and ISOPLAN<sup>®</sup> are Presys trademarks.
- HART® is a FieldComm Group trademark.
- Changes can be introduced in the instrument, altering specifications in this manual.

## <span id="page-18-0"></span>**1.6. Special Software Features**

## **- Special Functions:**

- **1) SCALE**: makes the scaling of both input and output.
- **2) CONV**: converts any input to any output, galvanically isolated.
- **3) RAMP**: increasing or decreasing ramps with configurable ramp time and level mark.
- **4) STEP**: steps or setpoints with configurable time.
- **- Memory Manager:** stores configuration types predefined by the user.
- **- Automated Tasks:** creating of calibration work orders and automatic execution of calibration services, storage of data and reporting. **provided as a**<br>**provided as a**<br>**present as any input only output, galvanically isolated.**<br>**f** any input to any output, galvanically isolated.<br>**present as any input only output isolated** and in the set of the set of the se
- **- Data Logger:** monitoring of input or output signals, storage, and visualization of data in chart or table.
- **- Help Desk:** storage and viewing videos and documents on the calibrator screen.

# <span id="page-19-0"></span>1.7. Order Code

17

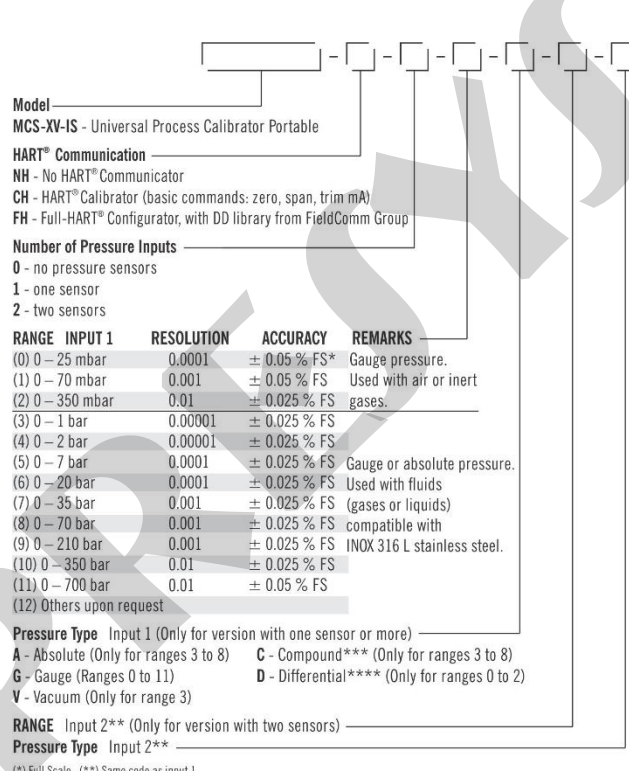

(\*) Full Scale. (\*\*) Same code as input 1.<br>(\*\*\*) From -1 bar to full scale of range. (\*\*\*\*) The differential sensor occupies two pressure outlets.

## <span id="page-20-0"></span>2 - Operation

## <span id="page-20-1"></span>2.1. Parts Identification

## **Front Panel**

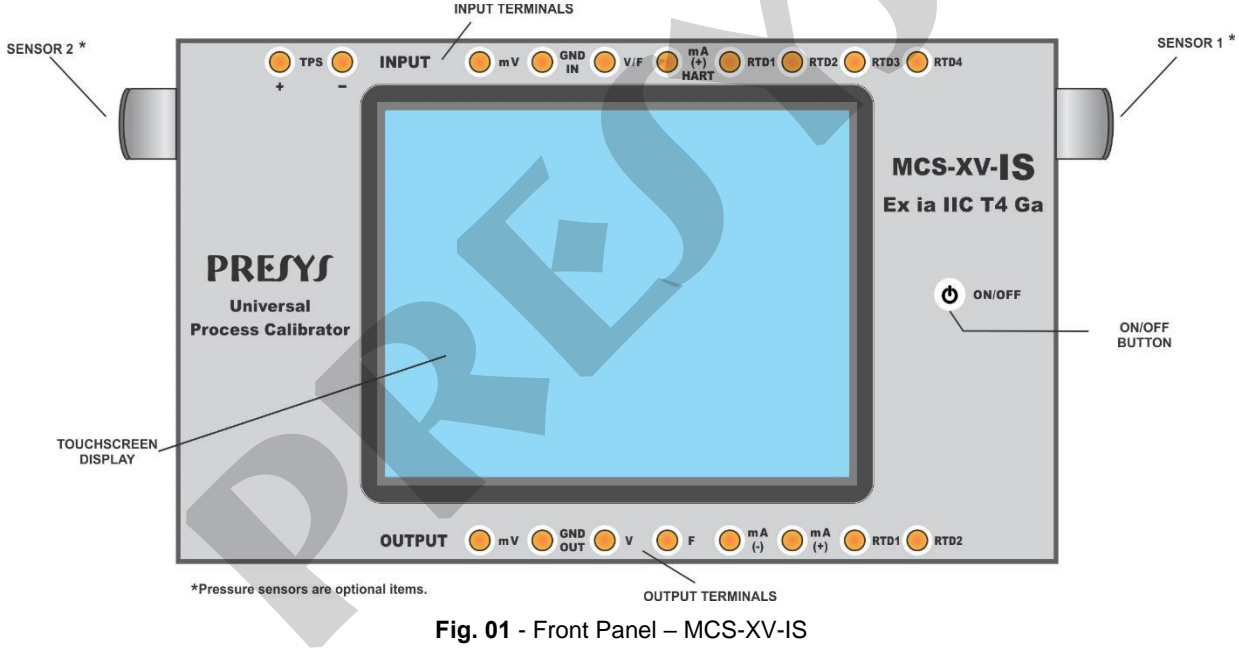

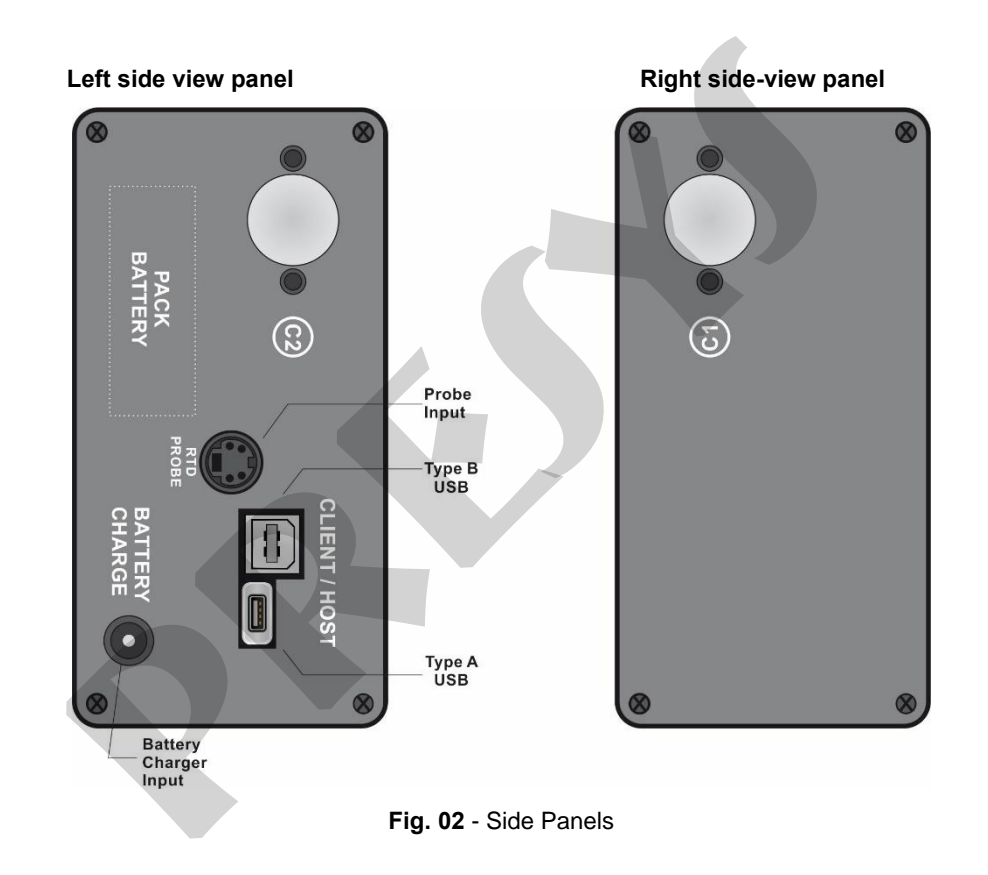

#### **How to use the carrying**

20

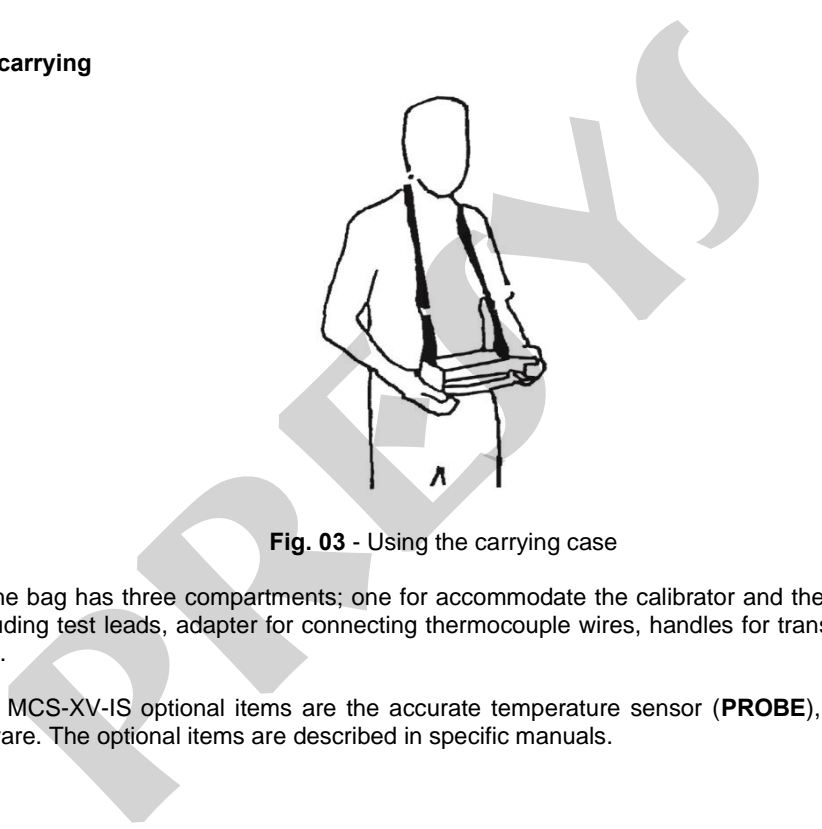

**Fig. 03** - Using the carrying case

**Accessories:** The bag has three compartments; one for accommodate the calibrator and the others to hold various accessories including test leads, adapter for connecting thermocouple wires, handles for transport and field use and technical manual.

**Optional items:** MCS-XV-IS optional items are the accurate temperature sensor (**PROBE**), pressure sensors and **ISOPLAN®** software. The optional items are described in specific manuals.

## <span id="page-23-0"></span>**2.2. Battery and charger**

The MCS-XV-IS is supplied with rechargeable battery which enables up to 8 hours of continuous use. This autonomy is reduced according to the active functions. A battery charger that can be plugged into power supply from 100 to 240 Vac is included. The time for full charge is 3 hours.

The battery level is displayed in the main menu, as shown below.

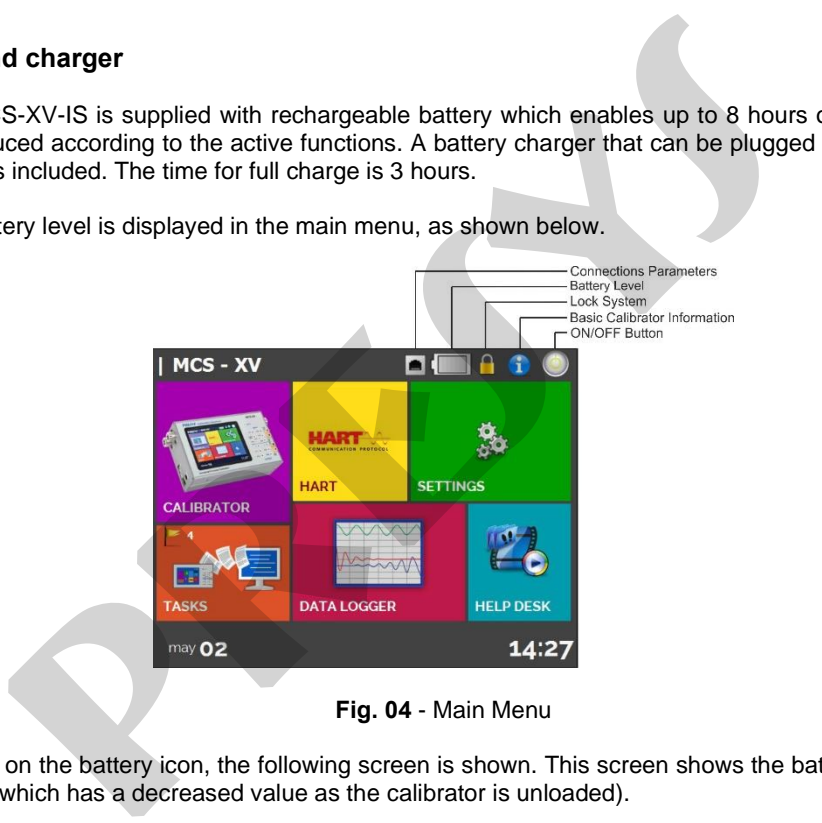

### **Fig. 04** - Main Menu

Clicking on the battery icon, the following screen is shown. This screen shows the battery power (in percent) and the voltage (which has a decreased value as the calibrator is unloaded).

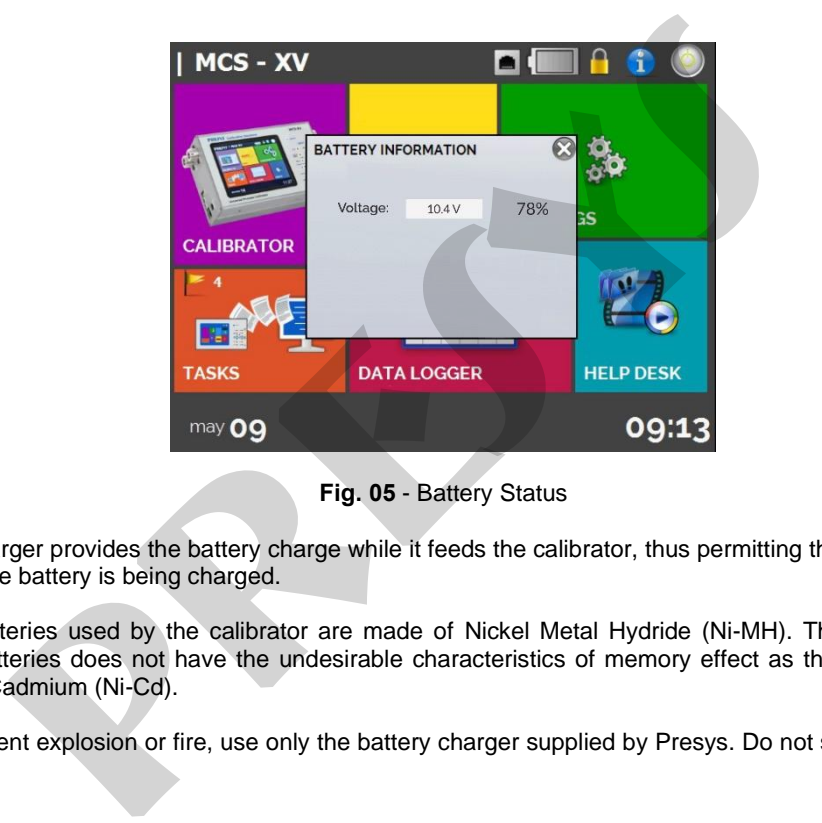

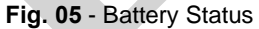

The charger provides the battery charge while it feeds the calibrator, thus permitting the calibrator to be used normally while the battery is being charged.

The batteries used by the calibrator are made of Nickel Metal Hydride (Ni-MH). This new technology for rechargeable batteries does not have the undesirable characteristics of memory effect as their preceding batteries made of Nickel Cadmium (Ni-Cd).

To prevent explosion or fire, use only the battery charger supplied by Presys. Do not short circuit or damage the battery.

### <span id="page-25-0"></span>**2.3. Using MCS-XV-IS: Basic Functions**

When powered on, the calibrator goes through a self-test routine and shows the last adjustment date. In case of failure, it displays a message to indicate error; if that occurs, the instrument should be sent to manufacturer for repair. **S-XV-IS: Basic Functions**<br>
owered on, the calibrator goes through a self-test routine and shows the last a<br>
ys a message to indicate error; if that occurs, the instrument should be sent to t<br>
self-test is completed, the d

After the self-test is completed, the display shows the main menu, as showed in **Fig. 04**. The main menu is divided into 06 functions:

**CALIBRATOR** – selects the input/output functions, see section 2.4.

**HART**® – optional module that allows communication with devices that have HART® protocol, see section 2.5.

**SETTINGS** – general instrument settings, see section 3.

**TASKS** – performs calibrations automatically, see section 2.7.

**DATA LOGGER** – record measurements, enabling visualization in chart or table, see section 2.6.

**HELP DESK** – features videos made by Presys to assist in the use of the calibrator and can also store videos and documents made by the user, see section 2.8.

## <span id="page-26-0"></span>**2.4. Calibrator**

To select the input or output functions, from the main menu, press the **CALIBRATOR** button. The following screen is displayed.

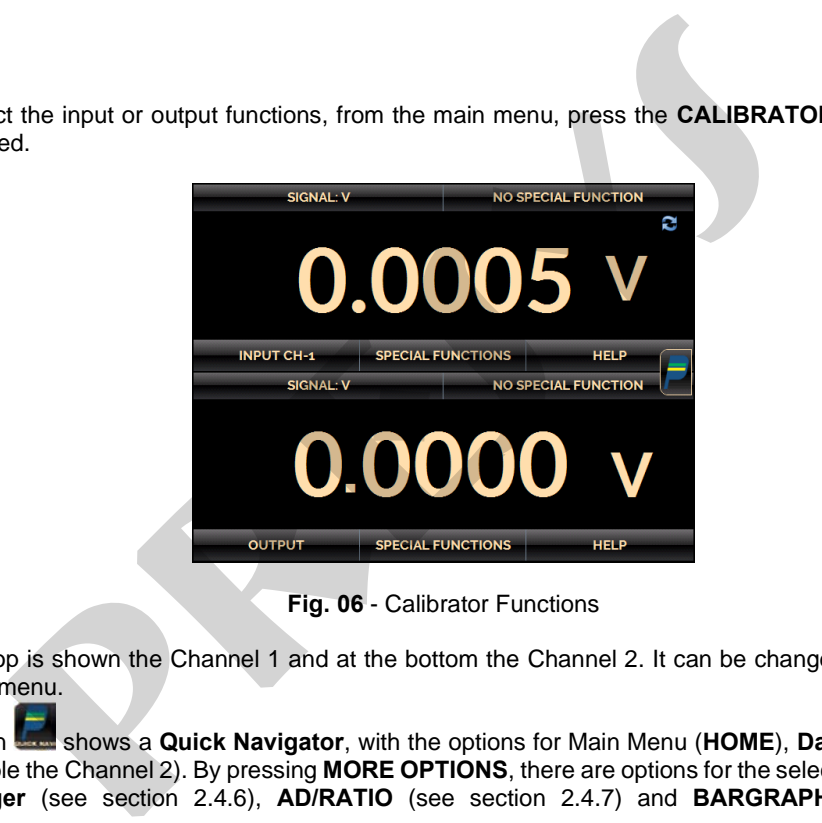

**Fig. 06** - Calibrator Functions

At the top is shown the Channel 1 and at the bottom the Channel 2. It can be changed in **Layout** option on Quick Navigator menu.

The icon shows a **Quick Navigator**, with the options for Main Menu (**HOME**), **Data-Logger**, **Tasks** and an option to enable the Channel 2). By pressing **MORE OPTIONS**, there are options for the selection of display **Layout**, **Memory Manager** (see section 2.4.6), **AD/RATIO** (see section 2.4.7) and **BARGRAPH** (see section 2.4.8).

Furthermore, it brings information about the input/output configuration and IP address. Press **BACK** to return to Calibrator Mode or **HOME** to go to Main Menu.

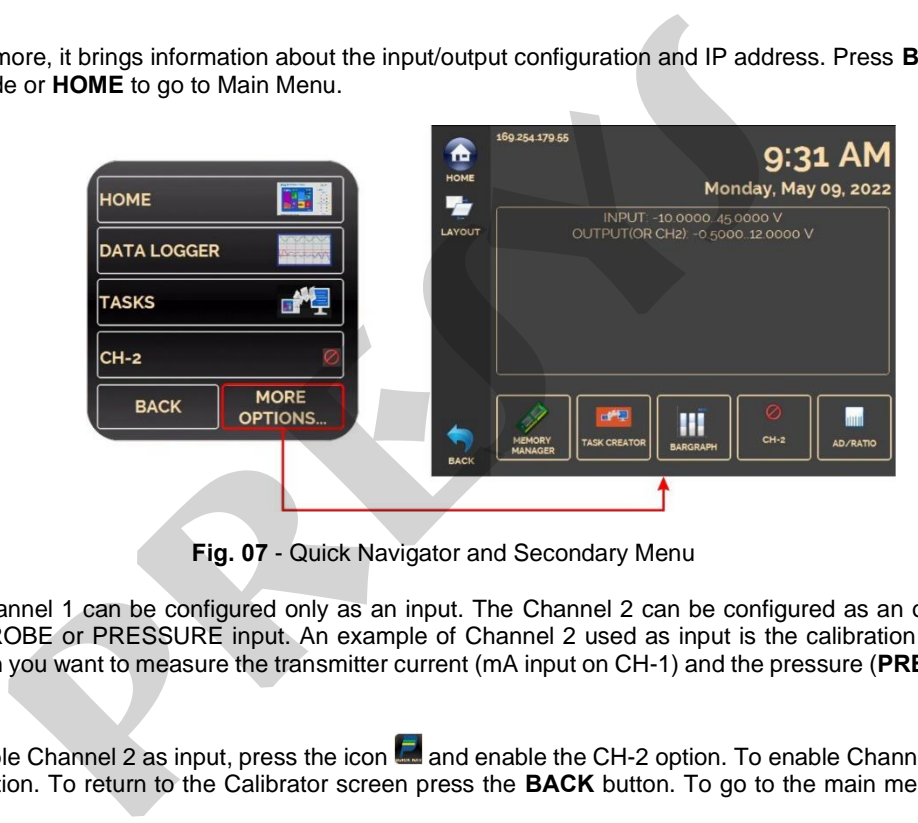

**Fig. 07** - Quick Navigator and Secondary Menu

The Channel 1 can be configured only as an input. The Channel 2 can be configured as an output (default setting) or as PROBE or PRESSURE input. An example of Channel 2 used as input is the calibration of a pressure transmitter, when you want to measure the transmitter current (mA input on CH-1) and the pressure (**PRESSURE** input in CH-2).

To enable Channel 2 as input, press the icon  $\Box$  and enable the CH-2 option. To enable Channel 2 as output, disable CH-2 option. To return to the Calibrator screen press the **BACK** button. To go to the main menu, press the **HOME** button.

### <span id="page-28-0"></span>**2.4.1. Measurement or Input Functions**

#### **a) Input Type Configuration**

Press **Input CH-1**, select through the menu the type of signal to be measured and use the corresponding terminals (see **Fig. 15 – Input Connections** or press the **HELP** button).

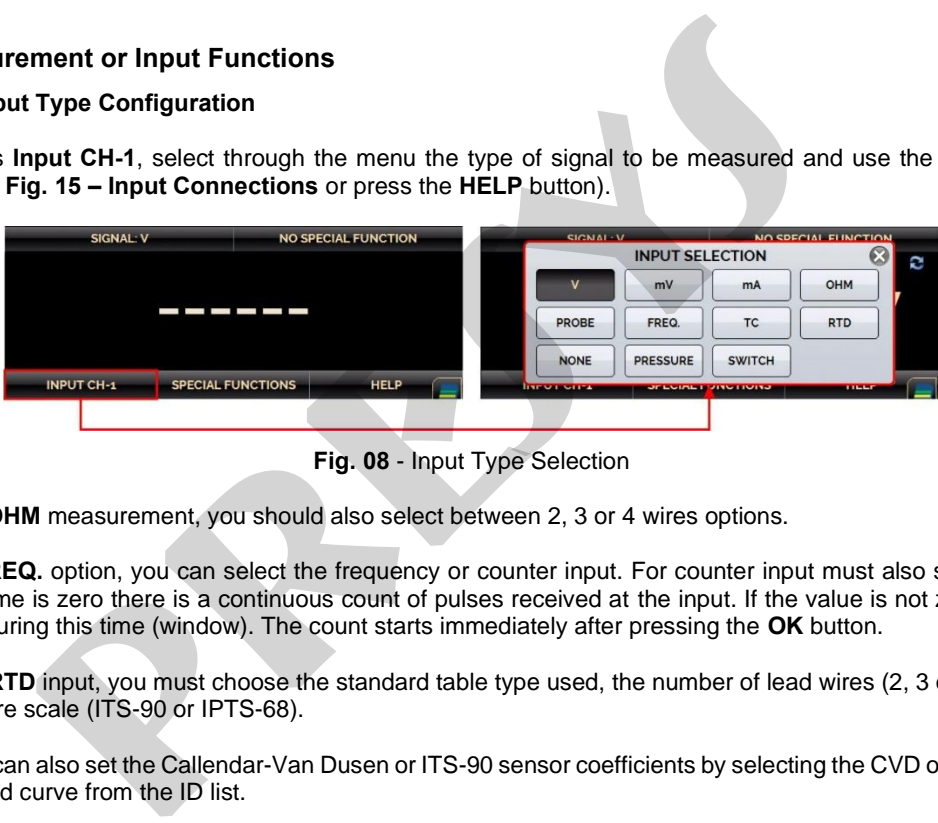

**Fig. 08** - Input Type Selection

For **OHM** measurement, you should also select between 2, 3 or 4 wires options.

In **FREQ.** option, you can select the frequency or counter input. For counter input must also set the time (in seconds). If time is zero there is a continuous count of pulses received at the input. If the value is not zero, the count is done only during this time (window). The count starts immediately after pressing the **OK** button.

For **RTD** input, you must choose the standard table type used, the number of lead wires (2, 3 or 4 wires) and the temperature scale (ITS-90 or IPTS-68).

You can also set the Callendar-Van Dusen or ITS-90 sensor coefficients by selecting the CVD or ITS-90 option and the desired curve from the ID list.

To create new CVD or ITS-90 coefficients or edit existing ones, select between the two options, and press the

27 edit button ■ → **ADD**. The curves you create appear in the list ordered by the **ID**. Select **CONFIGURATION** to enter an ID or tag for the sensor in **ID** and inform the sensor range in **MIN** and **MAX**. Select **PARAMETERS** to enter the sensor curve, usually informed on the sensor calibration certificate.

For Callendar-Van Dusen: Fill in the value of R0 (Resistance at 0 °C) and the parameters A, B and C together with their exponents.

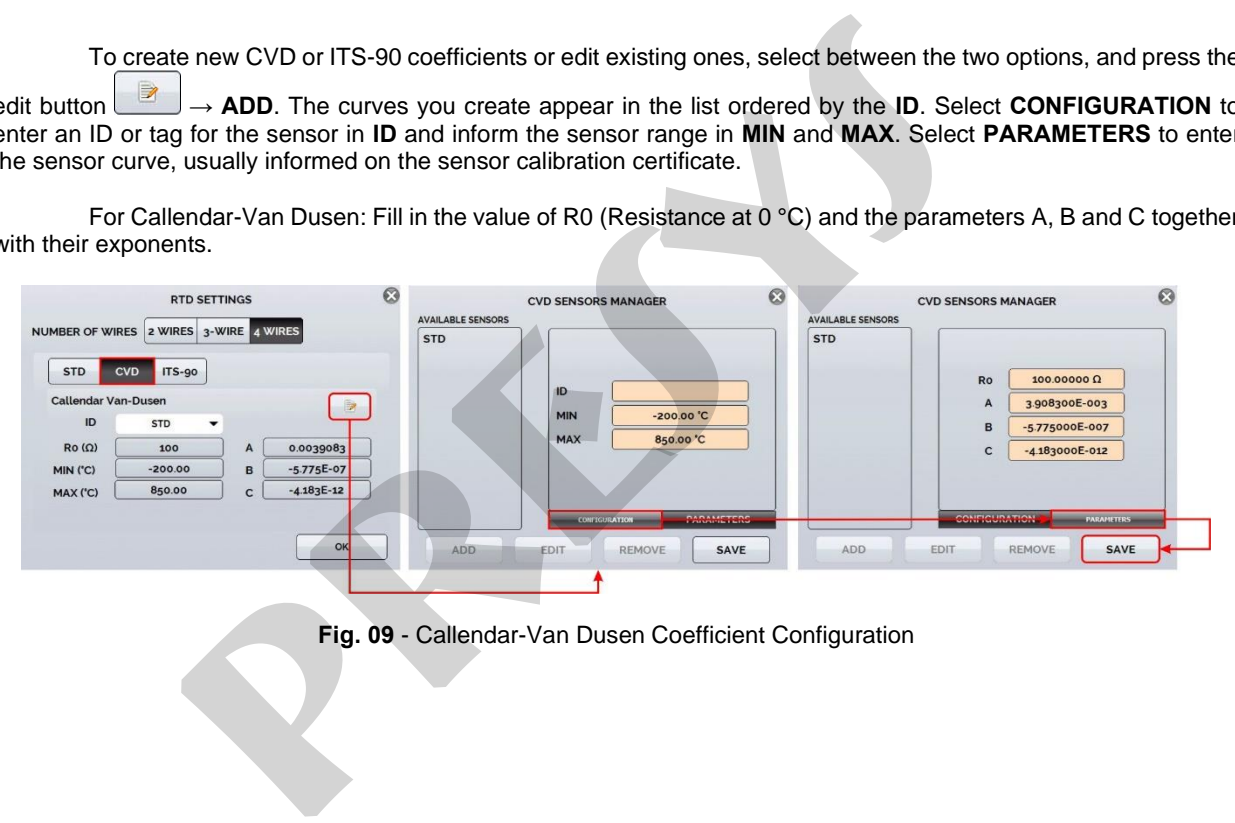

**Fig. 09** - Callendar-Van Dusen Coefficient Configuration

For ITS-90: Fill in the value of RPTW (Resistance at 0.01 °C) and select the range for negative and / or positive curve before entering the parameters together with their exponents.

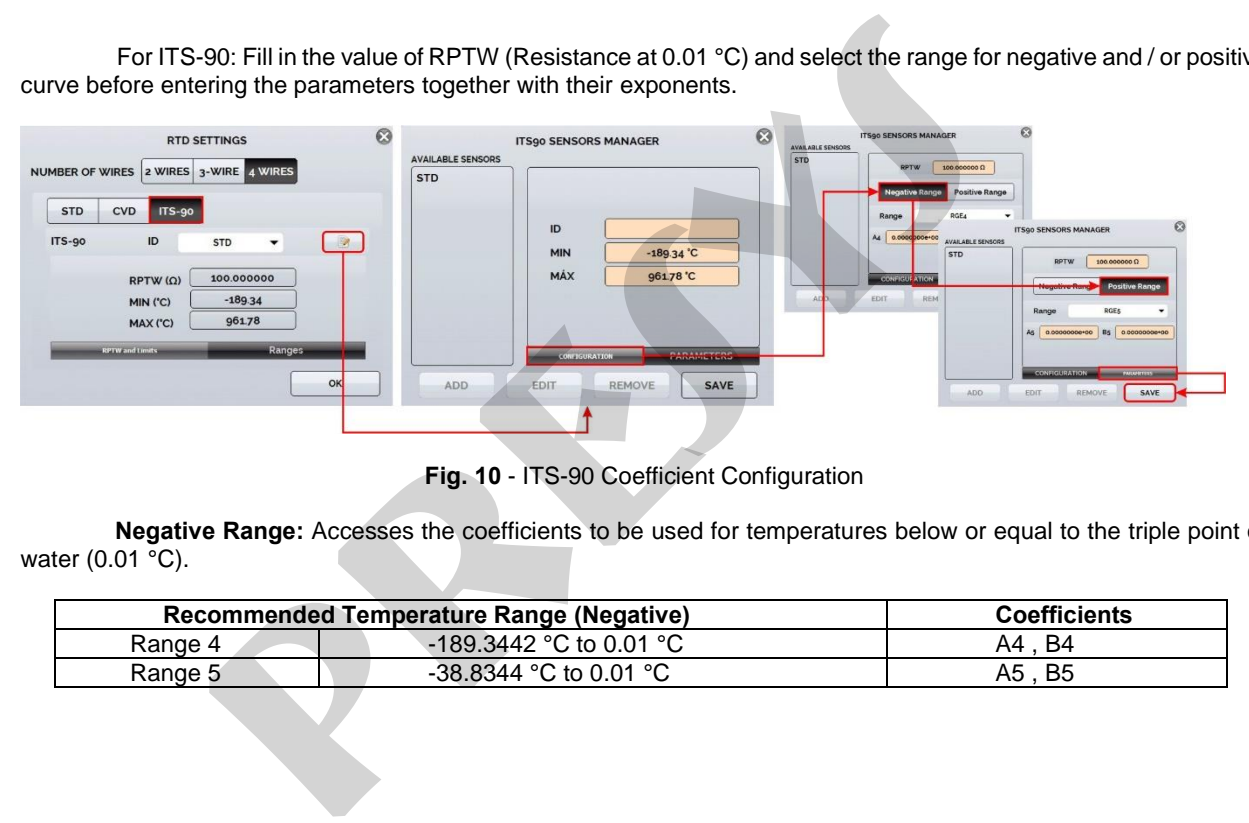

**Fig. 10** - ITS-90 Coefficient Configuration

**Negative Range:** Accesses the coefficients to be used for temperatures below or equal to the triple point of water (0.01 °C).

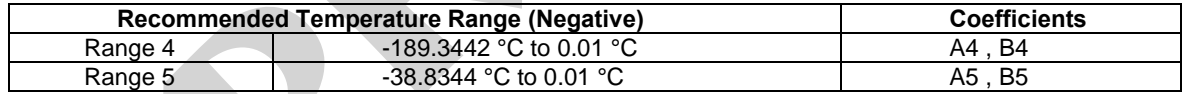

**Positive Range:** Accesses the coefficients to be used for temperatures above the triple point of water  $(0.01 °C)$ .

29

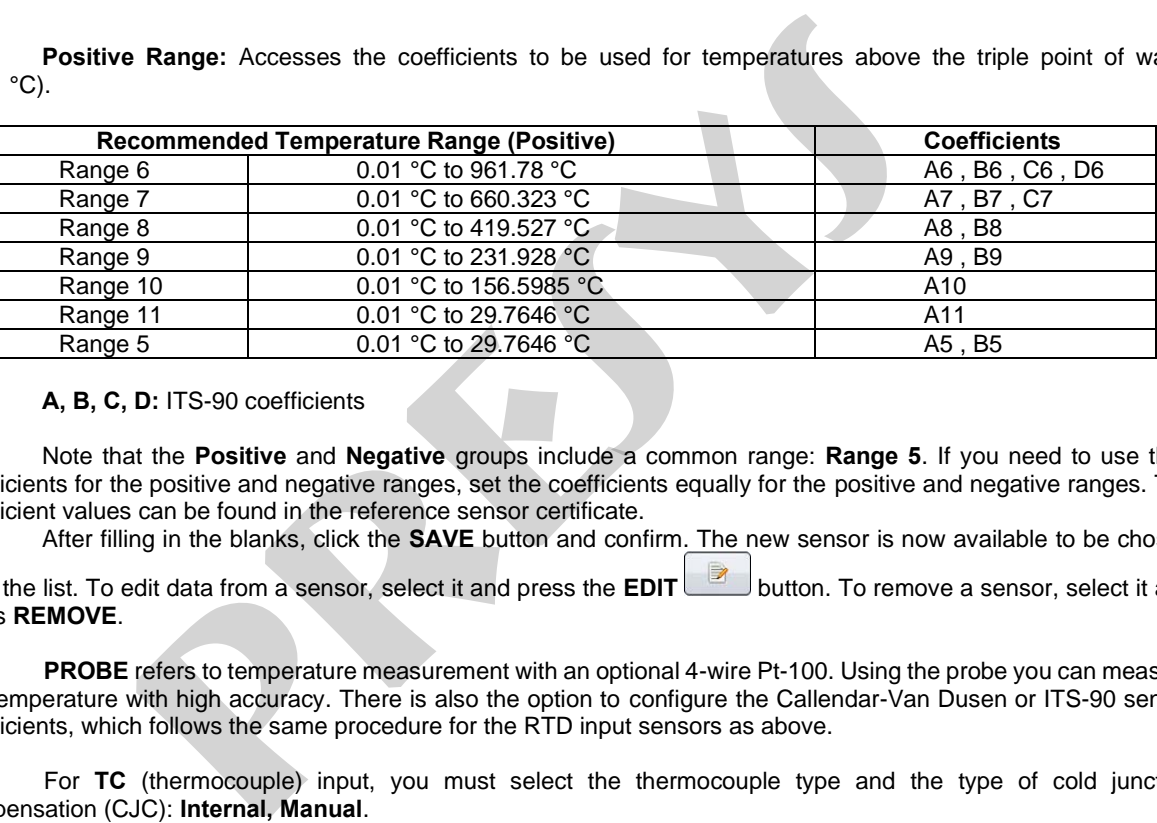

#### **A, B, C, D:** ITS-90 coefficients

Note that the **Positive** and **Negative** groups include a common range: **Range 5**. If you need to use their coefficients for the positive and negative ranges, set the coefficients equally for the positive and negative ranges. The coefficient values can be found in the reference sensor certificate.

After filling in the blanks, click the **SAVE** button and confirm. The new sensor is now available to be chosen

from the list. To edit data from a sensor, select it and press the **EDIT** button. To remove a sensor, select it and press **REMOVE**.

**PROBE** refers to temperature measurement with an optional 4-wire Pt-100. Using the probe you can measure the temperature with high accuracy. There is also the option to configure the Callendar-Van Dusen or ITS-90 sensor coefficients, which follows the same procedure for the RTD input sensors as above.

For **TC** (thermocouple) input, you must select the thermocouple type and the type of cold junction compensation (CJC): **Internal, Manual**

In **Internal** option, the compensation is done internally; In **Manual** you must set the value of the temperature of the cold junction to the calibrator.

You can also enter thermocouple curves as well as RTD curves. Select **CUSTOM** and choose one of the

registered thermocouples from the list. To enter or edit data from a sensor, press the edit button  $\Box$  and save or change the parameters of the sensors.

**PRESSURE** option relates to pressure measurement with the MCS-XV-IS through the optional pressure sensors. It should also select the pressure sensor to be read (C1 or C2). To use the optional BR - Barometric to indicate the pressure of any other sensor in Absolute mode, use Channel 2 (Enable Channel 2 in the Quick Menu → **CH-2**). Select the sensor to use, click gear icon **and select ABS**. **nal** option, the compensation is done internally; In Manual you must set the view on to the calibrator.<br>
also enter thermocouple curves as well as RTD curves. Select **CUSTOM**<br>
cocuples from the list. To enter or edit data

The **SWITCH** input is a measurement of continuity of an external contact connected to the input (between RTD1 and RTD4) of MCS-XV-IS. When there is continuity, the input shows **CLOSED**, otherwise it shows **OPEN**.

#### **b) Pressure switch test**

pre-selecting the pressure indication on Channel 2, in **SWITCH** the automatic pressure test function is enabled. In this function it is possible to check the contact opening and closing values of pressure switches. This requires a pressure source that varies at a slower ramp for greater accuracy. For these tests, it is recommended to increase the read rate of the A/D to **FAST** converter. See more information in section **2.4.7** - A/D RATIO.

Select **SWITCH** then **PRESSURE SWITCH TEST**. The following screen is shown. Fill in the pressure switch identification fields and values for **TRIP** (value for closing/ opening of the pressure switch relay), **DEAD ZONE** (pressure hysteresis value) and **TRIP ERROR / DEAD ZONE ERROR** (tolerance values for trip and zone error dead for PASS/FAIL of pressure switch). For test reporting, use the **TASKS** function.

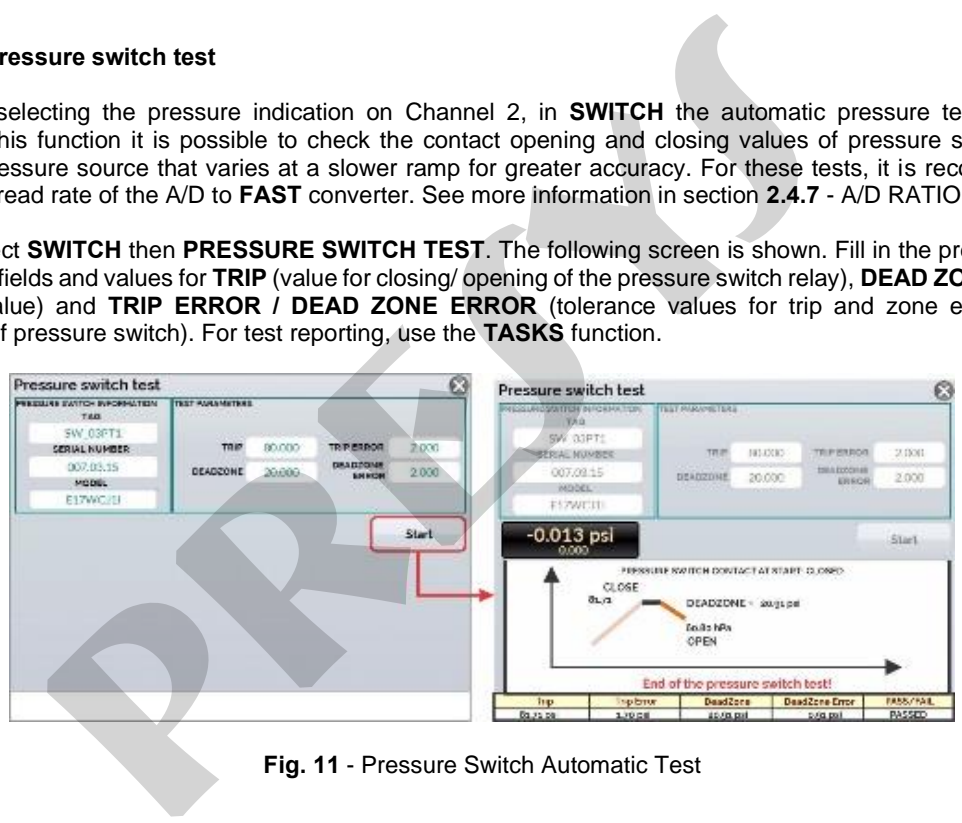

**Fig. 11** - Pressure Switch Automatic Test

#### **c) Burnout warning**

When the input sensor breaking occur (RTD, resistance or probe) the display will show the burn-out warning identified by question marks illustrated below:

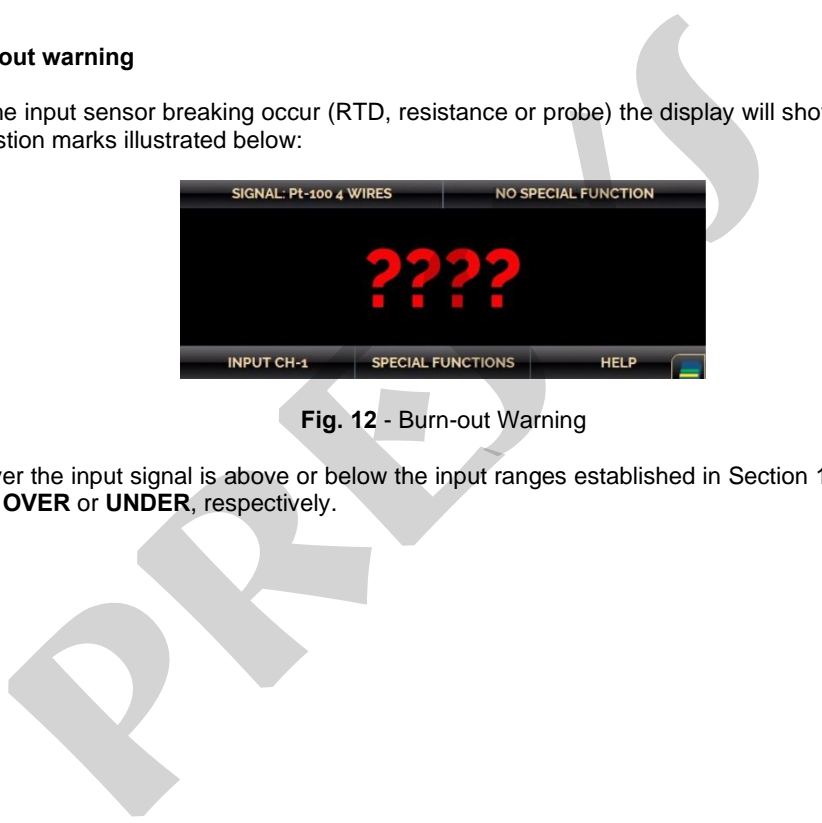

**Fig. 12** - Burn-out Warning

Whenever the input signal is above or below the input ranges established in Section 1.2 - Specifications, the display indicates **OVER** or **UNDER**, respectively.

#### **d) Engineering Unit Selection**

The units of temperature and pressure can be changed by clicking on the engineering unit (°C, °F, psi, atm etc.) and selecting the desired option.

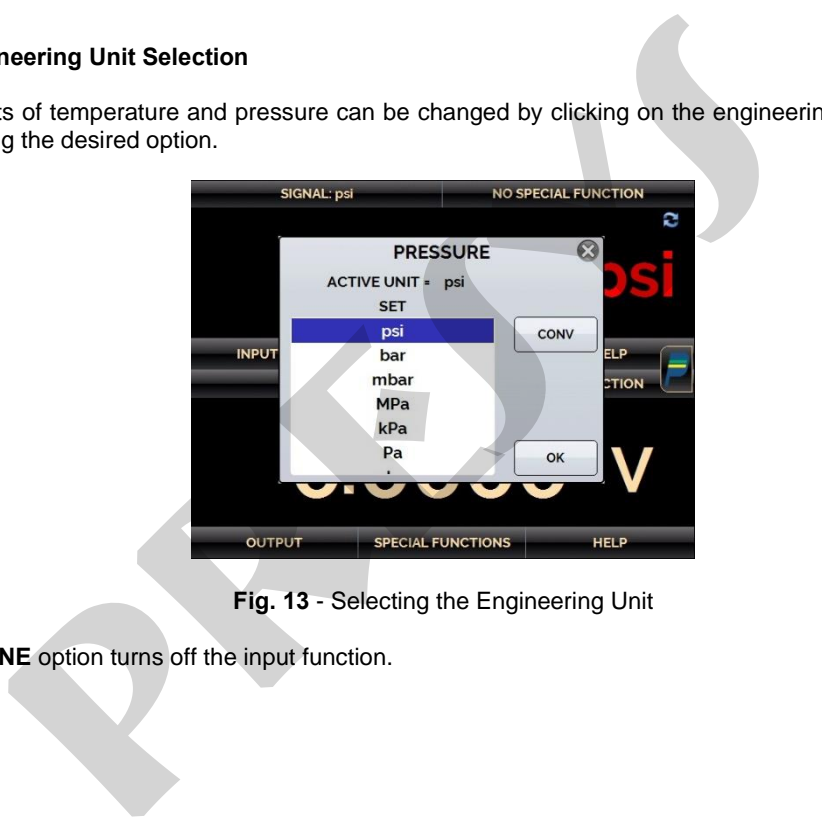

**Fig. 13** - Selecting the Engineering Unit

The **NONE** option turns off the input function.
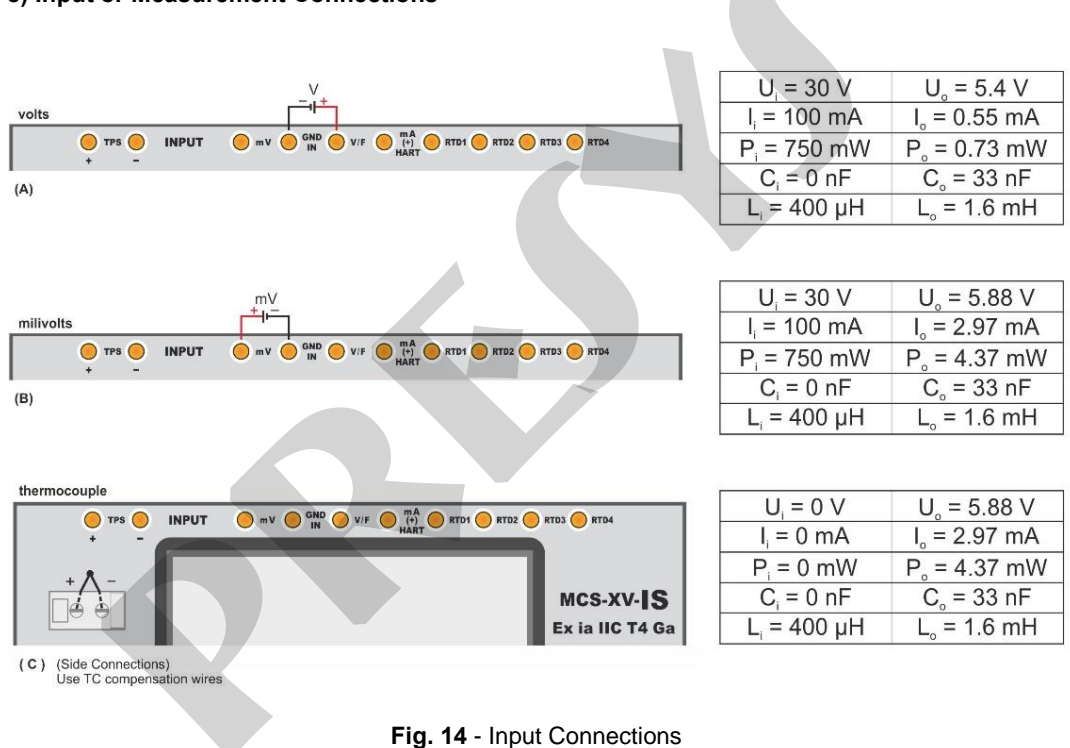

#### e) Input or Measurement Connections

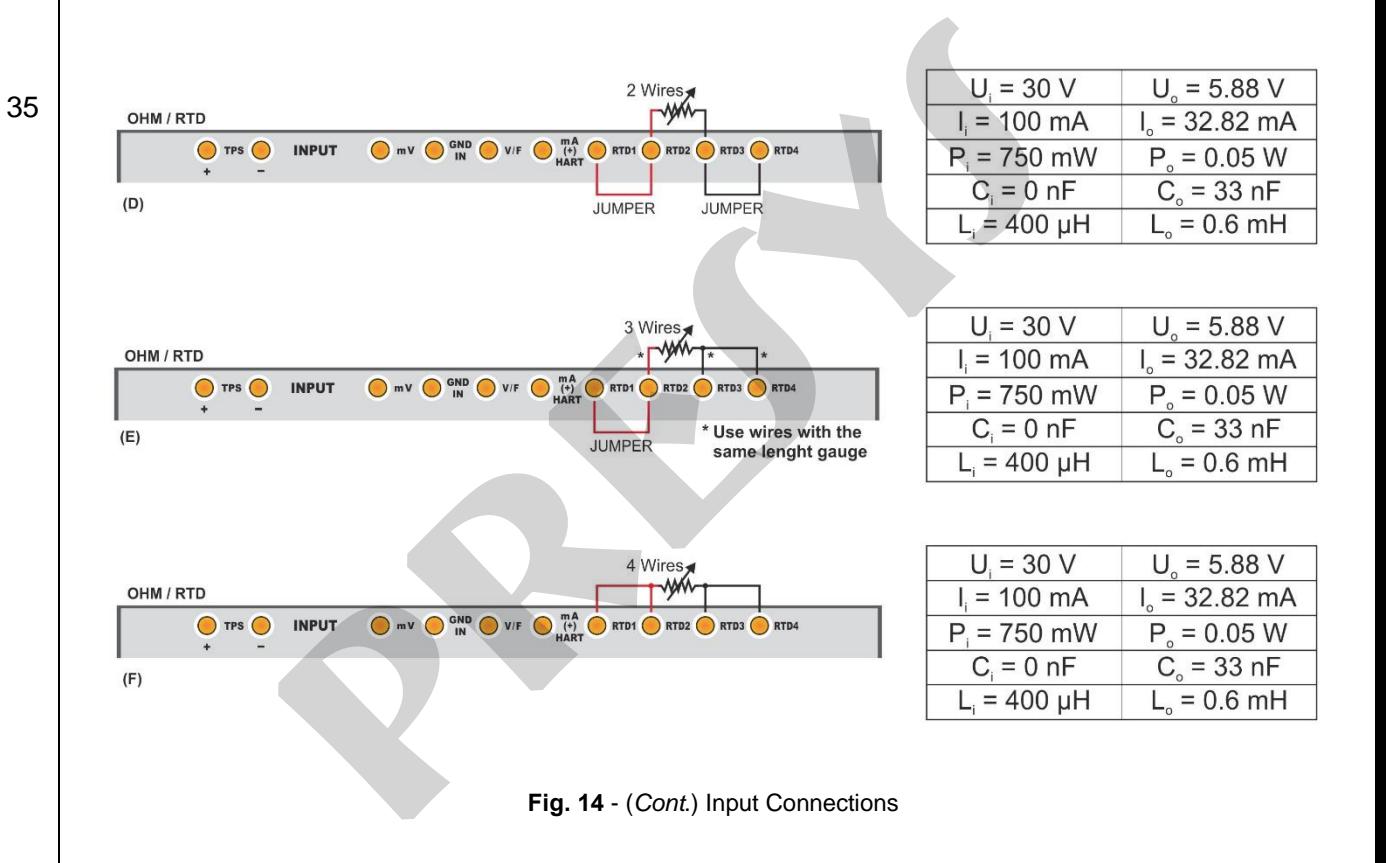

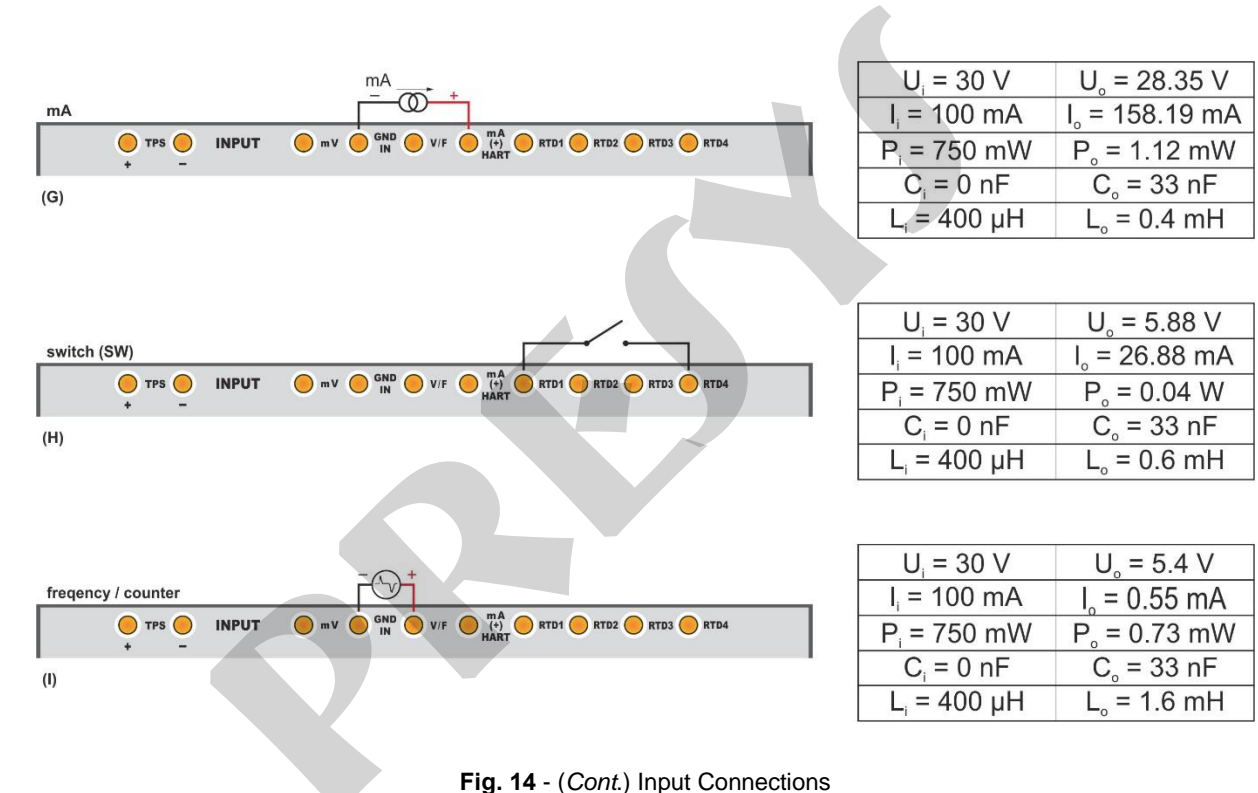

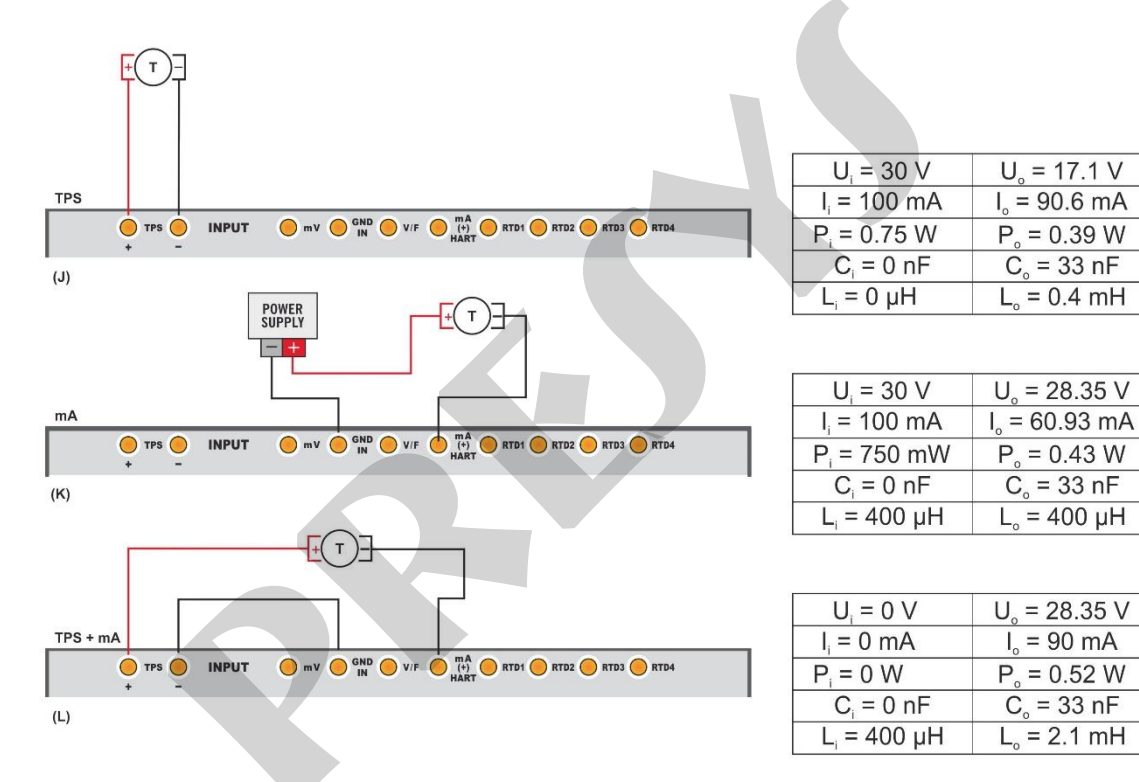

Fig. 14 - (Cont.) Input Connections

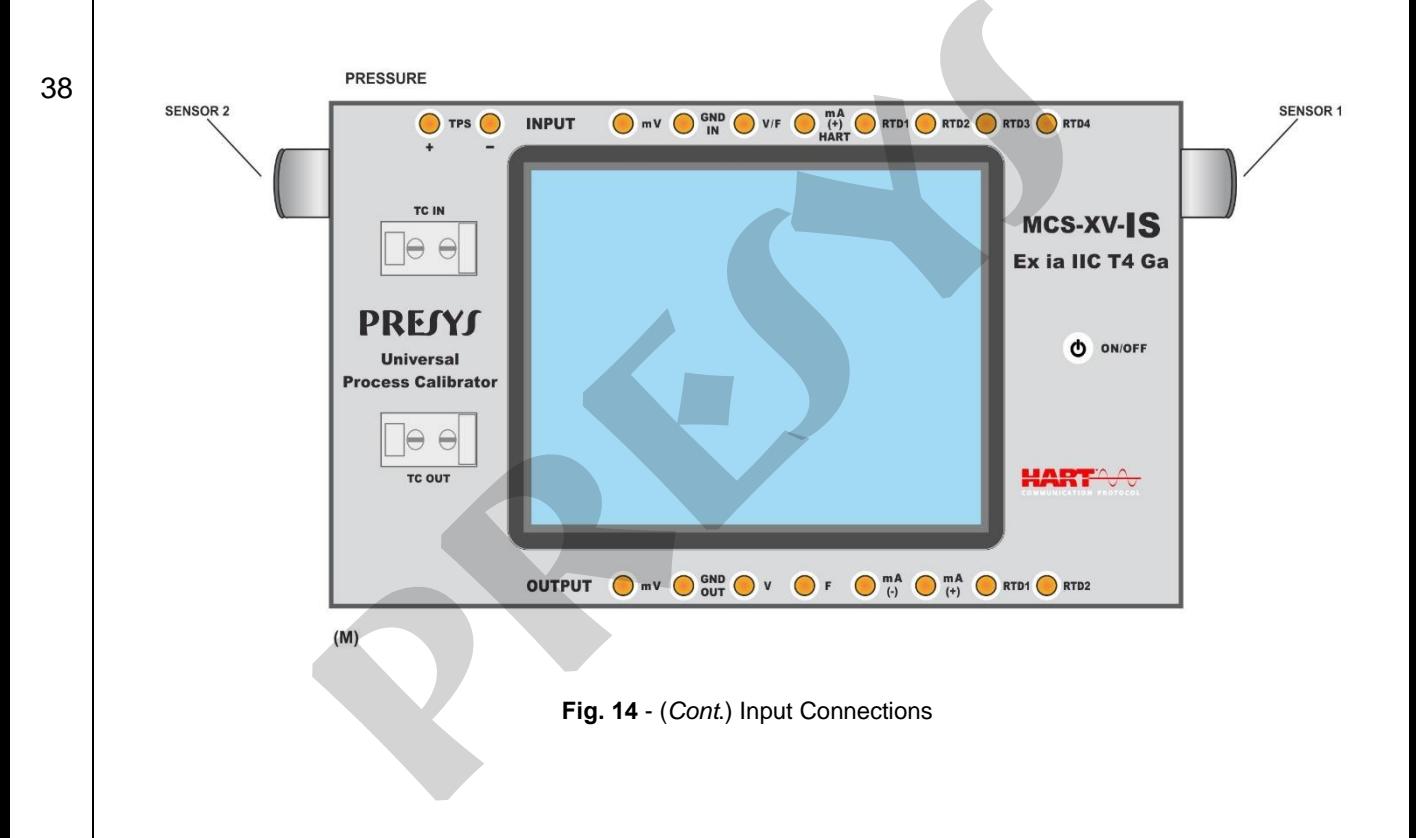

**f) Probe Connection (optional).**

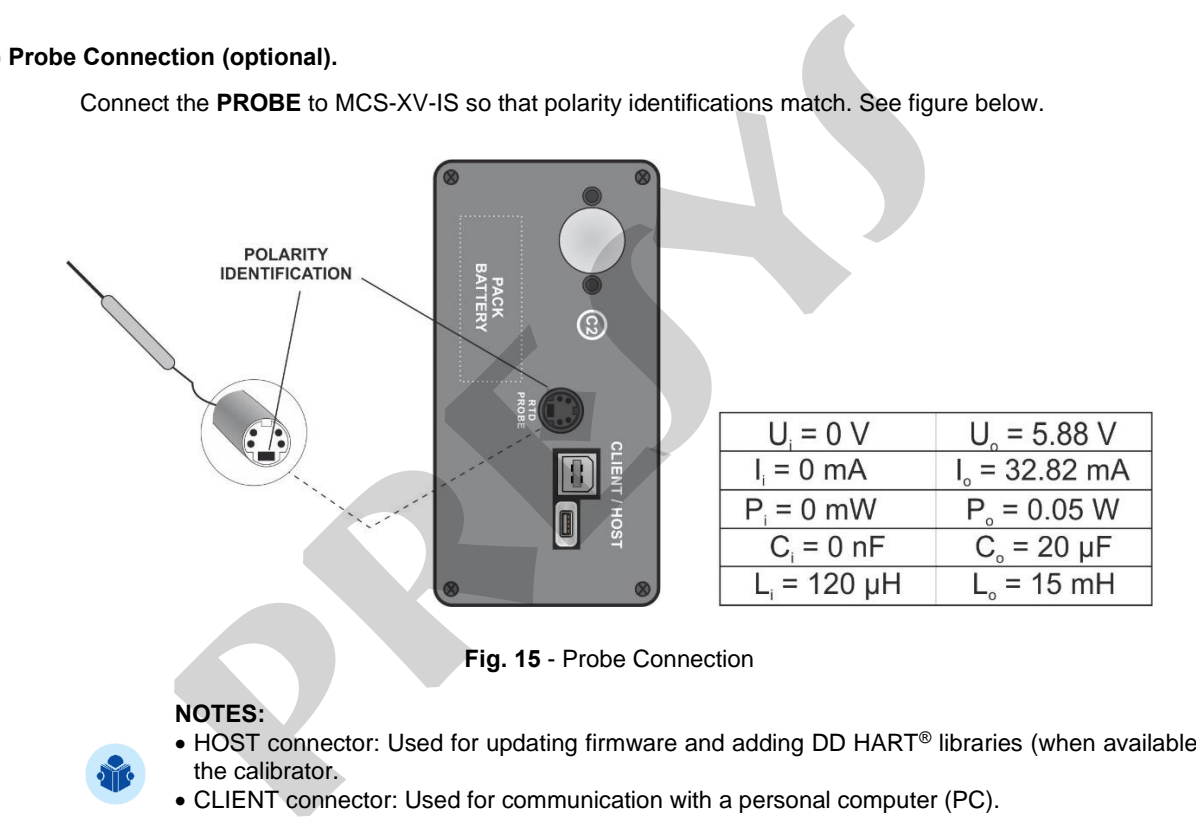

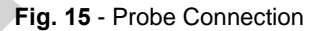

# **NOTES:**

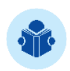

- HOST connector: Used for updating firmware and adding DD HART® libraries (when available) to the calibrator.
- CLIENT connector: Used for communication with a personal computer (PC).

## **2.4.2. Generation or Output Functions**

### **a) Output Type Configuration**

Press the **OUTPUT** button, select through the menu the type of signal to be generated and use the corresponding terminals (see **Fig. 18 - Output Connections** or press the **HELP** button).

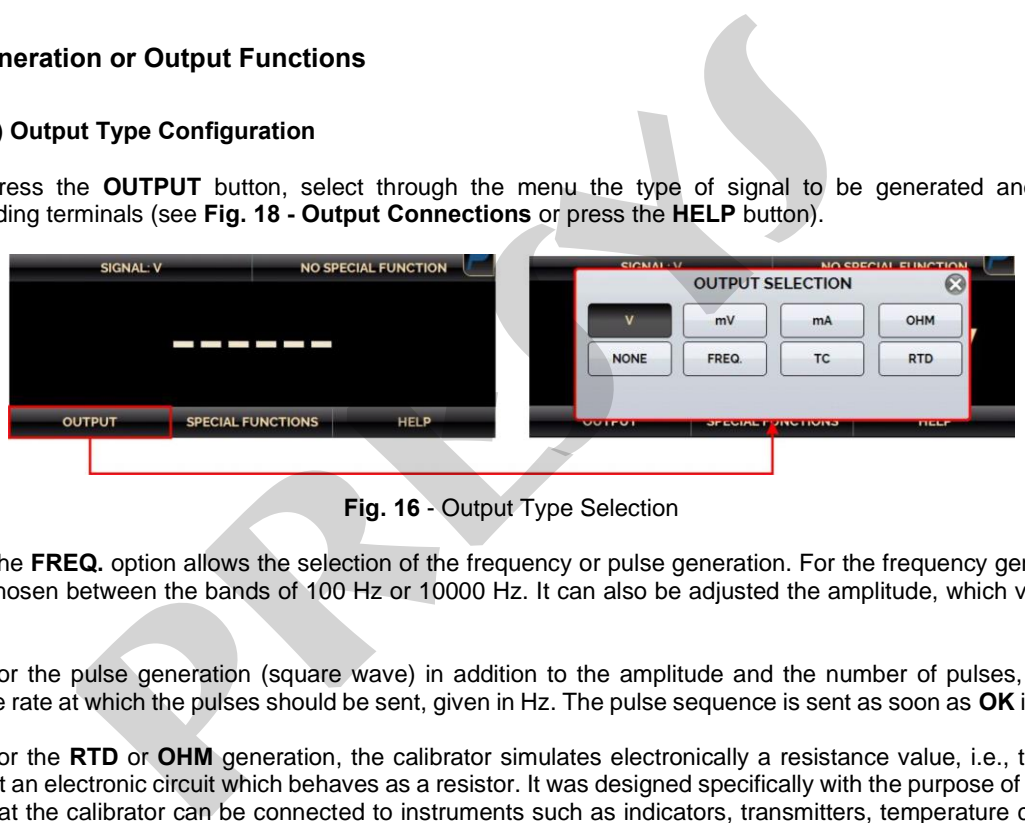

**Fig. 16** - Output Type Selection

The **FREQ.** option allows the selection of the frequency or pulse generation. For the frequency generation, it must be chosen between the bands of 100 Hz or 10000 Hz. It can also be adjusted the amplitude, which varies from 0 to 22 V.

For the pulse generation (square wave) in addition to the amplitude and the number of pulses, one must provide the rate at which the pulses should be sent, given in Hz. The pulse sequence is sent as soon as **OK** is pressed.

For the **RTD** or **OHM** generation, the calibrator simulates electronically a resistance value, i.e., there is no resistor but an electronic circuit which behaves as a resistor. It was designed specifically with the purpose of simulating RTD so that the calibrator can be connected to instruments such as indicators, transmitters, temperature controllers,

with an excitation current within the range of 150 µA to 5 mA. For **OHM** generation, you should choose between the range of 400  $\Omega$  and 2,500  $\Omega$ .

For the thermocouple (**TC**) generation, you must choose the type of thermocouple and the type of cold junction compensation.

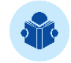

**NOTE:** For both RTD and TC outputs it is possible to configure correction curve coefficients (see item 2.4.1.a. to configure the curves).

To change the value of the output, press on the number and type the desired value on the keyboard. Another way to change the output value is to modify each digit separately in fixed steps. To do this, hold the output value for at least 3 seconds, choose the digit to be changed (the selected digit is indicated with arrows  $\bullet$  and  $\bullet$ ), and press the buttons  $\vee$  and  $\wedge$  to change the setpoint. The current within the range of 150  $\mu$ A to 5 mA. For **OHM** generation, you shouted 2,500  $\Omega$ .<br>
hermocouple (**TC**) generation, you must choose the type of thermocouple and<br> **NOTE:** For both RTD and TC outputs it is poss

To exit this edit mode, hold down the output value for at least 3 seconds.

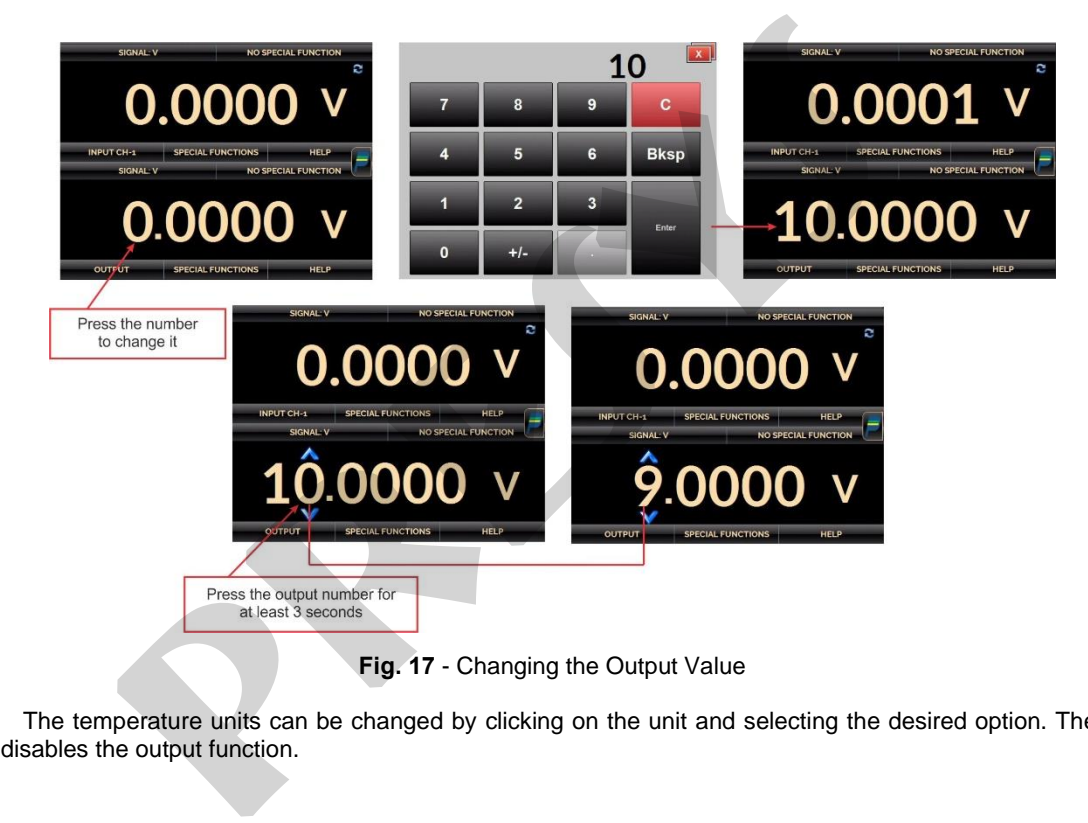

The temperature units can be changed by clicking on the unit and selecting the desired option. The **NONE** option disables the output function.

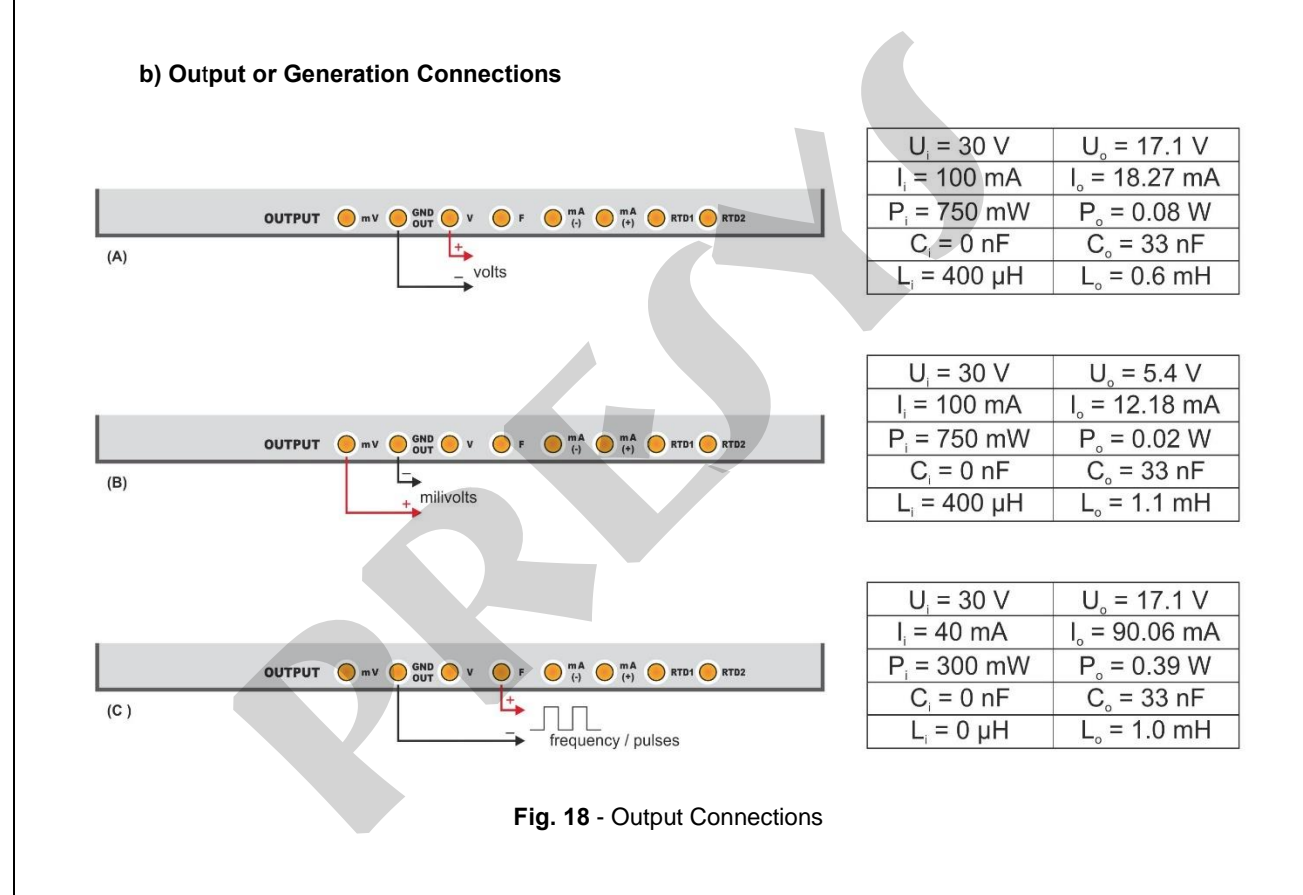

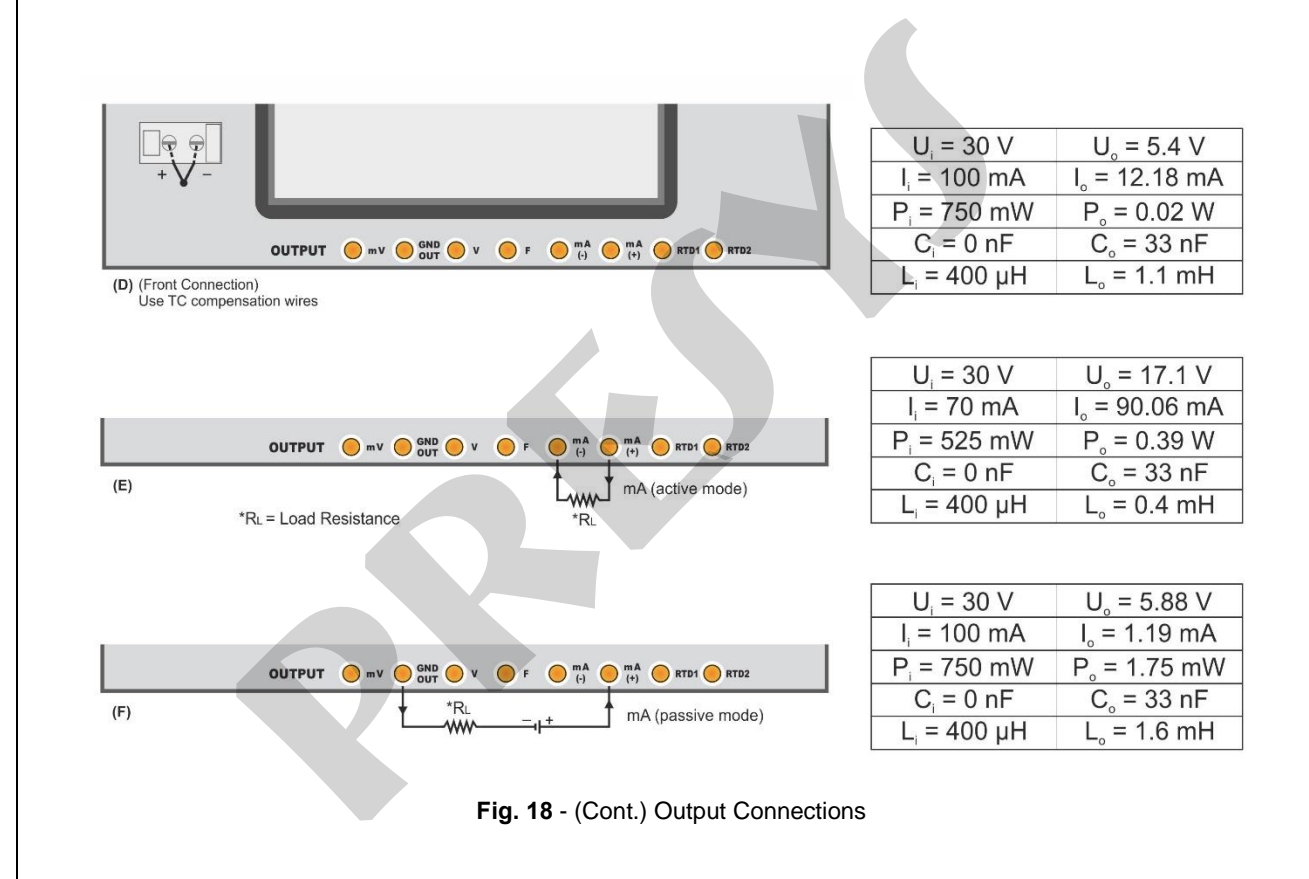

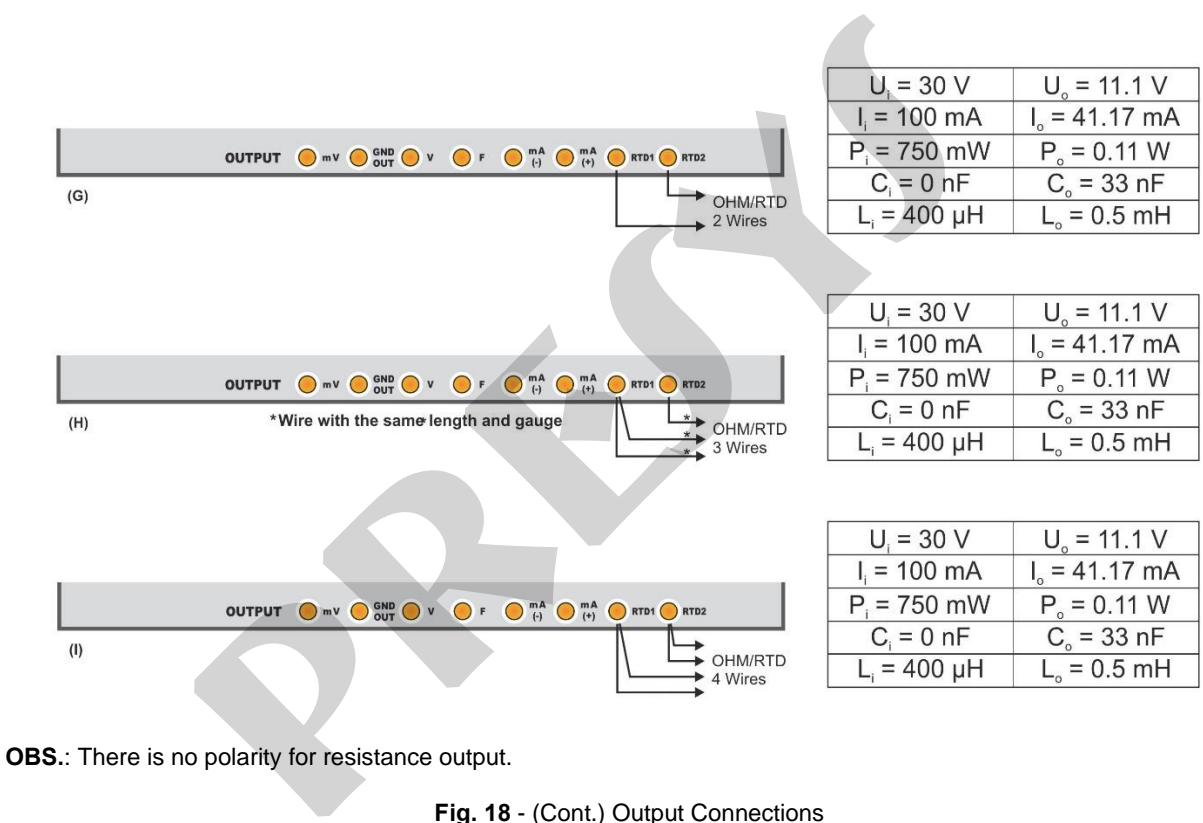

**Fig. 18** - (Cont.) Output Connections

# **2.4.3. Available Power Supplies**

The MCS-XV-IS has a galvanically isolated 15V DC input and output voltage source (TPS) with short circuit protection (short circuit current limited to 30 mA, open circuit voltage equal to 15V).

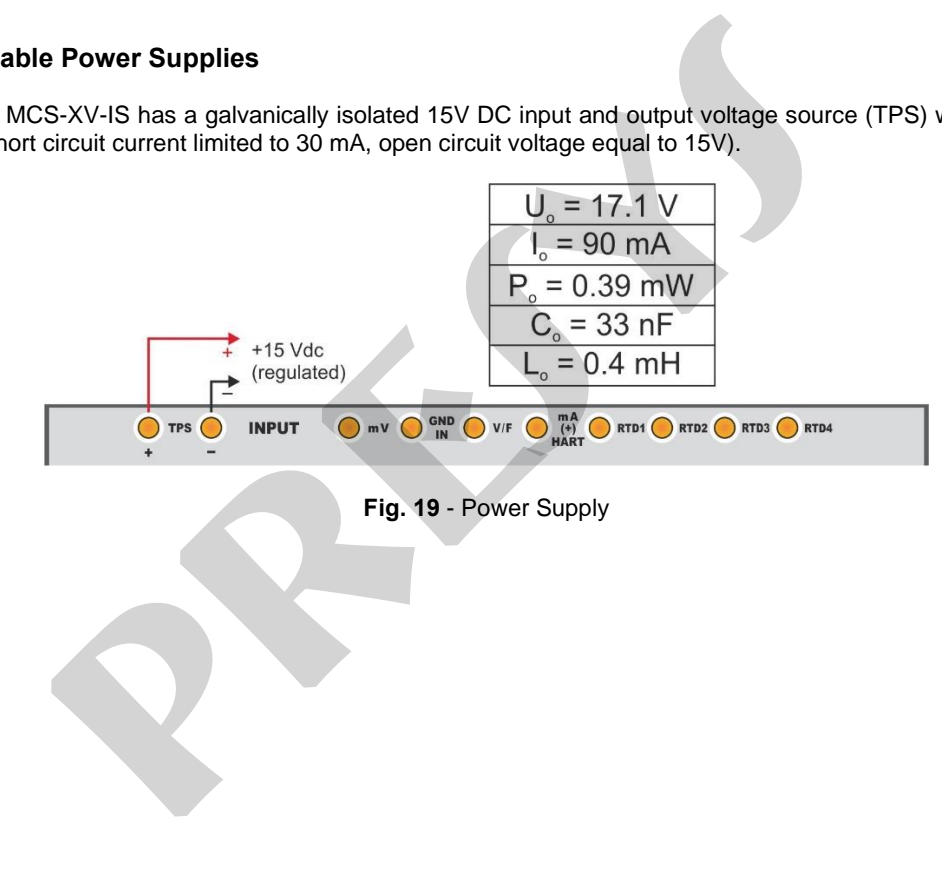

### **2.4.4. Input Special Functions**

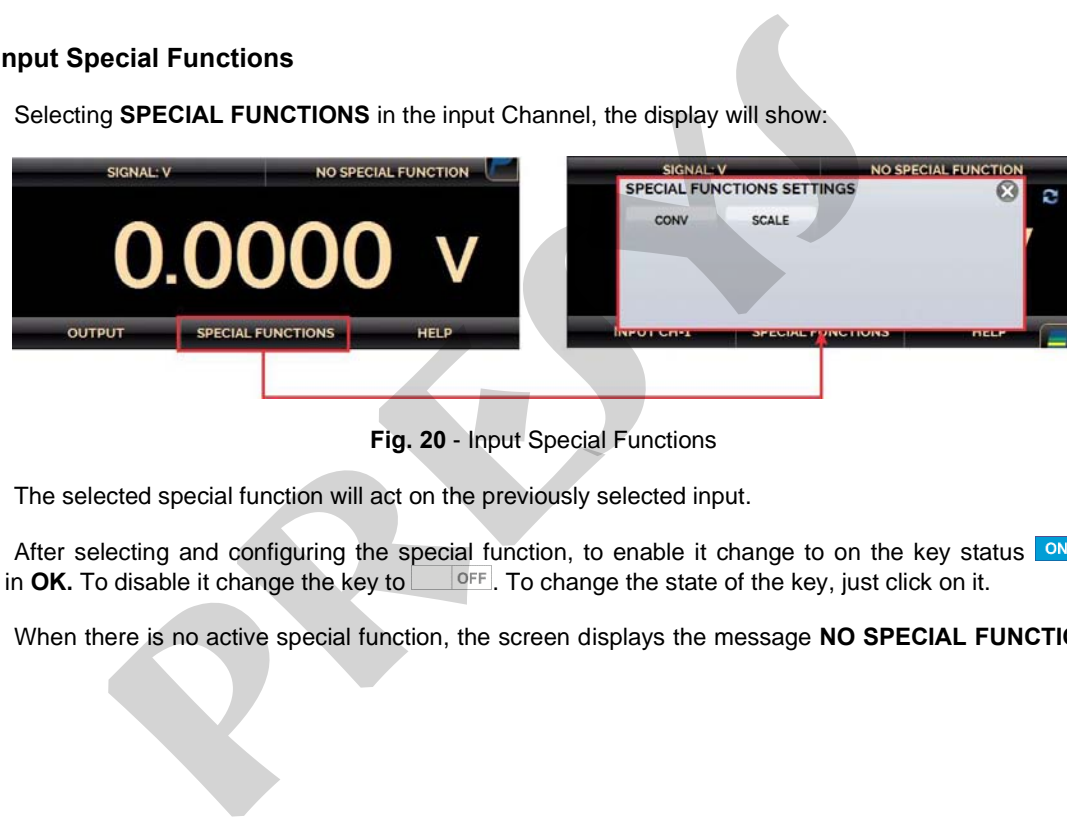

**Fig. 20** - Input Special Functions

The selected special function will act on the previously selected input.

Selecting **SPECIAL FUNCTIONS** in the input Channel, the display will show:

After selecting and configuring the special function, to enable it change to on the key status  $\frac{1}{2}$  and confirm in **OK.** To disable it change the key to **... DEF**. To change the state of the key, just click on it.

When there is no active special function, the screen displays the message **NO SPECIAL FUNCTION** at the top.

#### **a) SCALE Function**

48

It establishes a linear relationship between the MCS-XV-IS input signal and what is shown at the display, according to the graphic below:

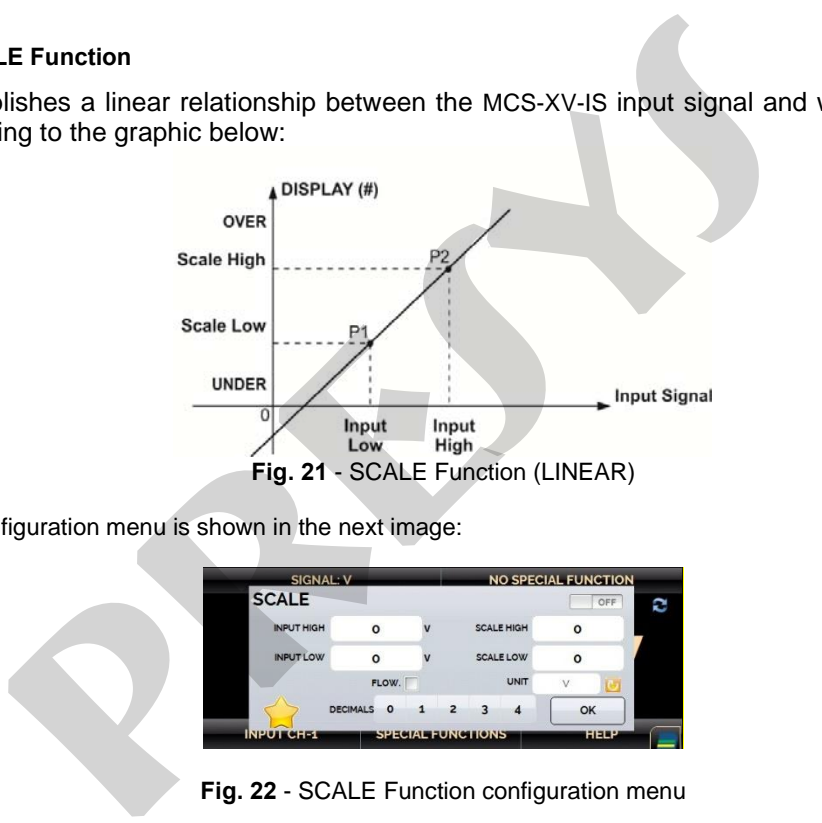

The configuration menu is shown in the next image:

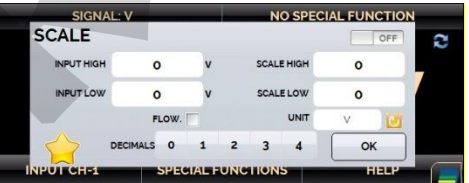

**Fig. 22** - SCALE Function configuration menu

The scaled indication at the display (#) may be changed to represent any engineering unit, such as:  $m/s$ ,  $m^3/s$ . % etc. The number of decimals, up to 4, shown at the display may be configured.

The value for **Input High** must be necessarily higher than **Input Low**. On the other hand, **Scale High** and **Scale Low** may have any relationship between themselves: higher than, lower than or equal to, and they may have a signal before them. Thus, direct or reverse relationships may be established.

#### **The counter and the contact inputs cannot be scaled.**

For the current input, a linear relationship may be established as it has been previously shown or it may be squared **(FLOW)** as illustrated below:

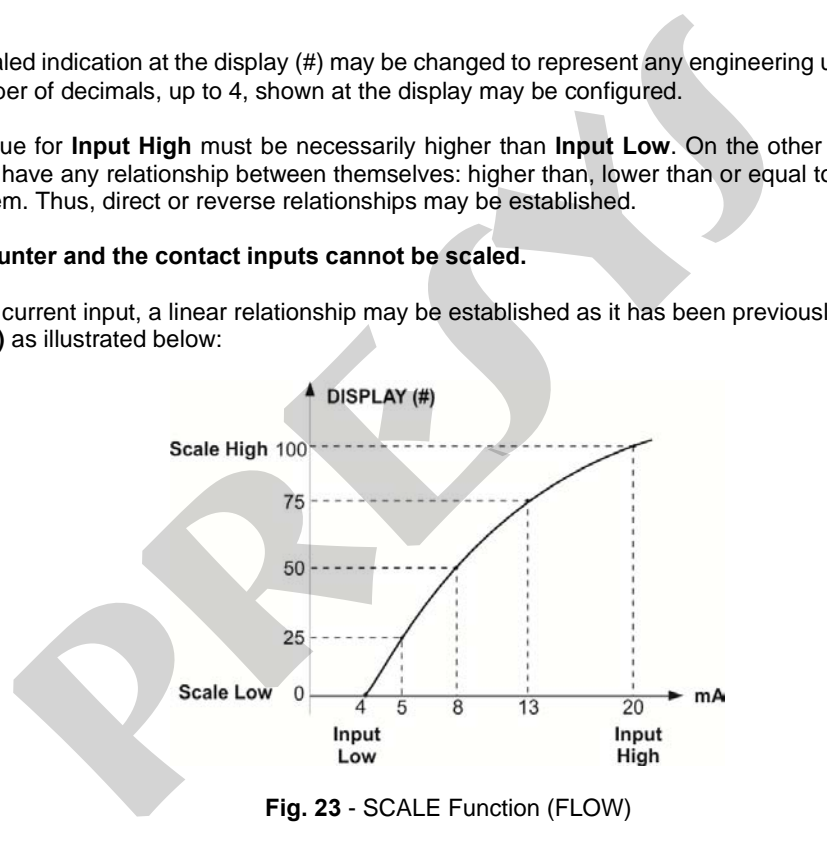

### **b) CONV Function**

By using the **CONV** function, the calibrator may convert any input signal into any output signal with galvanic isolation. It may, therefore, behave as a real transmitter.

Once the calibrator input and output have been selected, fill in the four parameters shown in the graphic below:

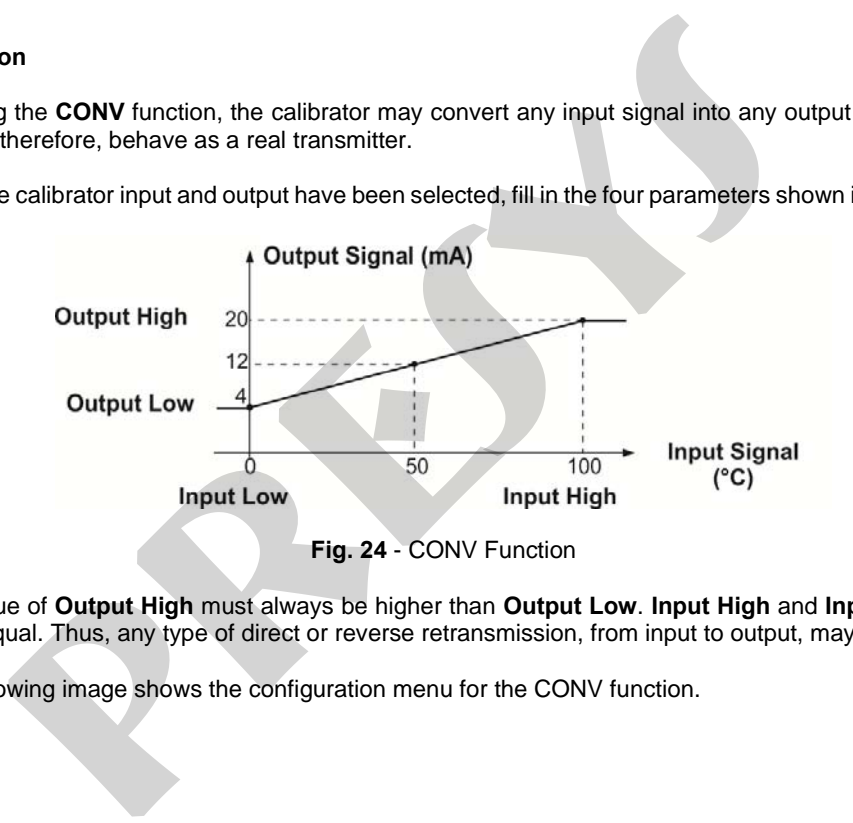

The value of **Output High** must always be higher than **Output Low**. **Input High** and **Input Low** parameters must never be equal. Thus, any type of direct or reverse retransmission, from input to output, may be obtained.

The following image shows the configuration menu for the CONV function.

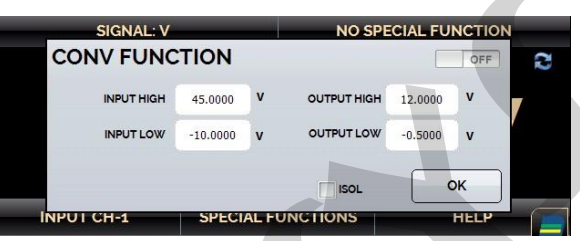

**Fig. 25** - CONV Function configuration menu

# **2.4.5. Output Special Functions**

Selecting **SPECIAL FUNCTIONS** in the output Channel, the display will show:

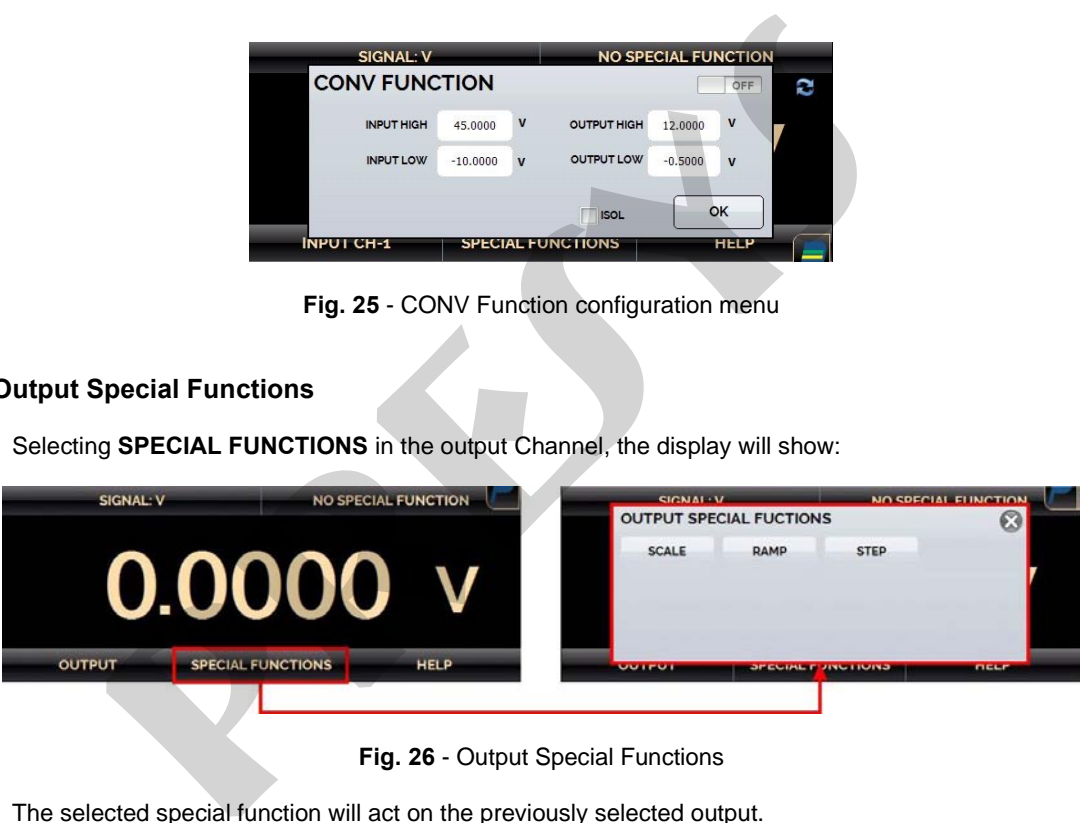

**Fig. 26** - Output Special Functions

The selected special function will act on the previously selected output.

52 After selecting and configuring the special function, to enable it change to on the key status  $\frac{N}{N}$  and confirm in **OK.** To disable it change the key to  $\frac{N}{\sqrt{N}}$ . To change the state of the key, just click on **OFF.** To change the state of the key, just click on it.

When there is no active special function, the screen displays the message **NO SPECIAL FUNCTION** at the top.

#### **a) RAMP Function**

By using this programming, the MCS-XV-IS output varies automatically, producing ramps and level marks which may be programmed to actuate once or continuously.

It must be entered the start and the end values of the range within which the output will vary (**MIN** and **MAX**), and the **TIME** value (in seconds) required for a complete ramp within the range. Another value that may be configured is how long it should dwell at the level mark (**WAIT**), i.e., the time during which the output remains constant between two ramps. lecting and configuring the special function, to enable it change to on the location of consider it change the key to  $\Box$  or  $\Box$  or  $\Box$  or  $\Box$  or  $\Box$  or  $\Box$  or  $\Box$  or  $\Box$  or  $\Box$  or  $\Box$  or  $\Box$  or  $\Box$  or  $\Box$  or

After setting up the special function and activate it (change the key <sup>on</sup> in special function) and press **OK**. To start the ramp press the chronometer icon  $\mathcal{O}$ . The ramp runs continuously in accordance with the defined strategy  $( \uparrow \downarrow \uparrow \downarrow )$ . To stop the ramp, press stop

The following image shows the **RAMP** function parameterization menu.

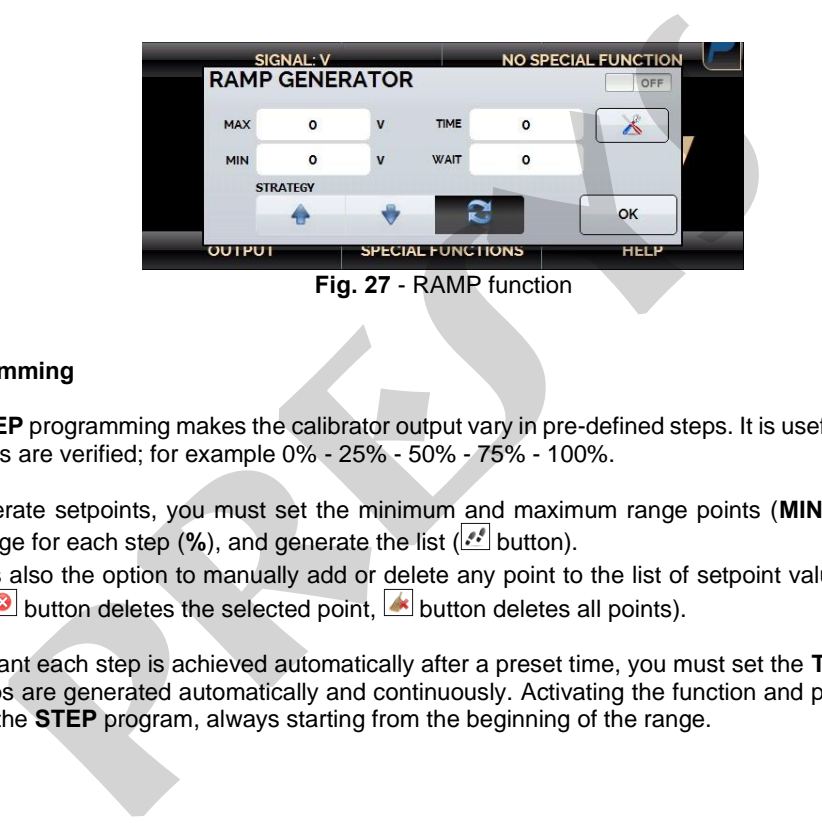

### **b) STEP Programming**

The **STEP** programming makes the calibrator output vary in pre-defined steps. It is useful in calibrations where some scale points are verified; for example 0% - 25% - 50% - 75% - 100%.

To generate setpoints, you must set the minimum and maximum range points (**MIN** and **MAX**), the output percentage change for each step  $(\%)$ , and generate the list  $(\mathbb{R}^2)$  button).

There is also the option to manually add or delete any point to the list of setpoint values ( $\Box$  button: adds a point to the list,  $\bullet$  button deletes the selected point,  $\bullet$  button deletes all points).

If you want each step is achieved automatically after a preset time, you must set the **TIME** in seconds. In this situation the steps are generated automatically and continuously. Activating the function and pressing **OK**, the output starts executing the **STEP** program, always starting from the beginning of the range.

To move to the next step you must press  $\uparrow$ . Pressing  $\downarrow$  it goes to the previous step. Pressing  $\odot$ , the steps are automatically and continuously generated according to the set time. To stop, press stop.

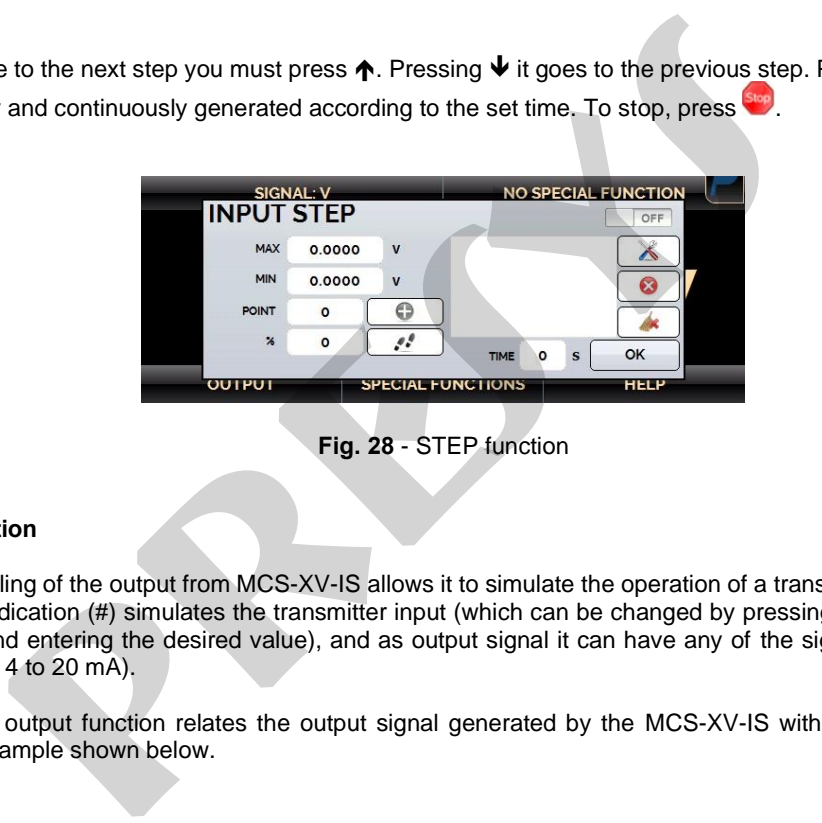

**Fig. 28** - STEP function

### **c) SCALE Function**

54

The scaling of the output from MCS-XV-IS allows it to simulate the operation of a transmitter. In this case, the display scaled indication (#) simulates the transmitter input (which can be changed by pressing the number indicated on the display and entering the desired value), and as output signal it can have any of the signals generated by the MCS-XV-IS (e.g. 4 to 20 mA).

**SCALE** output function relates the output signal generated by the MCS-XV-IS with what is shown on the display as the example shown below.

The scaled indication at the display (#) may be changed to represent any engineering unit, such as:  $m/s$ ,  $m^3/s$ ,

% etc.

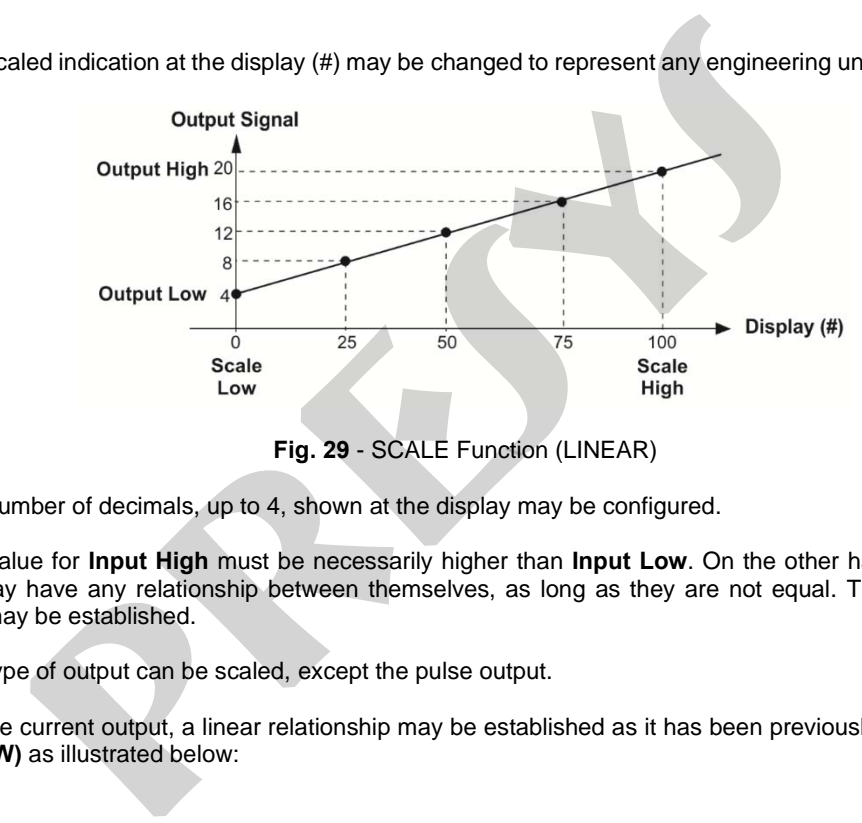

**Fig. 29** - SCALE Function (LINEAR)

The number of decimals, up to 4, shown at the display may be configured.

The value for **Input High** must be necessarily higher than **Input Low**. On the other hand, **Scale High** and **Scale Low** may have any relationship between themselves, as long as they are not equal. Thus direct or reverse relationships may be established.

Any type of output can be scaled, except the pulse output.

For the current output, a linear relationship may be established as it has been previously shown or it may be squared **(FLOW)** as illustrated below:

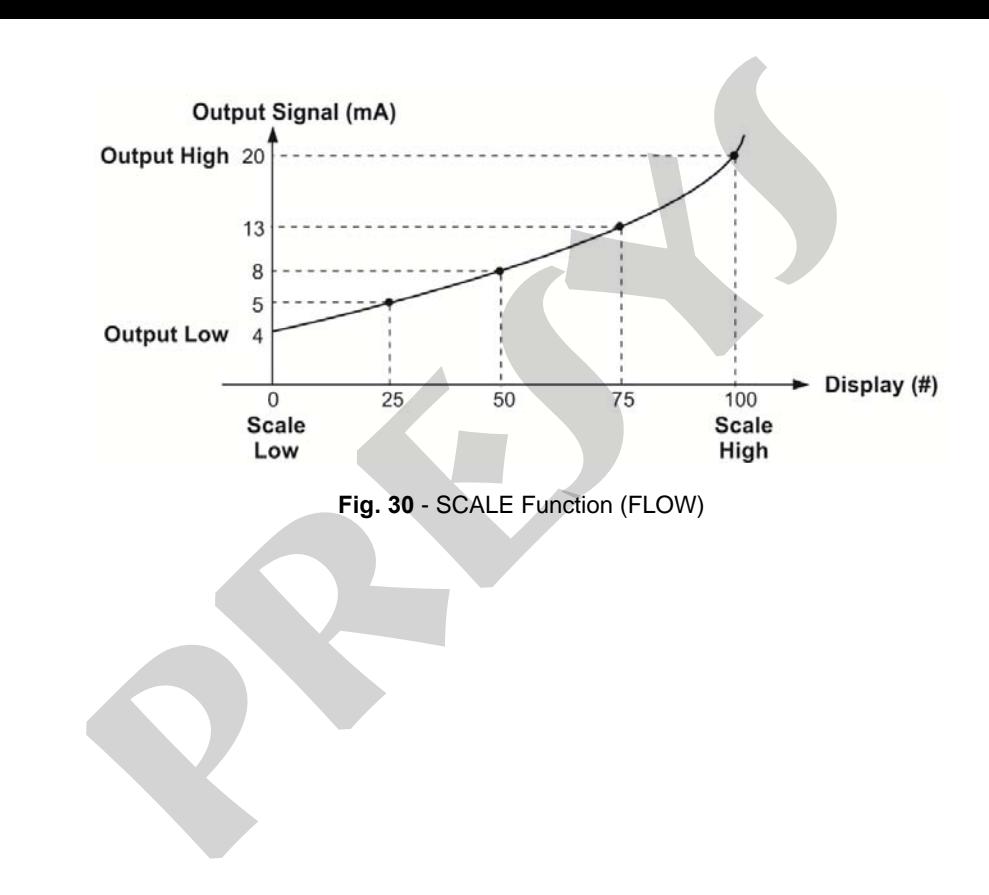

# **2.4.6. Saving Current Configuration (Memory Manager)**

The MCS-XV-IS multicalibrador admits several special functions that may become of frequent use. In these situations, it is useful to store such settings in the instrument in order to save time.

After setting the desired calibration mode (input type, output type or special functions), press the icon **→ MORE OPTIONS**, and the button **MEMORY MANAGER**. On the bottom of the screen, type a name for this configuration and a description. Press the **SAVE** button. **Current Configuration (Memory Manager)**<br>
S-XV-IS multicalibrador admits several special functions that may become of<br>
felix to store such settings in the instrument in order to save time,<br>
thing the desired calibration mo

The operation that was being performed by the MCS-XV-IS shall be stored in memory identified by the name given to it. To use it again, even after the MCS-XV-IS is turned off and on, select the name of the desired setting and press the **LOAD** button.

The **SAVE AS DEFAULT** button sets the current configuration as the default configuration of the calibrator. Thus, every time the MCS-XV-IS is turned on, this will be the initial configuration of the calibrator.

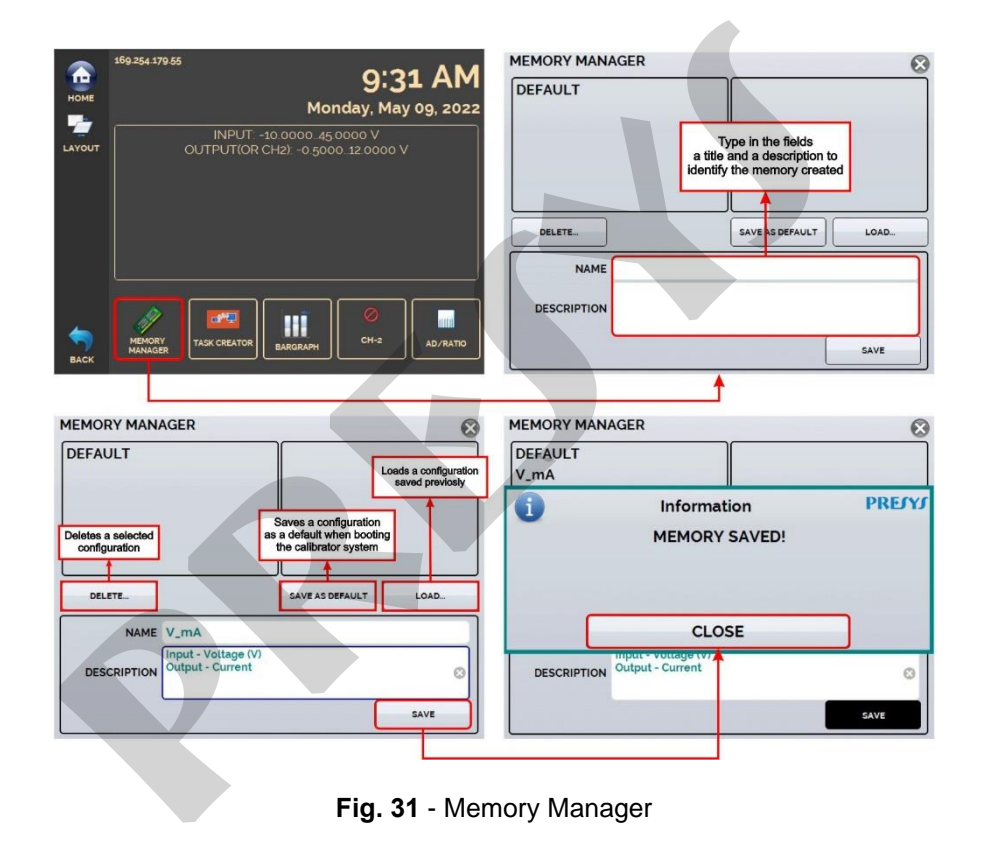

# **2.4.7. AD/Ratio**

The MCS-XV-IS allows you to change the conversion rate of the Analog/ Digital Converter. At faster rates, the readings indicated in measure mode update more often, and at slower rates the calibrator takes more readings and updates the values at a lower frequency.

For tests where read speed is important, such as **Pressure Switches** testing, it is recommended to use a faster rate that can "capture" the nearest relay open / close value. For calibrations and other tests, it is recommended to use a slower conversion rate, which provides more accurate readings.

To change the conversion rate, press the icon ■ → **MORE OPTIONS**, and the AD/ RATIO button. Select between **FAST**, **MEDIUM,** and **SLOW** and confirm in **OK**.

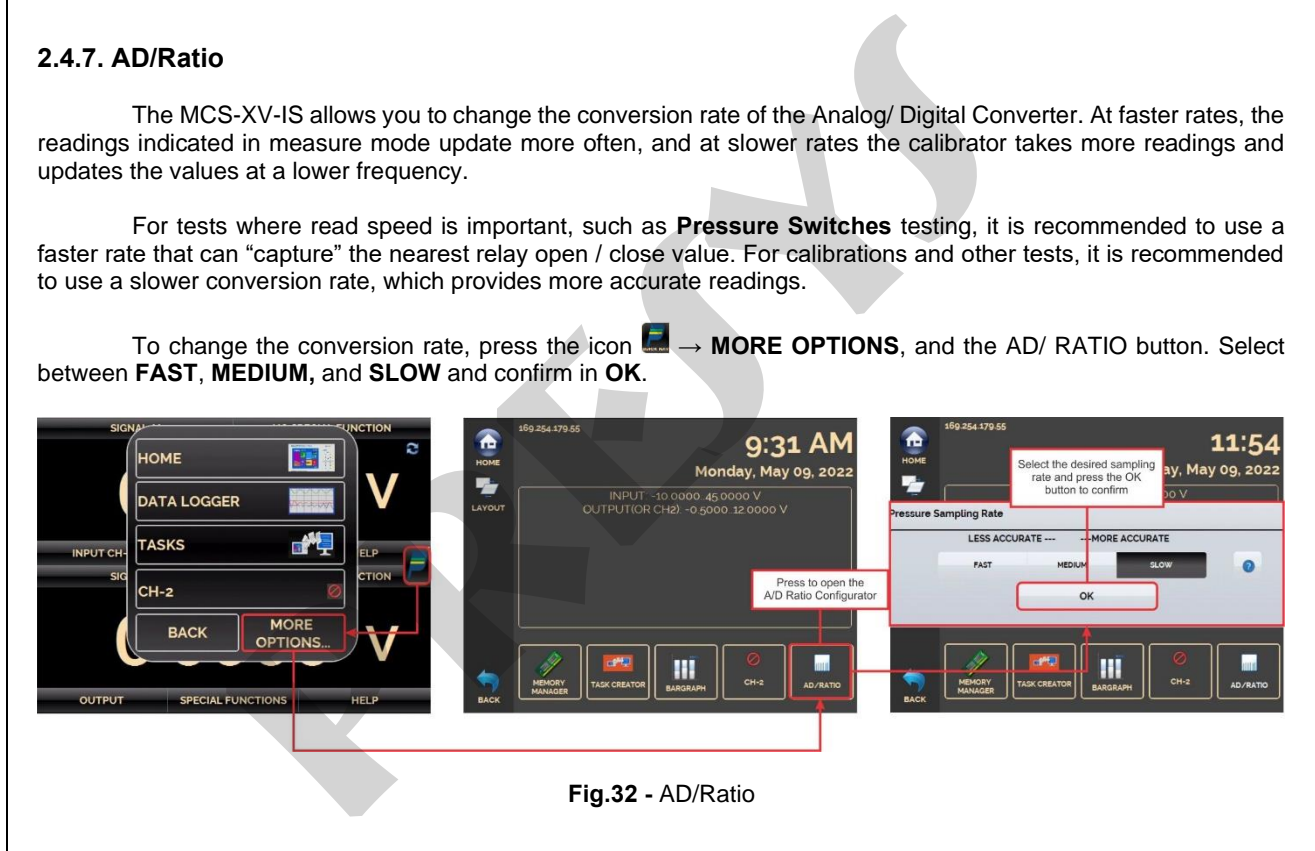

# **2.4.8. Bargraph**

The MCS-XV-IS allows to monitor an input and include HIGH and LOW alarms for the range.

To set up the alarm, press the button  $\blacksquare$  → MORE OPTIONS, and the BARGRAPH button. Select from high and/or low alarms. Press **SOUND** to activate the calibrator beep when in alarm. In **EVENTS** you can check a list of times when the alarm detects values outside the registered tolerance.

Press the icon  $\mathbb R$  to return to the Calibrator menu, keeping the monitoring bar next to it.

By pressing the icon  $\Box$ , a screen for stability/leak testing is displayed. Select the time in seconds and click **START** to run the test. Choose which unit the results will be displayed in engineering unit for seconds (S), minutes (M), or hours (H). To use this feature, be sure to pre-configure the calibrator input for pressure reading. **h**<br>S-XV-IS allows to monitor an input and include HIGH and LOW alarms for the<br>p the alarm, press the button  $\blacksquare \rightarrow \text{MORE}$  **OPTIONS**, and the **BARGRAPH E**<br>s. Press **SOUND** to activate the calibrator beep when in alarm. In

During testing, you can increase the test time by pressing the +20s button. The S, M, and H buttons change the time unit in seconds, minutes, and hours, respectively. The display shows the signal variation between the first and last reading (∆v, in input unit) and the increasing and decreasing rate is calculated (average, in input unit / unit of time).

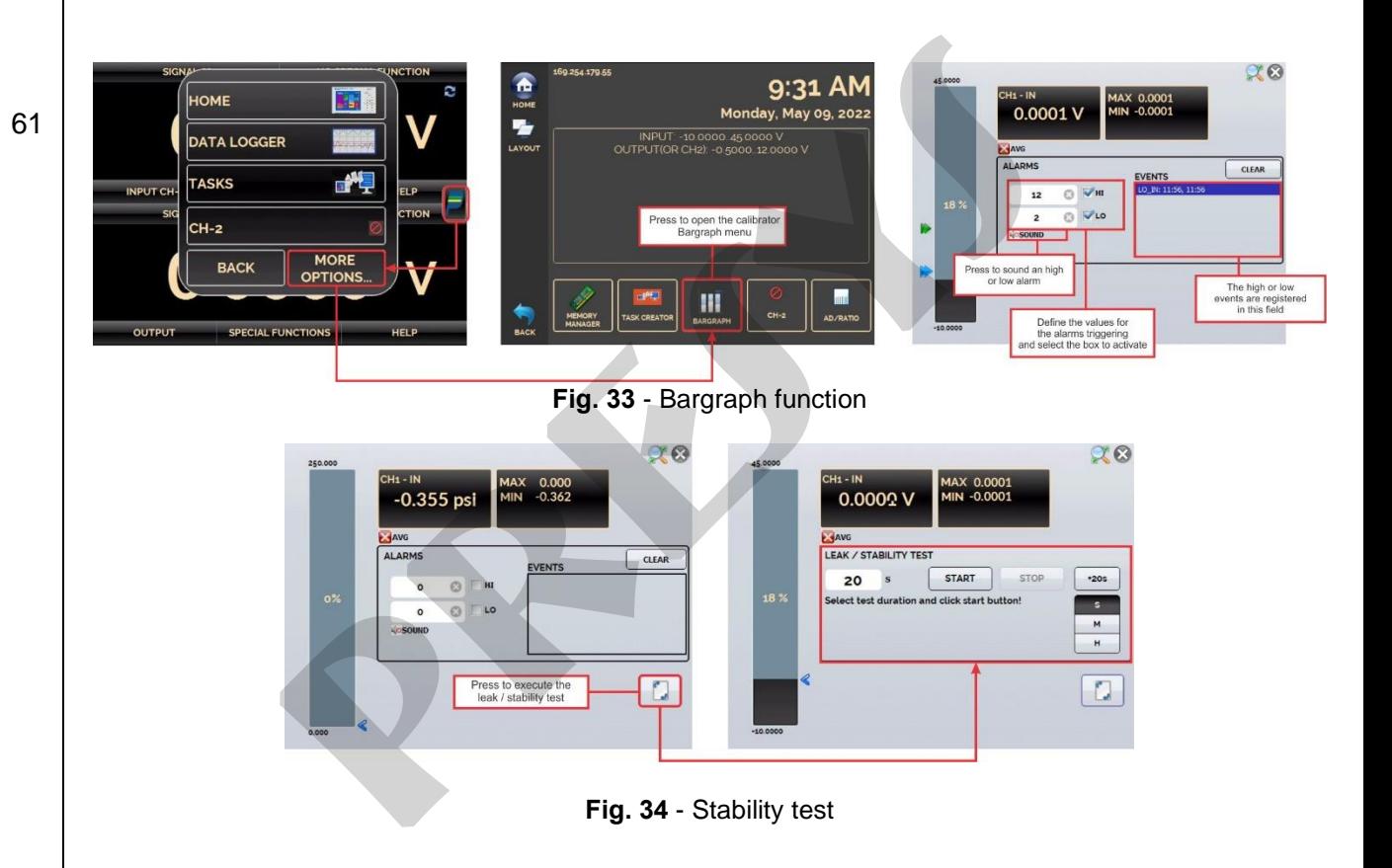

### **2.4.9. Calibration Examples**

62

### **a) Calibration of a Temperature Transmitter (RTD Input and 4-20 mA Output)**

Through the menus, you can configure the MCS-XV-IS for mA input and output in RTD. The TPS, which means Transmitter Power Supply, is a source of 15 Vdc that provides power to the transmitter.

In the example, the connection of the RTD is made using three wires and being simulated by the MCS-XV-IS. With this form of connection, there is no measurement error due to the resistance of the wires, since these have the same length and gauge. on Examples<br>
ration of a Temperature Transmitter (RTD Input and 4-20 mA Output)<br>
the menus, you can configure the MCS-XV-IS for mA input and output in<br>
re Power Supply, is a source of 15 Vdc that provides power to the tran

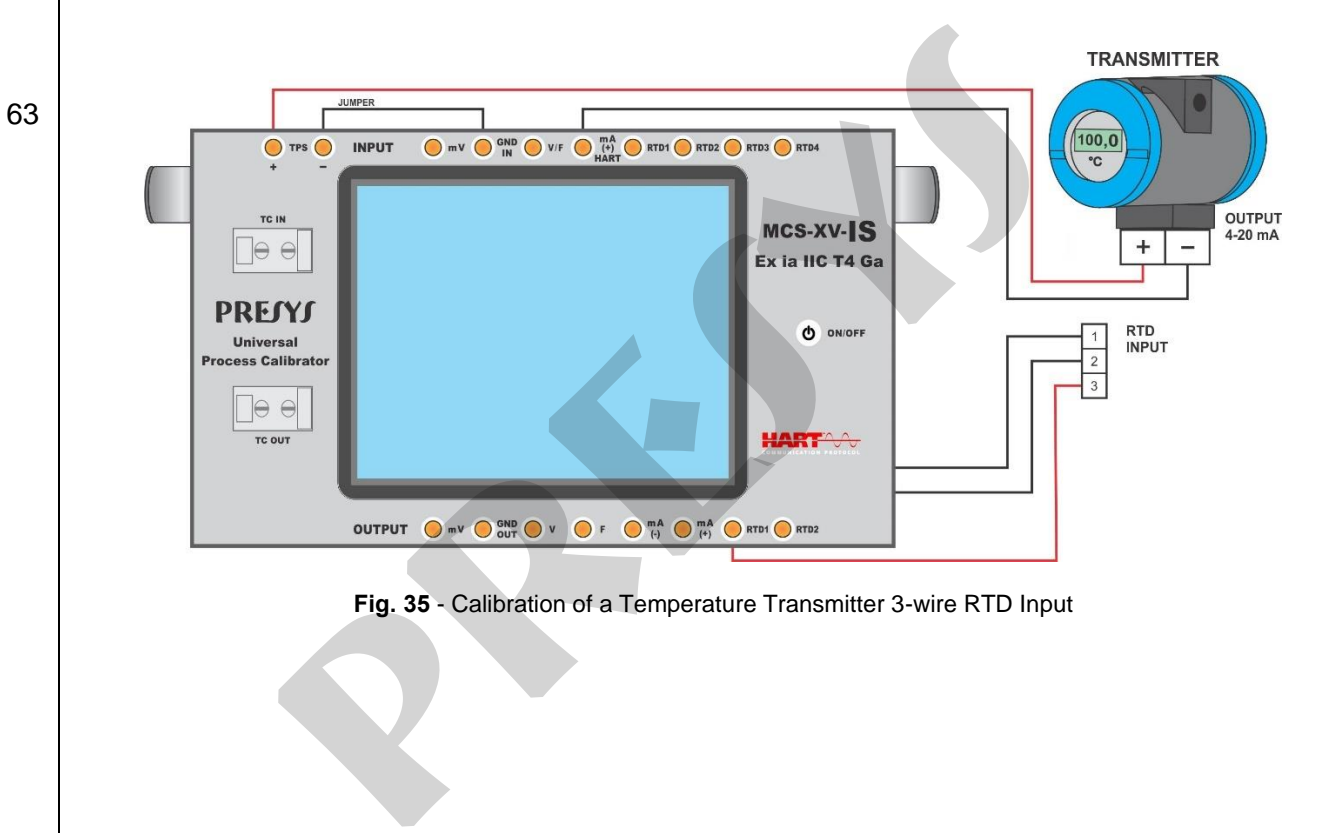

**Fig. 35** - Calibration of a Temperature Transmitter 3-wire RTD Input

### **b) Calibration of a 4-wire Temperature Transmitter (110/220 Vac Power Supply - Thermocouple Input and 1-5 Vdc Output)**

Setup the MCS-XV-IS as volts input and TC output and select the **TC** type. For the cold junction compensation, you can use compensating wires TC to connect the transmitter to the MCS-XV-IS and choose the option of **Internal** cold junction compensation, or you can measure the temperature of the terminal of the transmitter and enter this value in the **Manual** option in the calibrator, thus eliminating the use of compensating wires.

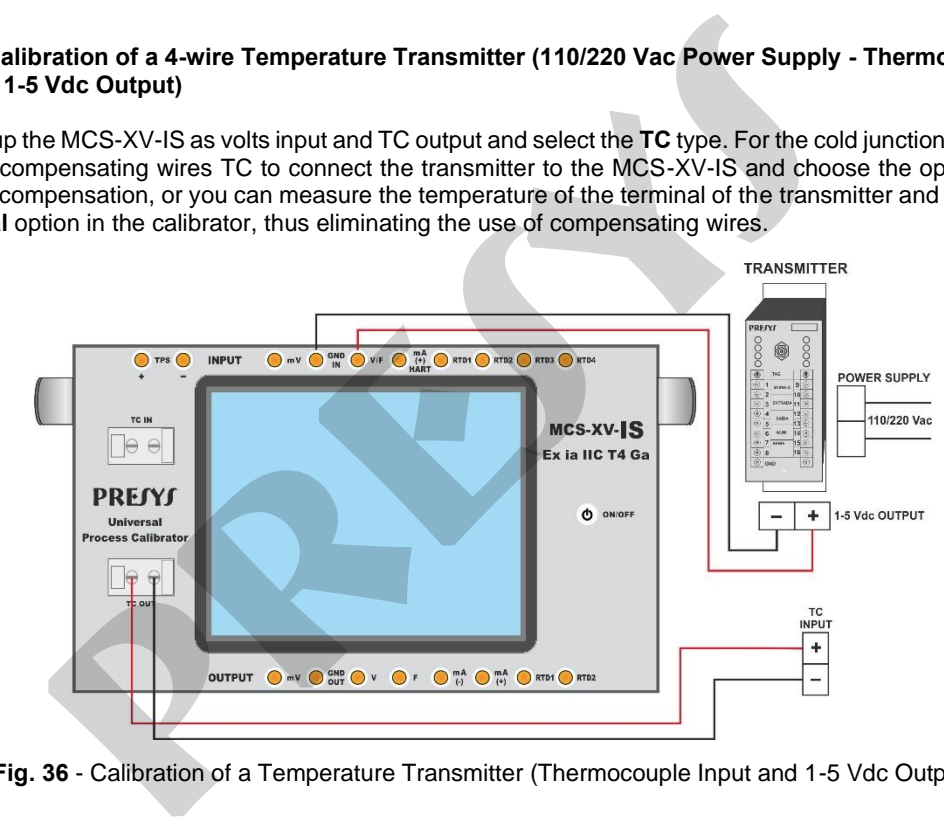

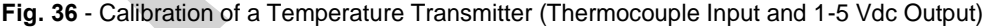

### **c) Pressure Transmitter Calibration**

Use **TPS** MCS-XV-IS source to power the two-wire transmitter 15 Vdc and connect the current as illustrated below. Select **mA** (current) in the Input menu of the CH-1 and **Pressure** Input on CH-2 menu.

To enable Channel 2 as input, press the icon and enable the CH-2 option. To return to the Calibrator screen press the **BACK** button.

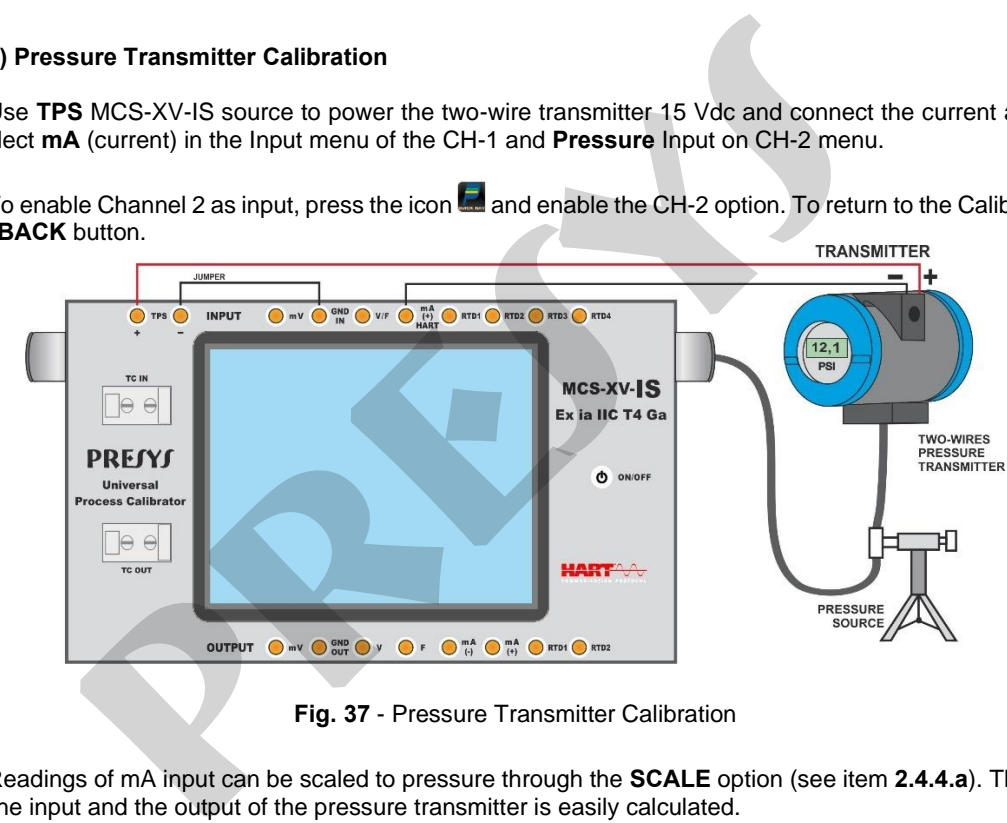

**Fig. 37** - Pressure Transmitter Calibration

Readings of mA input can be scaled to pressure through the **SCALE** option (see item **2.4.4.a**). Thus the error between the input and the output of the pressure transmitter is easily calculated.

#### **d) Pressure Switch Verification**

Pressure switches are devices that receive a pressure signal and have relay alarm. The relay is activated whenever the pressure passes above or below a certain setpoint alarm. Connect the pressure switch output to the switch input of MCS-XV-IS, **RTD1** and **RTD4** terminals, and make the pneumatic connections as illustrated in the figure below:

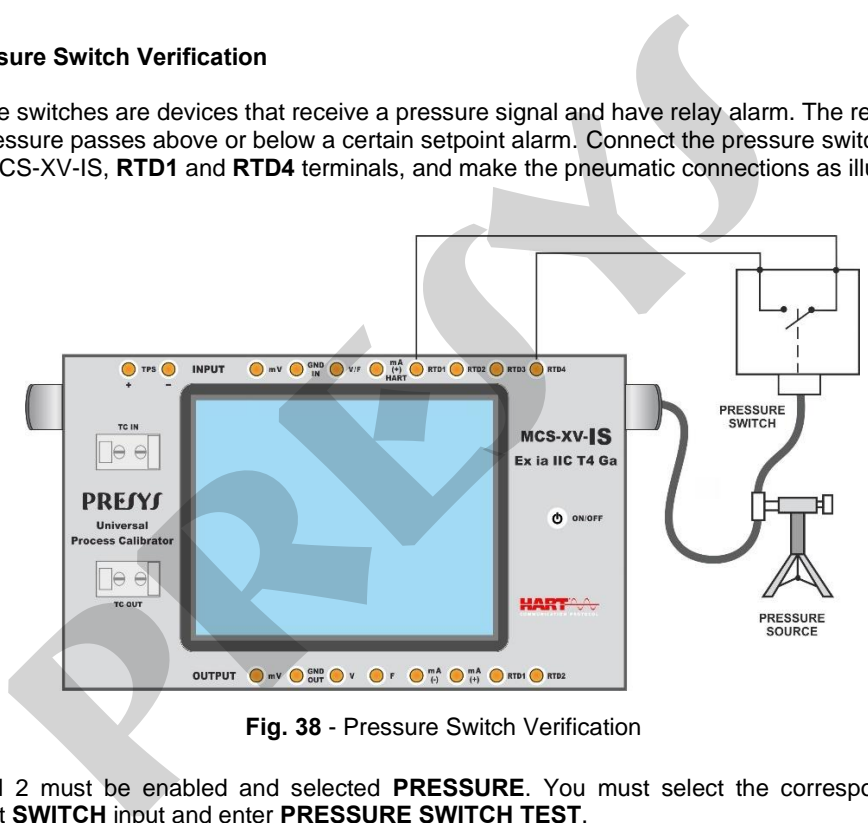

**Fig. 38** - Pressure Switch Verification

Channel 2 must be enabled and selected **PRESSURE**. You must select the corresponding sensor. On Channel 1, select **SWITCH** input and enter **PRESSURE SWITCH TEST**.

The MCS-XV-IS shows the pressure measurement and the contact status (open or closed). Press **RUN** to start the test after filling in all required fields.

Vary the pressure manually or with the help of an automatic pressure controller. The instant the relay changes position, it is shown on the display the alarm setpoint pressure switch, so the change from open to closed or from closed to open. S-XV-IS shows the pressure measurement and the contact status (open or<br>pressure manually or with the help of an automatic pressure controller. The in-<br>pressure manually or with the help of an automatic pressure controller.

# **2.5. HART®**

68

The MCS-XV-IS can be used to read and set parameters in devices that have HART® Communication Protocol. The HART® Protocol allows digital communication between master (in this case, the MCS-XV-IS) and the slave (field instrument) superimposed on the 4-20 mA analog signal. To access this function from the main menu, select the **HART®** option.

The calibrator has two versions: **CH** (HART® Calibrator) and **FH** (Full HART® configurator with DD library).

The **CH** option has basic and universal commands for HART® communication (zero, span, trim mA etc.) that allow you to adjust the range of the instrument, monitoring the primary variable, current adjustment etc. The **FH** option, in addition to basic and universal commands, is provided with the DD library (Device Description) from FieldComm Group and allows the setting of specific parameters of each instrument. CONTEXT THE CONDUCT SURFARET IN THE MET AND THE SERVICE STAT THE PRODUCT AND MONDEMORPT THE SERVICE THE MET THE MET THE MANNET THAT THE MET CONDUCT ON THE MET CONDUCT ON A DISPERSION OF THE MET CONDUCT ON A DISPERSION OF

The description presented below is valid to the **CH** and **FH** options.

# **2.5.1. HART® Connections**

When selecting HART® from the main menu the **mA INPUT + HART®** and **ONLY HART® (INCLUDING NETWORK)** options are shown. Can also be enabled or not the internal resistor (250  $\Omega$ ).

The option must be chosen according to the type of connection to be made.

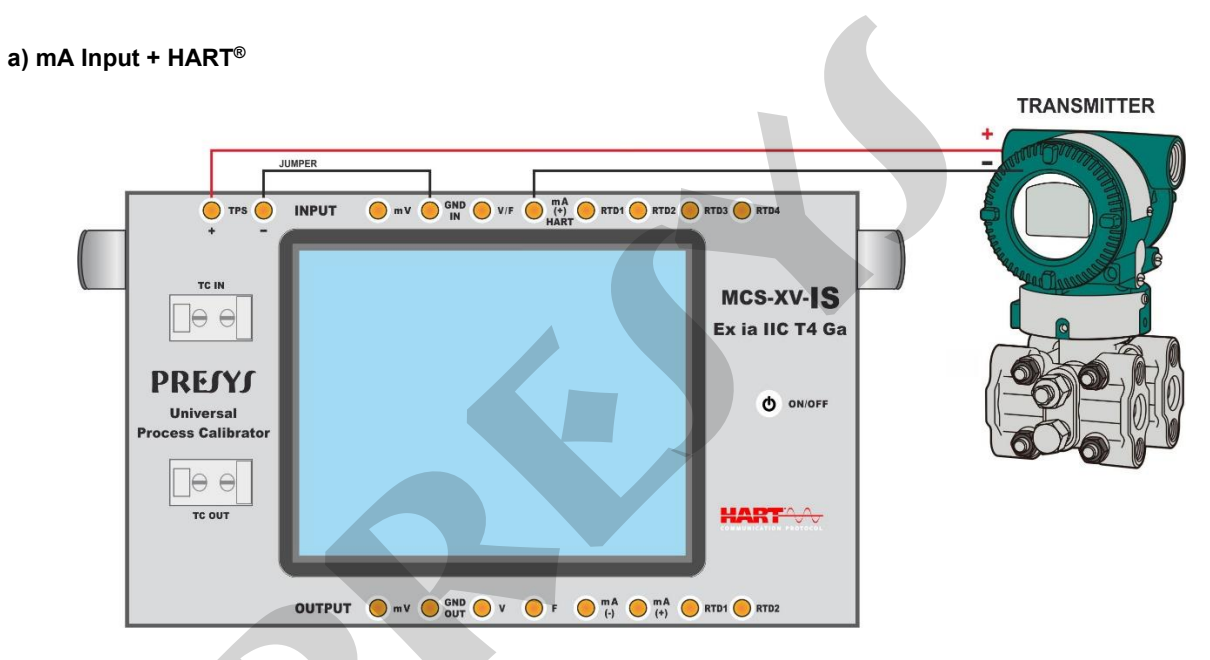

Fig. 39 - Transmitter Powered by the Calibrator Itself (TPS) mA INPUT + HART<sup>®</sup> (Internal Resistor Enabled)
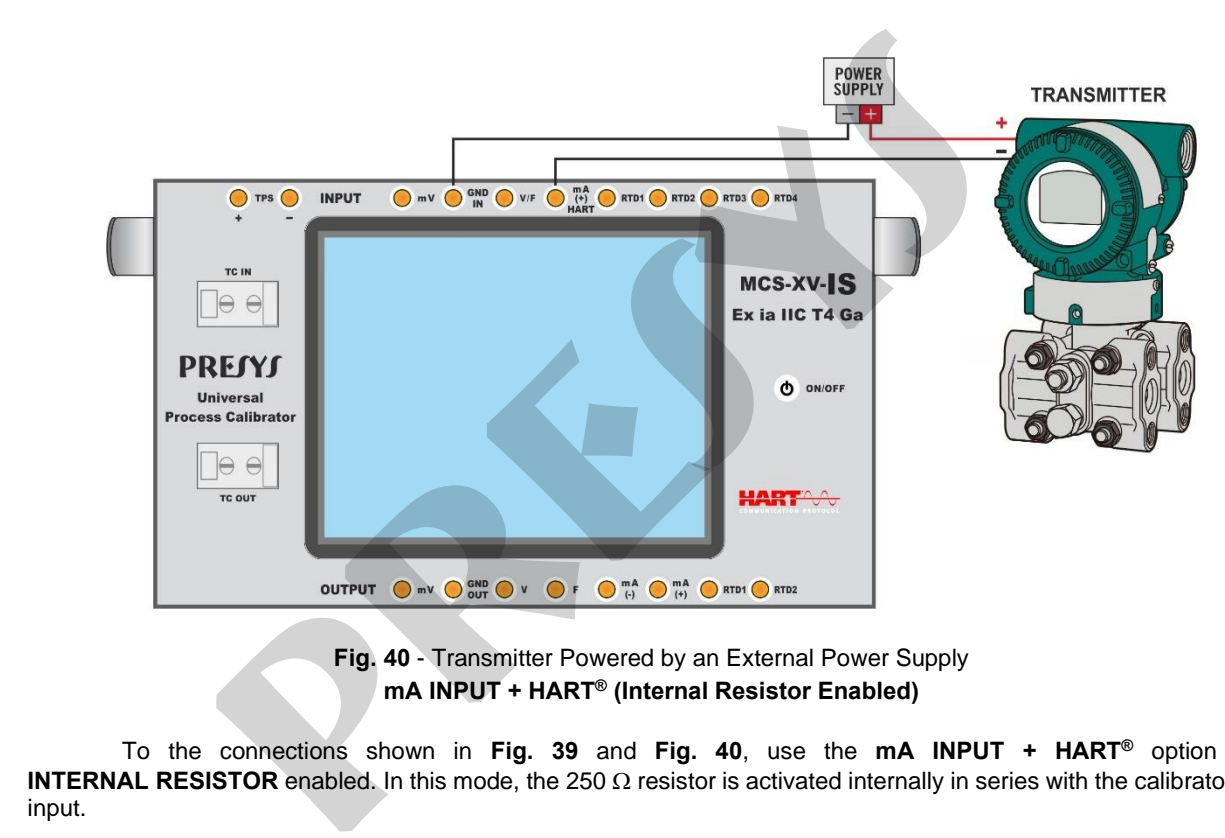

70

**Fig. 40** - Transmitter Powered by an External Power Supply **mA INPUT + HART® (Internal Resistor Enabled)**

To the connections shown in **Fig. 39** and **Fig. 40**, use the **mA INPUT + HART®** option and **INTERNAL RESISTOR** enabled. In this mode, the 250  $\Omega$  resistor is activated internally in series with the calibrator mA input.

The calibrator can measure current from the transmitter and also read and set parameters via HART®. If the internal resistor is not enabled, an external resistor of at least 150 Ω must be inserted in series with the mA input. To power the transmitter, can be used the **TPS** MCS-XV-IS source **(Fig. 39)** or an external source **(Fig. 40)**.

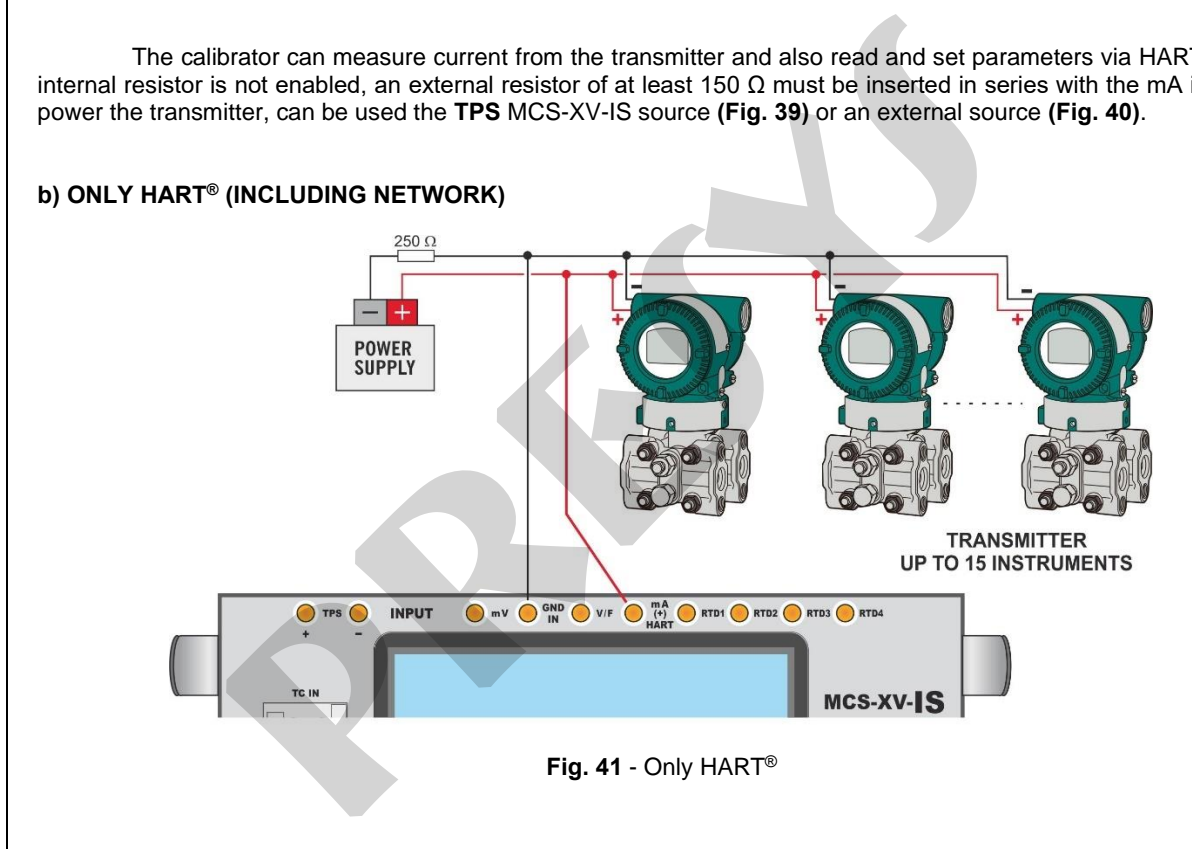

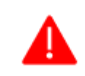

**ATTENTION: Before connecting the calibrator to the transmitter as shown above, ensure that the mA Input is not selected in the MCS-XV-IS (enter in the Calibrator menu, and select any CH-1 Input other than mA or none).** 

For the connection shown in **Fig. 41**, use the option **ONLY HART®**. In this mode, the internal resistor and the mA input are disabled. The HART® resistor (at least 250  $\Omega$ ) must be externally inserted in series with the power source and the transmitter. **ATTENTION:** Before connecting the calibrator to the transmitter as sho<br>that the mA Input is not selected in the MCS-XV-IS (enter in the Calibrat<br>any CH-1 Input other than mA or none).<br>connection shown in Fig. 41, use the

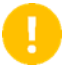

**IMPORTANT:** In this case, the calibrator **DOES NOT PERFORM** the measurement of the transmitter current but can read and configure its parameters via HART®.

## **2.5.2. Starting Communication**

Entering the **HART®** menu, the following screen is shown. Enabling the **HART® CONFIGURATOR** option (only for **FH** version), you have access to the Full HART® software (DD library) with all device parameters.

Disabling this option, the **CH** software is launched with basic and universal commands for HART® communication (zero, span, trim mA etc.).

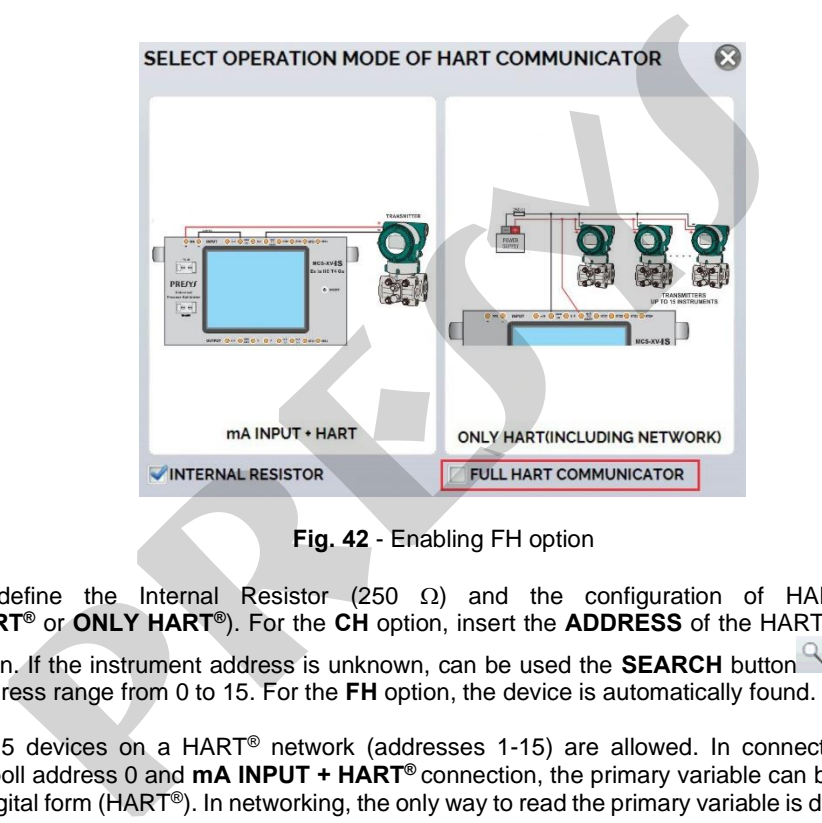

**Fig. 42** - Enabling FH option

Then, define the Internal Resistor (250  $\Omega$ ) and the configuration of HART<sup>®</sup> connection type (**mA input + HART®** or **ONLY HART®**). For the **CH** option, insert the **ADDRESS** of the HART® device and press the **CONNECT** button. If the instrument address is unknown, can be used the **SEARCH** button<sup>Q</sup>, which will search the device in the address range from 0 to 15. For the **FH** option, the device is automatically found.

Up to 15 devices on a HART® network (addresses 1-15) are allowed. In connection with a single field instrument with poll address 0 and **mA INPUT + HART®** connection, the primary variable can be read either in analog (4-20 mA) and digital form (HART®). In networking, the only way to read the primary variable is digitally (**ONLY HART®** ).

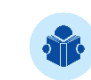

**NOTE:** Up to 15 instruments are supported in a HART® network (addresses 1-15). In a connection with a single field instrument, the address value will be 0 (zero). In the  $mA + HART^{\circ}$  INPUT connection, the primary variable can be read either analog (4 to 20 mA) or digital (HART®). In the network connection, the only way to read the primary variable is digitally (HART® ONLY)

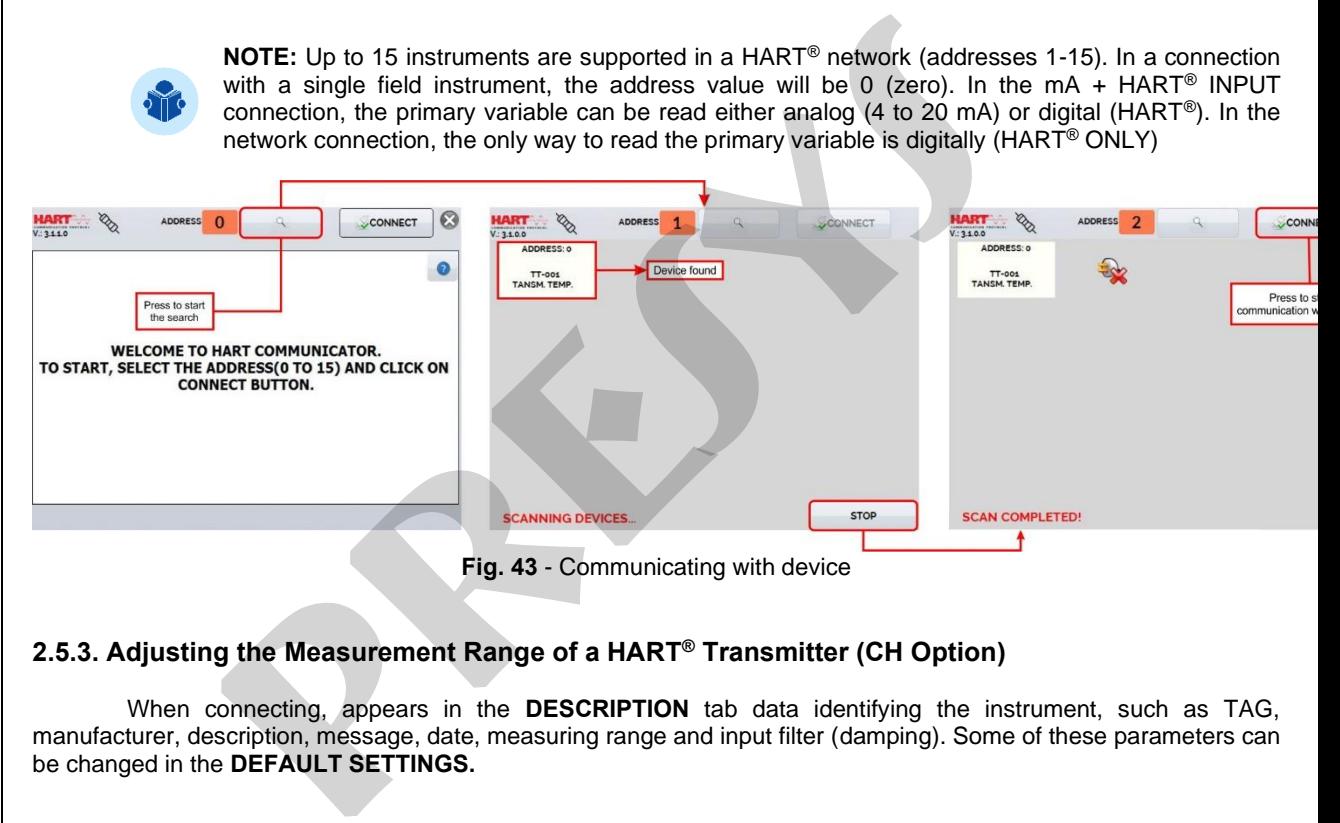

# **2.5.3. Adjusting the Measurement Range of a HART® Transmitter (CH Option)**

When connecting, appears in the **DESCRIPTION** tab data identifying the instrument, such as TAG, manufacturer, description, message, date, measuring range and input filter (damping). Some of these parameters can be changed in the **DEFAULT SETTINGS.**

In **DESCRIPTION** tab, the **MIN** and **MAX** fields indicate the measuring range of the HART® transmitter. For PV (primary variable) equal to the MIN value, the transmitter should generate 4 mA. For PV (primary variable) equal to MAX value, the transmitter should generate 20 mA.

The maximum allowable range of the transmitter is shown just above (**RANGE**). To edit the range of the transmitter, just change the MIN and MAX values and press the **SAVE RANGE** button. On this screen you can also edit the unit of the primary variable and the input filter (damping).

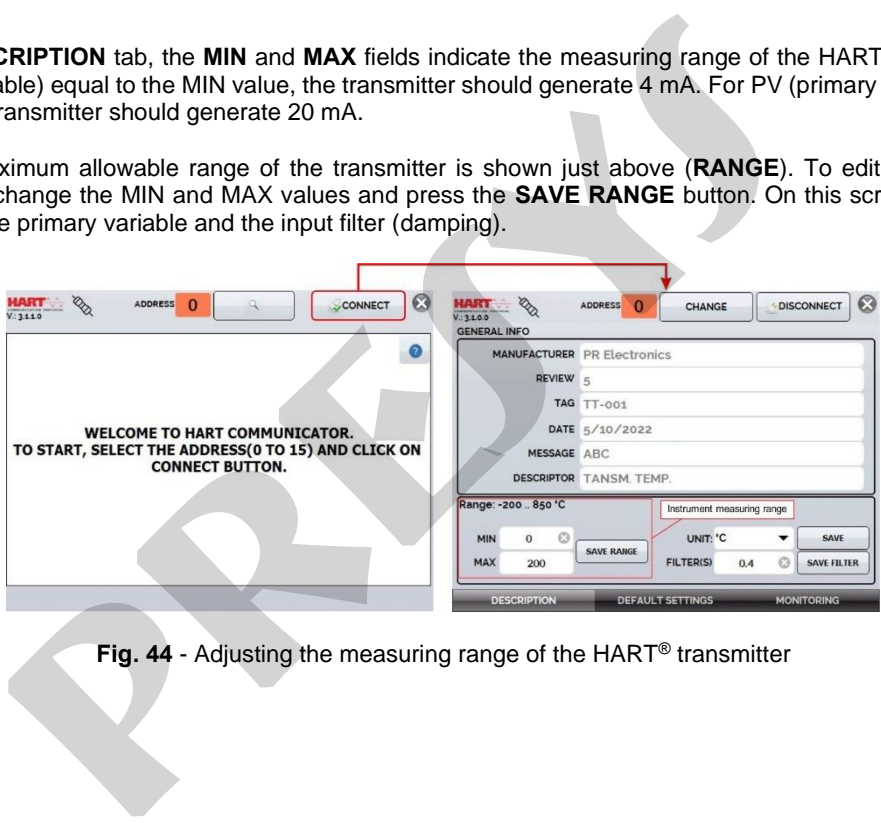

**Fig. 44** - Adjusting the measuring range of the HART® transmitter

## **2.5.4. Adjusting the Measurement Range of a HART® Transmitter with Reference (CH Option)**

76

The range of the transmitter can also be adjusted generating the minimum and maximum values of the desired range in the transmitter input and adjusting these values as minimum and maximum (set by reference).

Select Input mA and press the **HART®** button. Connect the transmitter to the mA input. The reference value inserted in the transmitter input can be generated or measured by the MCS-XV-IS itself. For this, before connecting the HART® instrument, from the main menu, select **CALIBRATOR**, and select on **Channel 2** the type of desired signal.

For instance, to adjust the range of a Pt-100 temperature transmitter, select in **CALIBRATOR** menu **RTD Pt-100** as output and connect it to the transmitter input. For a pressure transmitter, Channel 2 must be set as **PRESSURE** input and the pressure must be generated manually with a pump, e.g., and connected to the MCS-XV-IS.

To enable Channel 2 as input, press the icon **and enable the CH-2** option. To enable Channel 2 as output, disable **CH-2** option. To return to the calibrator screen press the **BACK** button. The signal measurement or generation of **CH-2** will work as the standard value for the adjustment range of the instrument.

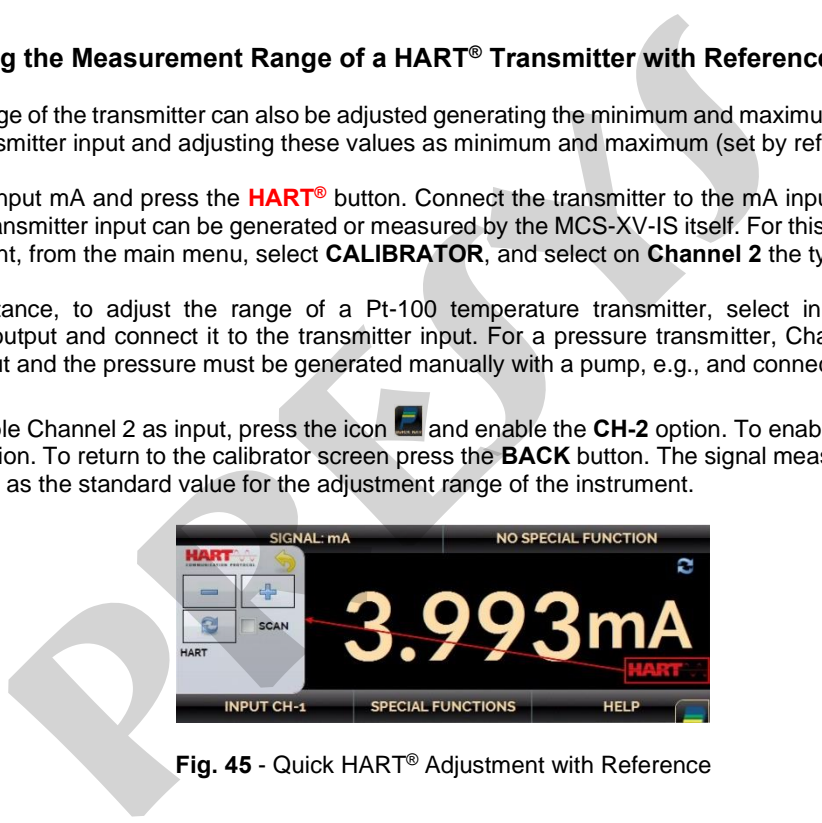

**Fig. 45** - Quick HART ® Adjustment with Reference

Generate the signal to the transmitter input corresponding to the lower range value and press the **button**. Transmitter will generate 4 mA to this value. Generate the signal to the transmitter input corresponding to the upper range value and press **button**. Transmitter will generate 20 mA for this value.

Another way of doing the range adjustment by reference is entering in the HART® option. Back to the main menu by pressing the icon **and the HOME** button. Select **HART<sup>®</sup>**, set the connection type, address and then press **CONNECT**.

For this setting, select the **MONITORING** tab. In this screen are shown the value of the primary variable (PV) read by HART® (digital), the current that the transmitter wants to generate (**AO - DIGITAL OUTPUT**), and the current measured by the MCS-XV-IS (**ANALOG READ**).

To adjust the range of the transmitter, generate the signal to the transmitter input corresponding to the lower range value and press the ↓ **Inf Range** button. Transmitter will generate 4 mA to this value. Generate the signal to the transmitter input corresponding to the upper range value and press ↑ **Sup. Range.** Transmitter will generate 20 mA for this value. e the signal to the transmitter input corresponding to the lower range value are enerate 4 mA to this value. Generate the signal to the transmitter input correress <sup>4</sup> button. Transmitter will generate 20 mA for this valu

In **MONITORING** screen, beyond stating the primary variable PV and the transmitter current, is shown the measured or generated value by the MCS-XV-IS in **CH-2**. If the **CH-2** is configured as an output, click on the number to change the value of output.

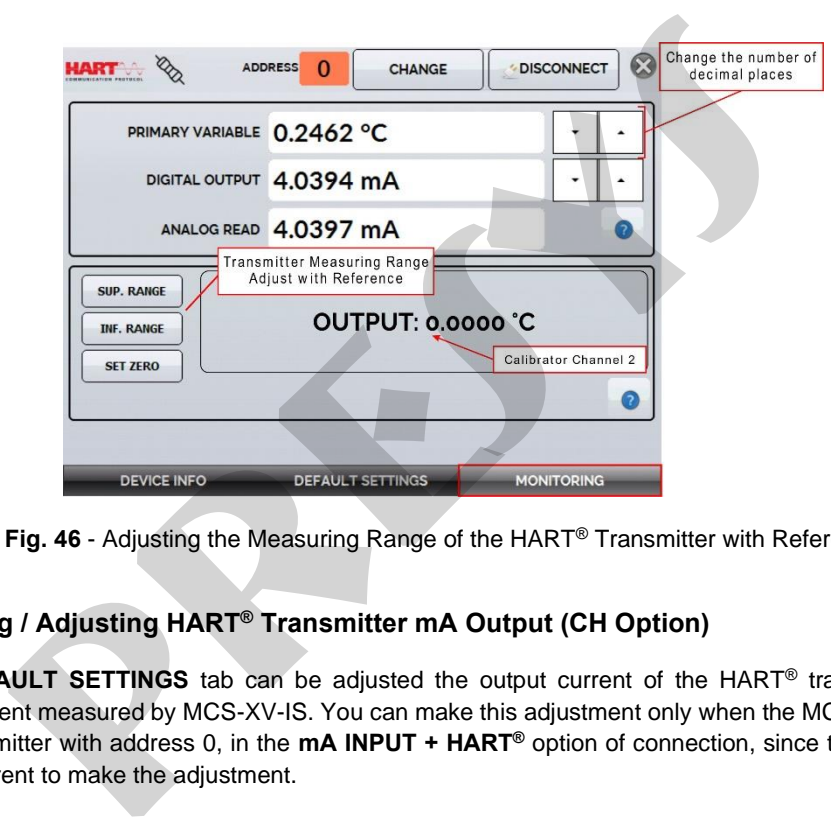

**Fig. 46** - Adjusting the Measuring Range of the HART® Transmitter with Reference

# **2.5.5. Checking / Adjusting HART® Transmitter mA Output (CH Option)**

In **DEFAULT SETTINGS** tab can be adjusted the output current of the HART® transmitter (output trim) according to current measured by MCS-XV-IS. You can make this adjustment only when the MCS-XV-IS is connected to a single transmitter with address 0, in the **mA INPUT + HART®** option of connection, since the calibrator needs to measure the current to make the adjustment.

Before performing the adjustment, a transmitter output current check can be performed by pressing the **CHECK** button. The transmitter will generate fixed current (4, 8, 12, 16, 20 mA) and the calibrator will show the measured values for each point.

To adjust automatically, simply press the **AUTO** button. The calibrator will send the command to the transmitter to generate 4 and 20 mA (fix), make the measurement of these points, and adjust the output (trim). The adjustment is completed when **D/A Adjustment Completed** message appears.

The **LEAD TIME** field sets the time (in seconds) of each point stabilization time.

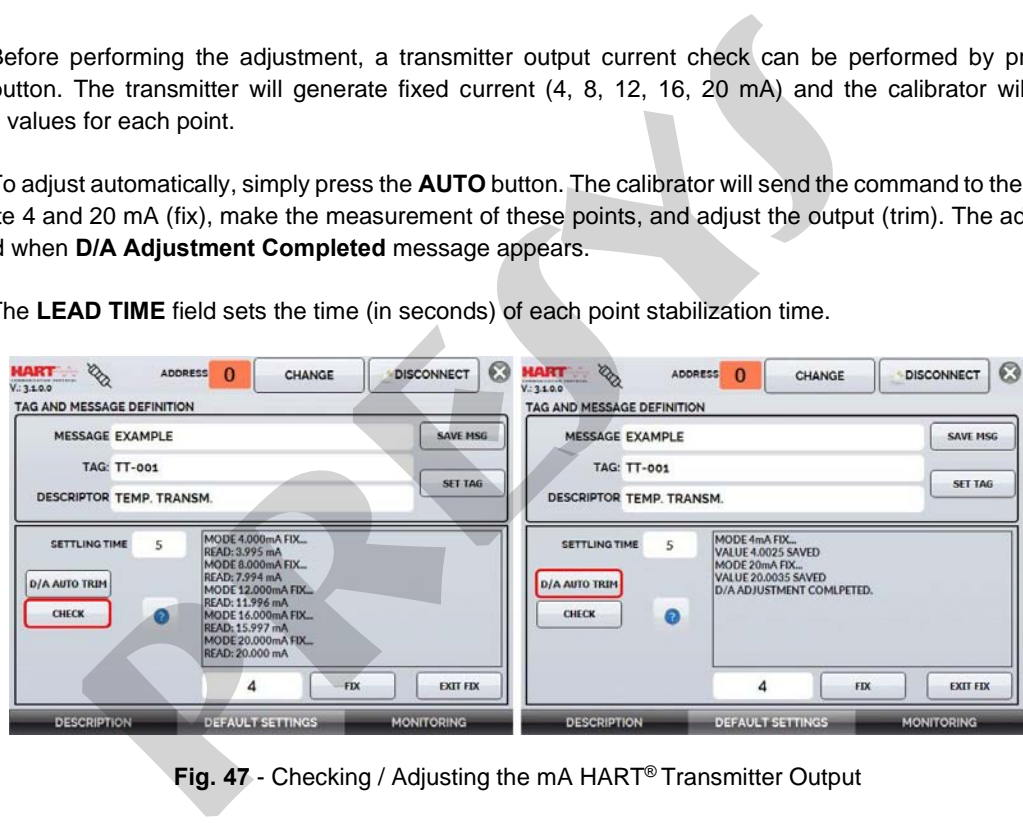

**Fig. 47** - Checking / Adjusting the mA HART® Transmitter Output

# **2.5.6. Full HART® Configurator (Option FH)**

If the **HART® CONFIGURATOR** option is enabled the **FH** Software is launched. For this option, the device is automatically found and the screen shows the basic, universal and specific parameters (DD library).

To start the HART® configurator you should wait the MCS-XV-IS to read the device parameters. The MCS-XV-IS will show the message **Reading device information. Please wait...** After connecting, at the bottom of the screen it shows the TAG, connected instrument model and the DD file (Device Description) used. You can open the instrument configuration tree, located on the left side of the screen. This configuration tree changes according to the instrument, as each HART® transmitter has its specific commands.

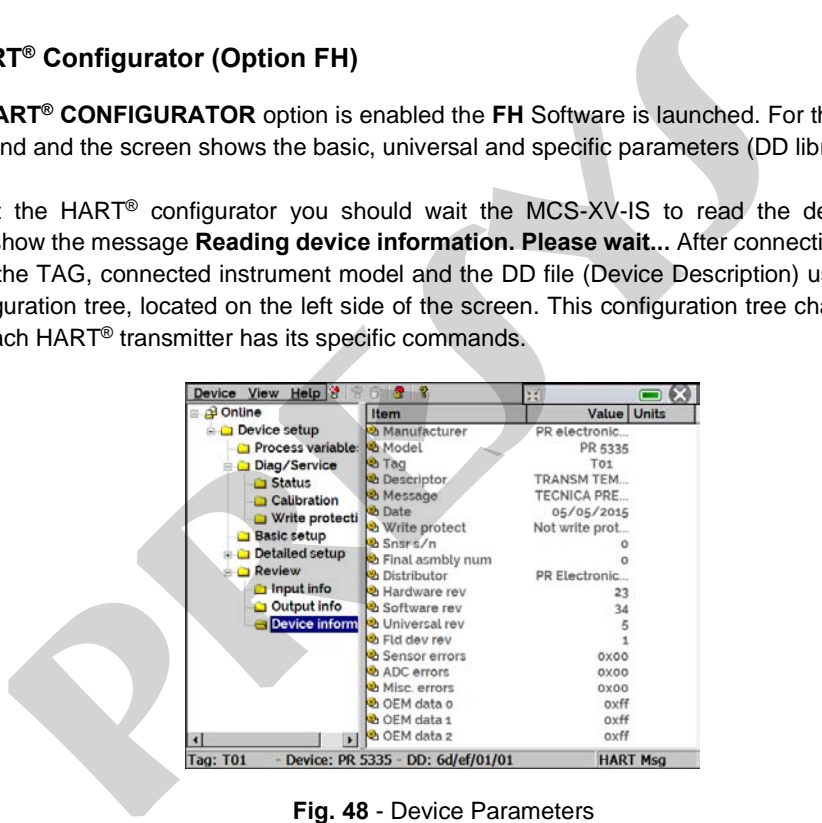

**Fig. 48** - Device Parameters

Double-click the parameter you want to change and edit the desired value.

Parameters identified with the icon  $\mathbf{w}$  have methods. To change them, just double-click the parameter and follow the steps shown.

For other parameters, after editing the value the field becomes yellow, indicating that it has been changed,

but not saved in the transmitter yet. To confirm click on the button **19**. To cancel, press **19** 

To view the MCS-XV-IS mA input value or change the output setpoint, press the button:

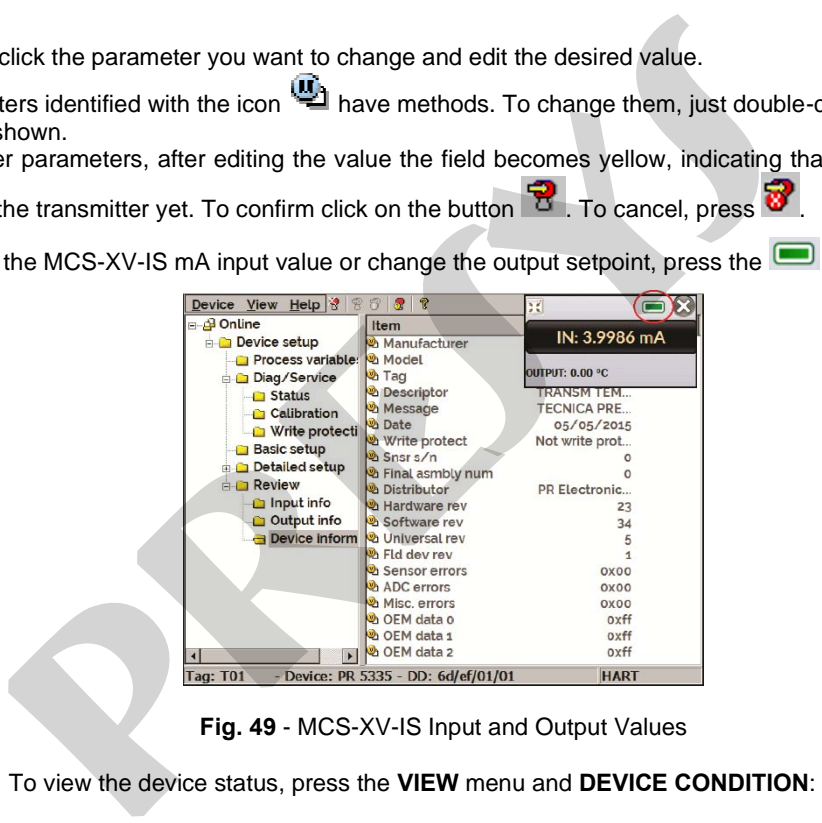

**Fig. 49** - MCS-XV-IS Input and Output Values

To view the device status, press the **VIEW** menu and **DEVICE CONDITION**:

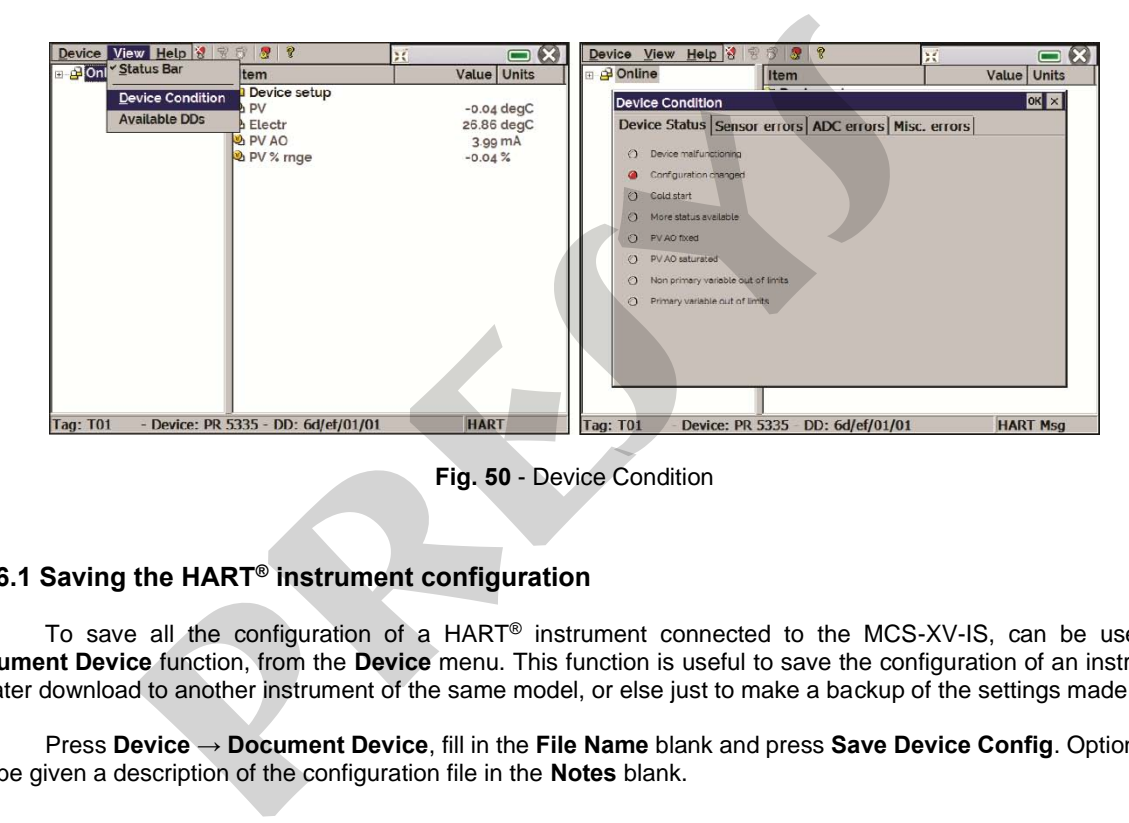

**Fig. 50** - Device Condition

# **2.5.6.1 Saving the HART® instrument configuration**

To save all the configuration of a HART® instrument connected to the MCS-XV-IS, can be used the **Document Device** function, from the **Device** menu. This function is useful to save the configuration of an instrument for later download to another instrument of the same model, or else just to make a backup of the settings made.

Press **Device → Document Device**, fill in the **File Name** blank and press **Save Device Config**. Optionally, it can be given a description of the configuration file in the **Notes** blank.

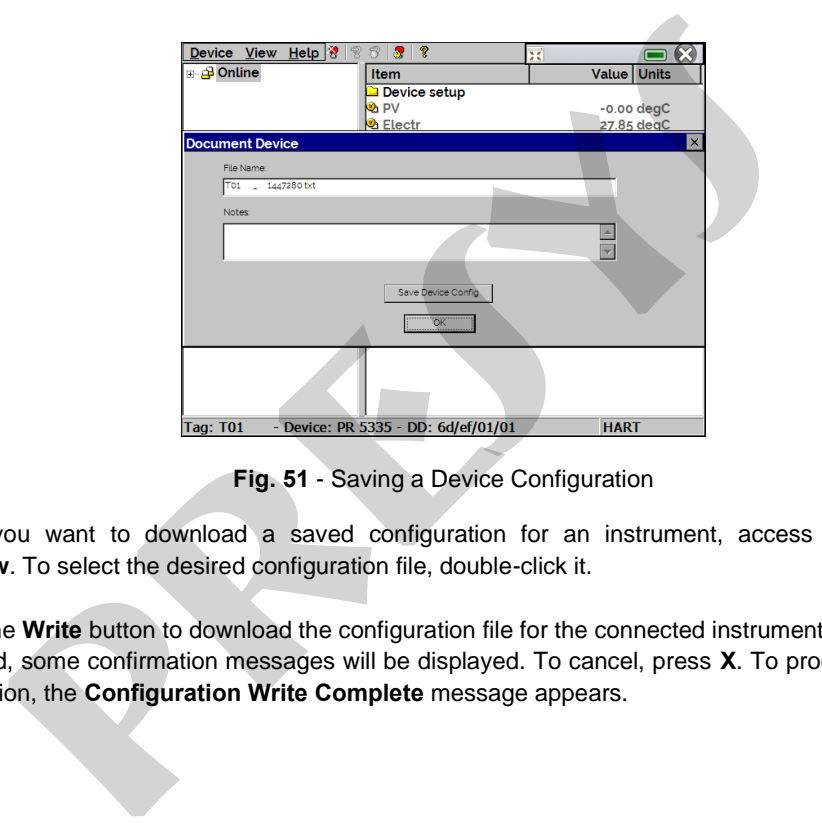

**Fig. 51** - Saving a Device Configuration

When you want to download a saved configuration for an instrument, access the menu **Device** → **Download / View**. To select the desired configuration file, double-click it.

Press the **Write** button to download the configuration file for the connected instrument. Before the instrument is fully configured, some confirmation messages will be displayed. To cancel, press **X**. To proceed, press **OK**. At the end of configuration, the **Configuration Write Complete** message appears.

# **2.6. Data Logger**

The MCS-XV-IS allows you to record series of measurements over time to display data in chart or table format. Select **CALIBRATOR** from the main menu and select the desired type of signal on Channel 1 and Channel 2.

Press the icon **and select DATA LOGGER.** The calibrator automatically starts the measurements and displays each measured point on the chart.

For measurements to be saved, you must press the **REC** button (see **Fig. 52**). With this option selected, all points (measurement and time) are saved in an internal file in MCS-XV-IS, which can be used to generate a table or chart.

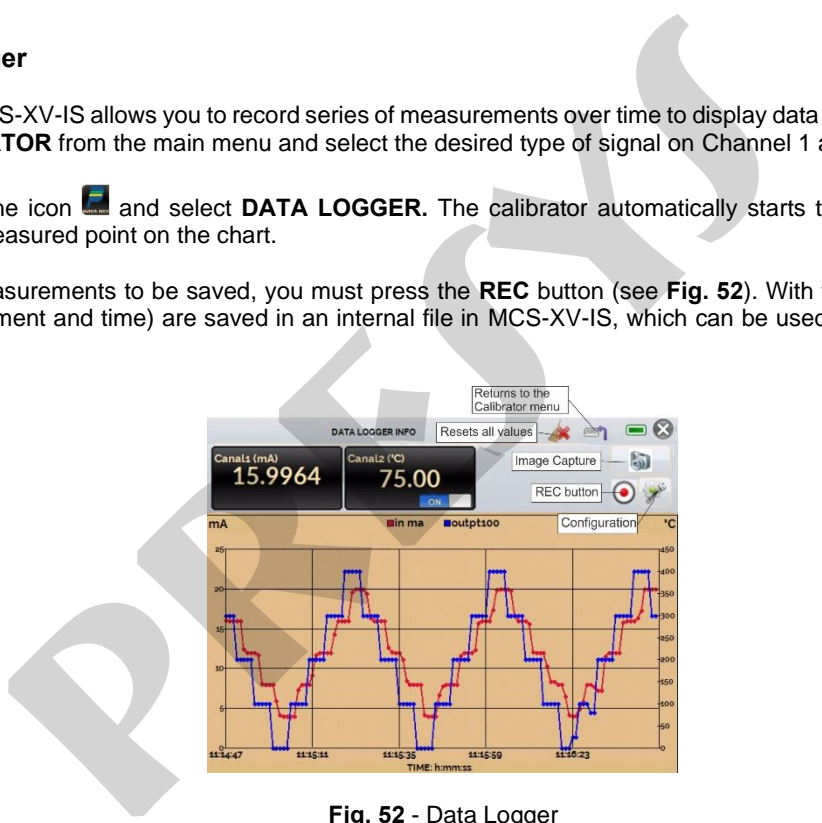

**Fig. 52** - Data Logger

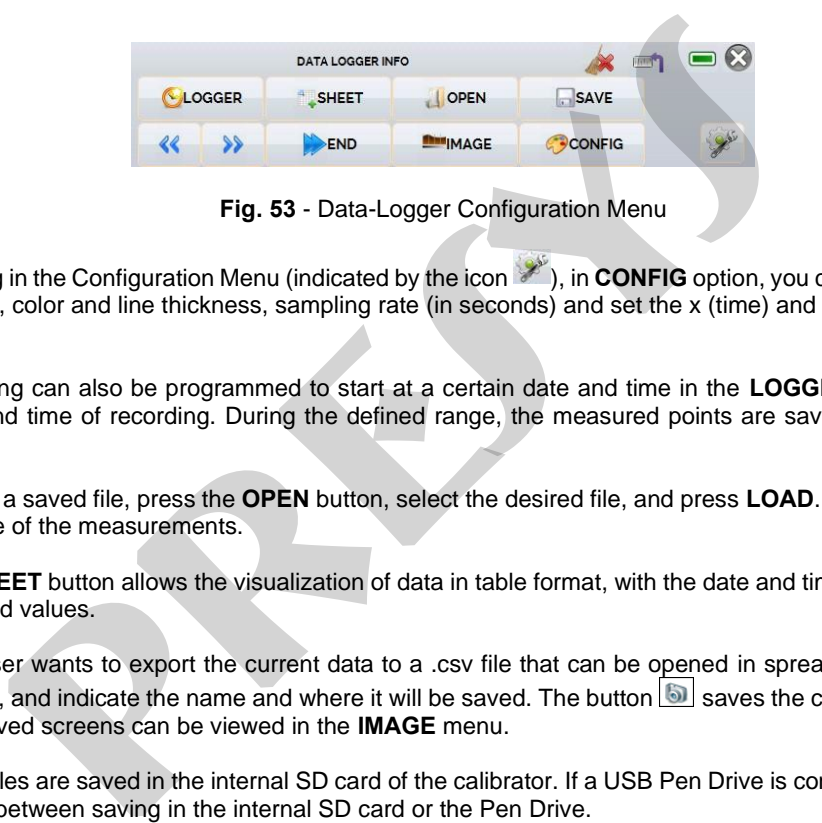

**Fig. 53** - Data-Logger Configuration Menu

Entering in the Configuration Menu (indicated by the icon <sup>386</sup>), in **CONFIG** option, you can edit the background color of the chart, color and line thickness, sampling rate (in seconds) and set the x (time) and y (measurements) axis of the chart.

Recording can also be programmed to start at a certain date and time in the **LOGGER** option. Just set the start time and end time of recording. During the defined range, the measured points are saved in an internal file in MCS-XV-IS.

To view a saved file, press the **OPEN** button, select the desired file, and press **LOAD**. The file name contains the date and time of the measurements.

The **SHEET** button allows the visualization of data in table format, with the date and time of the measurement and the measured values.

If the user wants to export the current data to a .csv file that can be opened in spreadsheet software, press the **SAVE** button, and indicate the name and where it will be saved. The button **S** saves the current screen image as a .png file. All saved screens can be viewed in the **IMAGE** menu.

These files are saved in the internal SD card of the calibrator. If a USB Pen Drive is connected to MCS-XV-IS, you can choose between saving in the internal SD card or the Pen Drive.

## **2.7. Automatic Tasks**

86

The MCS-XV-IS can generate and performing automatic calibration tasks. This function can be used to generate work orders for several instrument types, as well as integrate with ISOPLAN® calibration management software, integrating reliability and convenience to the main activities involved.

The tasks can be generated from the calibrator or through a computer connection. It is also possible to add other methods of automatic task generation using the ISOPLAN®, proprietary applications, .xml files that contain calibration instructions, remote servers, and even programs generated by Excel VBA.

In addition to automatically performing work orders, the Tasks section is also capable of autonomously generating reports, storing them, and remotely printing them. All these features are protected by end-to-end encryption, ensuring the security of the files generated during the calibrations.

## **2.7.1. Creating Tasks**

## **a) Tasks Information**

To create tasks from the main menu, select **CALIBRATOR**. Select the desired type of signal on Channel 1 and Channel 2. For example, to calibrate a thermocouple temperature transmitter, select TC output (which will be connected to the transmitter input) and mA input (which will be connected to the current output of the transmitter). For a voltage indicator, e.g., selected output V (which is connected to the indicator input) and NONE for the input (the instrument reading will be inserted manually). **Tasks**<br>
SS-XV-IS can generate and performing automatic calibration tasks. This functions for several instrument types, as well as integrate with ISOPLAN® city<br>
ording reliability and convenience to the main activities inv

Press the icon **■**, select **TASKS** → **CREATE NEW TASK**. In the Task Info., insert in the indicated fields the data related to the calibration procedure relevant to the task report, the fields in yellow are mandatory.

Fill at least the serial number of the instrument to be calibrated, instrument TAG, stabilization time for each point (waiting time in seconds) and the maximum error allowed for the instrument to be calibrated (in % of the span, reading or full scale).

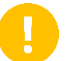

**IMPORTANT:** By filling the stabilization time with the value 0 (zero), the calibrator requests to the operator to manually confirm point acquisition.

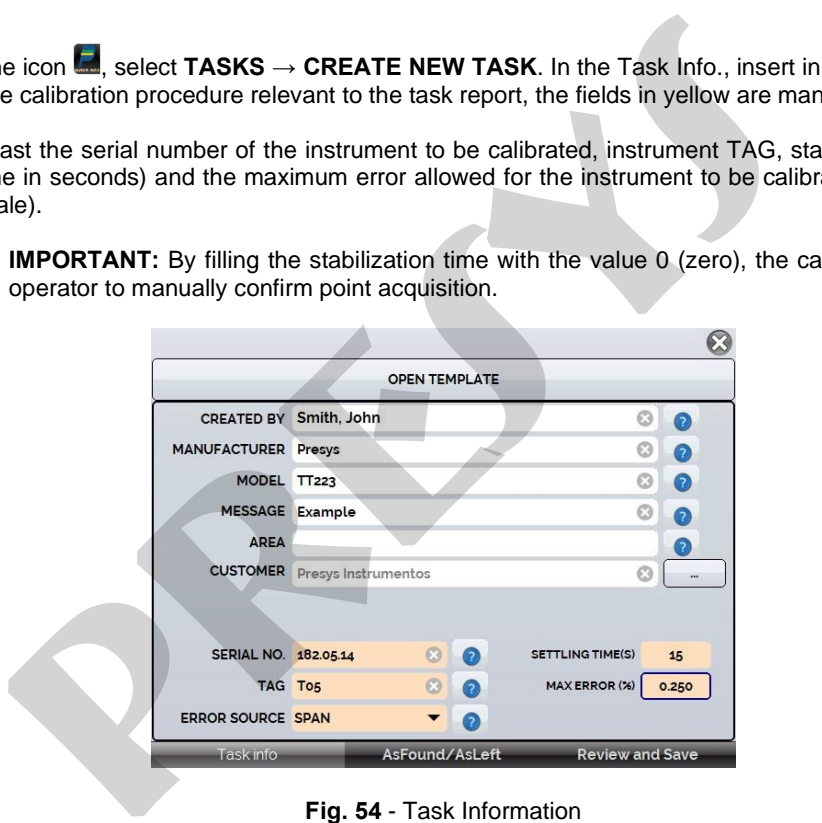

**Fig. 54** - Task Information

## **b) Defining Points and Strategy**

After finishing setting up the device under test and the procedure information, select in the lower corner the AsFound/AsLeft tab to determine the method of task execution

- **Expected:** expected value at the auxiliary input.
- **Point:** defined point for calibration execution.
- **Rep:** number of repetitions of the calibration cycle.

**Strategy:** method by which the calibration is performed, following a logical sequence to go through the points, which can be from minimum point to maximum point ( $\uparrow$ ), from maximum point to minimum point ( $\downarrow$ ) etc.

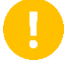

**IMPORTANT:** If the As Found repetitions method are set to 0 (zero), the task will contain only As Left calibration.

Add each calibration point and corresponding expected value (expected Channel 1 - calibrator input), both As found (calibration done before adjustment) and As left (calibration done after adjustment, **if it is used**).

The points can also be generated with the help of the **AUTO** button. By pressing this button, just enter the maximum and minimum values of the calibration range and the number of points and a list of points will be generated considering equal steps and a linear scale.

Also fill in the number of repetitions (rep.) of the readings, and the calibration strategy (start to end point ↑, end to start point ↓, etc.). By filling the as found **REP** field of the with the value 0, the task will only have the As left calibration. The **REP** field of the as left calibration must be filled in with the minimum value 1. **provided** we the method of take the minimum value of the minimum value 1.<br> **provided value a** the method of task execution.<br> **Provided value a** the axiliany input.<br> **Provided value a** the axiliany input inferind point for

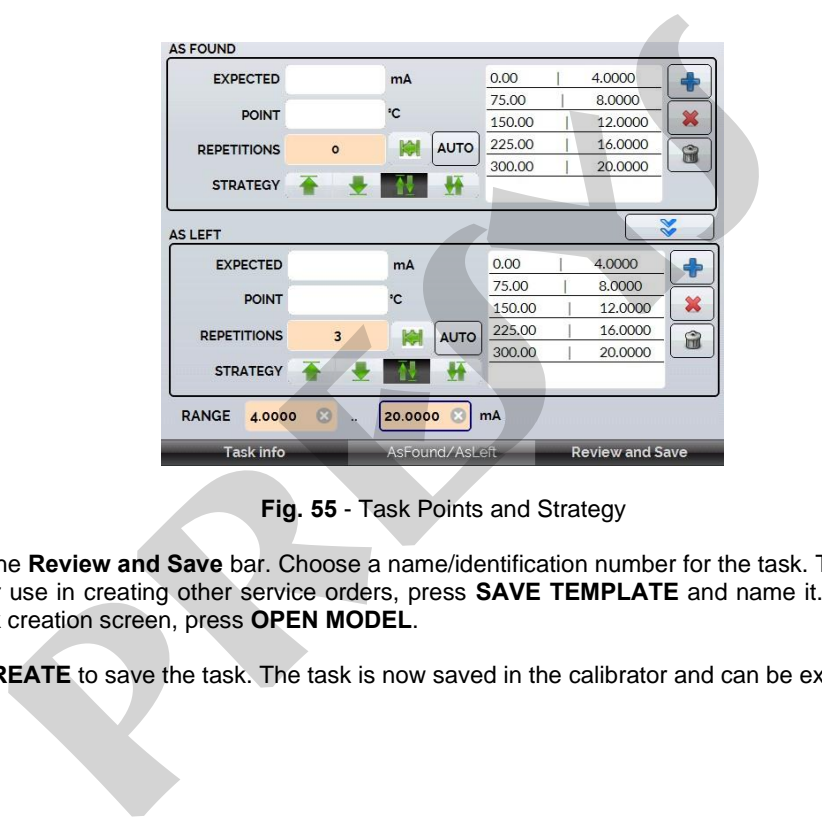

**Fig. 55** - Task Points and Strategy

Select the **Review and Save** bar. Choose a name/identification number for the task. To save the template of this task for later use in creating other service orders, press **SAVE TEMPLATE** and name it. To open this template again, in the task creation screen, press **OPEN MODEL**.

Click **CREATE** to save the task. The task is now saved in the calibrator and can be executed

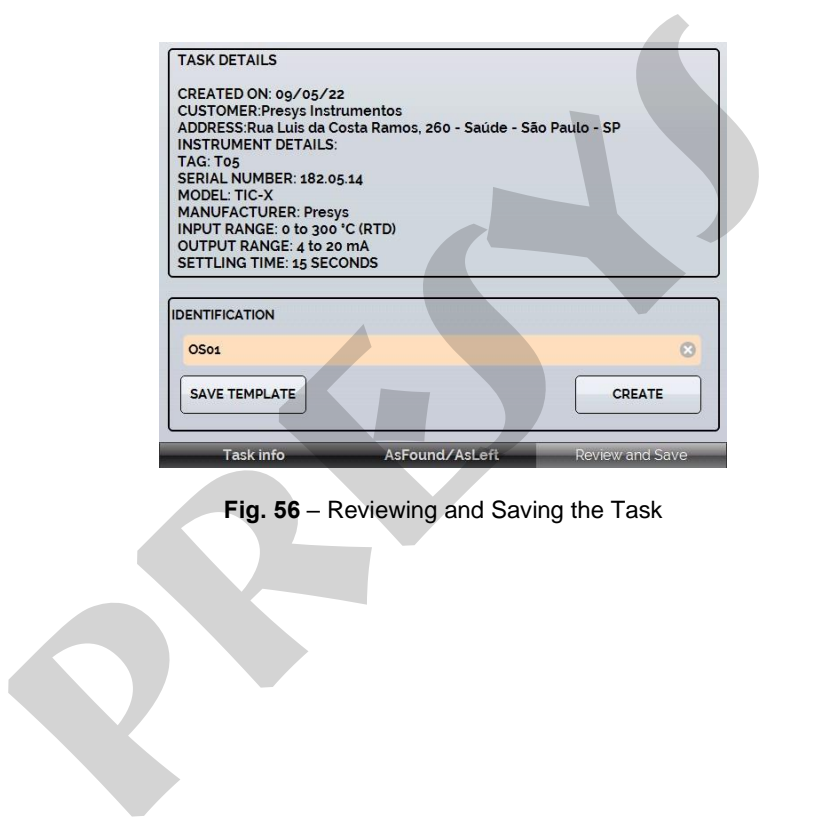

**Fig. 56** – Reviewing and Saving the Task

## **2.7.2. Executing Tasks**

To perform a task created from the main menu select **TASKS → EXPLORE TASKS**. A list identifying the created work orders that have not been performed yet (● **WAITING**) is shown. Select the desired task and press **OK**. Make the necessary connections between the calibrator and the instrument to be calibrated and press **START**.

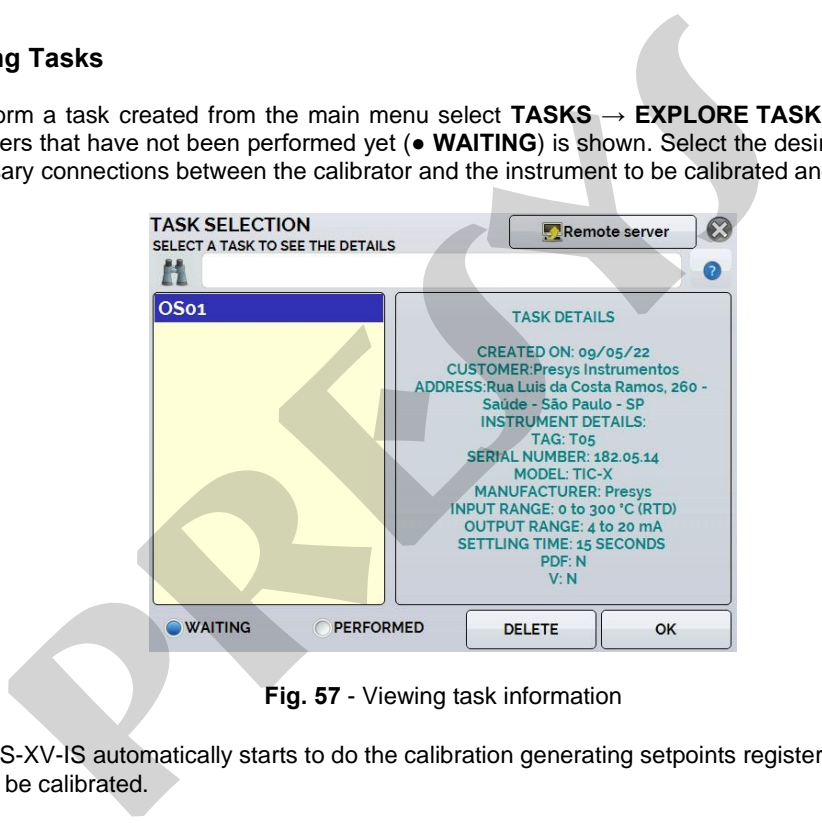

**Fig. 57** - Viewing task information

The MCS-XV-IS automatically starts to do the calibration generating setpoints registered on task and reading the instrument to be calibrated.

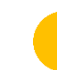

**IMPORTANT:** If **NONE** is selected for the calibrator input or output, the calibrator prompts you to enter the data manually. The result is shown on the screen, a progress bar indicates the remaining calibration time.

At the end of the calibration, a report is shown with the generated values, the obtained values, the expected values, and the error verified. If the error is higher than the registered value for the task, the line appears in **red**.

The first time a task is executed, it is saved as **found** (before adjustment). If it is run again, it will be saved as **left** (after adjustment). Tasks created with only **As left** are run only once. The results are saved in the calibrator and can be viewed at any time in the **PERFORMED** option.

#### **2.7.3. Viewing Results**

Once a task has been performed, it remains saved in the calibrator. To view the results of a calibration in MCS-XV-IS, in the main menu select **TASKS → EXPLORE TASKS.**

Select the ● **PERFORMED** option. The list will now display only those tasks that have already been performed. Select the desired work order and press **OK**. The next screen will show the report with the calibration points, the obtained values, expected values and the verified errors. If the error is above the value registered for the task, the line appears in **red**. **IMPORTANT:** If **NONE** is selected for the calibrator input or output, the calenter the data manually. The result is shown on the screen, a progress bar is calibration time.<br>
And of the calibration, a report is shown with

| <b>DOCUMENT</b>                                                                        |                                | <b>CLEAR AS-LEFT</b>    |                     |                  |
|----------------------------------------------------------------------------------------|--------------------------------|-------------------------|---------------------|------------------|
|                                                                                        | PERFORMED BY: renato marcelino |                         |                     |                  |
| <b>POINT</b>                                                                           | <b>EXPECTED</b>                | OBTAINED                | ABS. ERR.           | <b>SPAN ERR.</b> |
| 0.00 °C                                                                                | 4,0000 mA                      | 3,9950 mA               | $-0.0050$ mA        | $-0.031%$        |
| 125.00 °C                                                                              | 8,0000 mA                      | 7.9936 mA               | $-0.0064$ mA        | $-0.040%$        |
| 250.00 °C                                                                              | 12,0000 mA                     | 11.9977 mA              | $-0.0023$ mA        | $-0.014%$        |
| 375.00 °C                                                                              | 16.0000 mA                     | 16.0020 mA              | $0.0020 \text{ mA}$ | 0.013%           |
| 500.00 °C                                                                              | 20,0000 mA                     | 20.0063 mA              | $0.0063$ mA         | 0.039%           |
| 500.00 °C                                                                              | 20,0000 mA                     | 20.0067 mA              | $0.0067$ mA         | 0.042%           |
| 375.00 °C                                                                              | 16.0000 mA                     | 16.0030 mA              | $0.0030$ mA         | 0.019%           |
| 250.00 °C                                                                              | 12.0000 mA                     | 11.9988 mA              | $-0.0012$ mA        | $-0.007%$        |
| 125.00 °C                                                                              | 8.0000 mA                      | 7.9946 mA               | $-0.0054$ mA        | $-0.034%$        |
| 0.00 °C                                                                                | 4.0000 mA                      | 3.9959 mA               | $-0.0041$ mA        | $-0.026%$        |
|                                                                                        | <b>AS-LEFT</b>                 | <b>AS-FOUND ERR.</b>    | <b>AS-LEFT ERR.</b> | <b>DETAILS</b>   |
| <b>AS-FOUND</b>                                                                        |                                |                         |                     |                  |
|                                                                                        |                                | Fig. 58 - Tasks Results |                     |                  |
|                                                                                        |                                |                         |                     |                  |
| E DOCUMENT option saves the job data as a .pdf extension file to the calib             |                                |                         |                     |                  |
| can be printed or accessed via a computer.                                             |                                |                         |                     |                  |
|                                                                                        |                                |                         |                     |                  |
| the Calibration Report, press the icon The printer must have been p                    |                                |                         |                     |                  |
|                                                                                        |                                |                         |                     |                  |
| <b>STEM</b> tab $\rightarrow$ PRINTER CONFIG. (See section 3.4 – System) and connected |                                |                         |                     |                  |
| g. 02). Tasks are saved in the TASKS/REPORTS folder, identified by the nu              |                                |                         |                     |                  |

**Fig. 58** - Tasks Results

**CREATE DOCUMENT** option saves the job data as a .pdf extension file to the calibrator's internal memory (SD card), which can be printed or accessed via a computer.

To print the Calibration Report, press the icon . The printer must have been previously configured in **SETTINGS → SYSTEM** tab **→ PRINTER CONFIG.** (See section **3.4 – System**) and connected to the MCS-XV-IS USB Host port (see **Fig. 02**). Tasks are saved in the **TASKS/REPORTS** folder, identified by the number of the registered TAG.

To save all the tasks in a Pen Drive or external HD connected to the calibrator, enter the **TASK → ADVANCED TASK OPTIONS → EXPORT FIL ES TO USB FLASHDRIVE.**

The logo can be changed to one of your own company. To do so, plug a Pen Drive with the logo file into the MCS-XV-IS USB port. Enter the **TASKS → ADVANCED TASK OPTIONS → ADVANCED → CERTIFICATE MODEL MANAGER → LOGO** and select the file by its name (must have the extension **.jpg**). We recommend an image size of approx. 200 x 200 pixels. D can be changed to one of your own company. To do so, plug a Pen Drive w<br>port. Enter the **TASKS → ADVANCED TASK OPTIONS → ADVANCED** → **0GO** and select the file by its name (must have the extension **.jpg**). We recome<br>to p

94

To add your sign to the Report, create a user with a signature in **System** menu (See section 3.4.5 – Security Options) and enable the **Protected Access** with password.

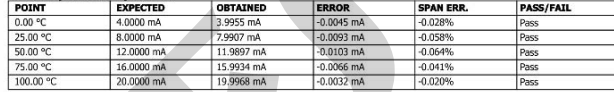

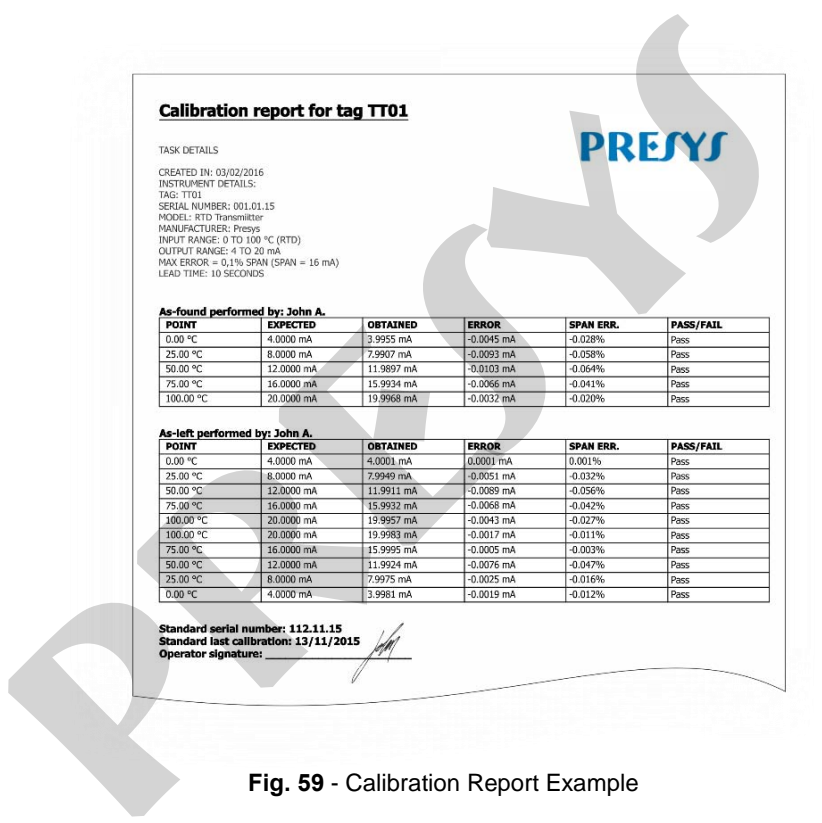

**Fig. 59** - Calibration Report Example

## **2.7.4. Task Advanced Options**

In the **Advanced Task Options** menu, by clicking on **ADVANCED** it is possible to configure/ register the following options: Costumer Manager, export task files to an USB flash drive and enable or disable the files encryption.

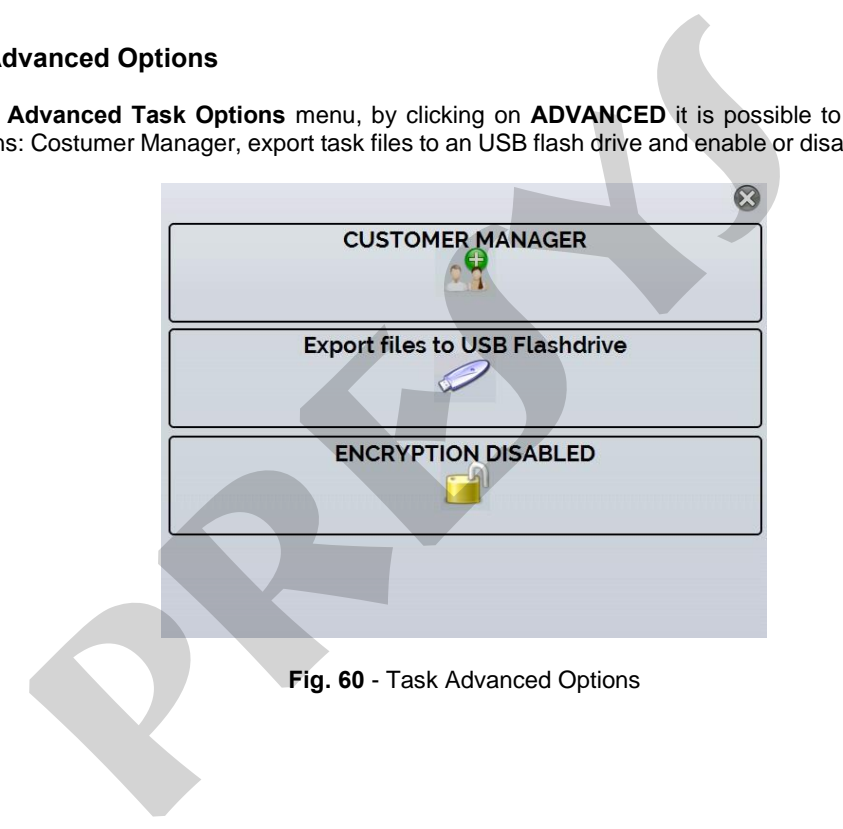

# **2.8. Help Desk**

MCS-XV-IS calibrator has a video player and documents viewer. These videos can be viewed while a calibration is performed and are designed to assist in the use of the calibrator. Documents can be, for example, procedures or instructions that can be stored and viewed on the calibrator itself.

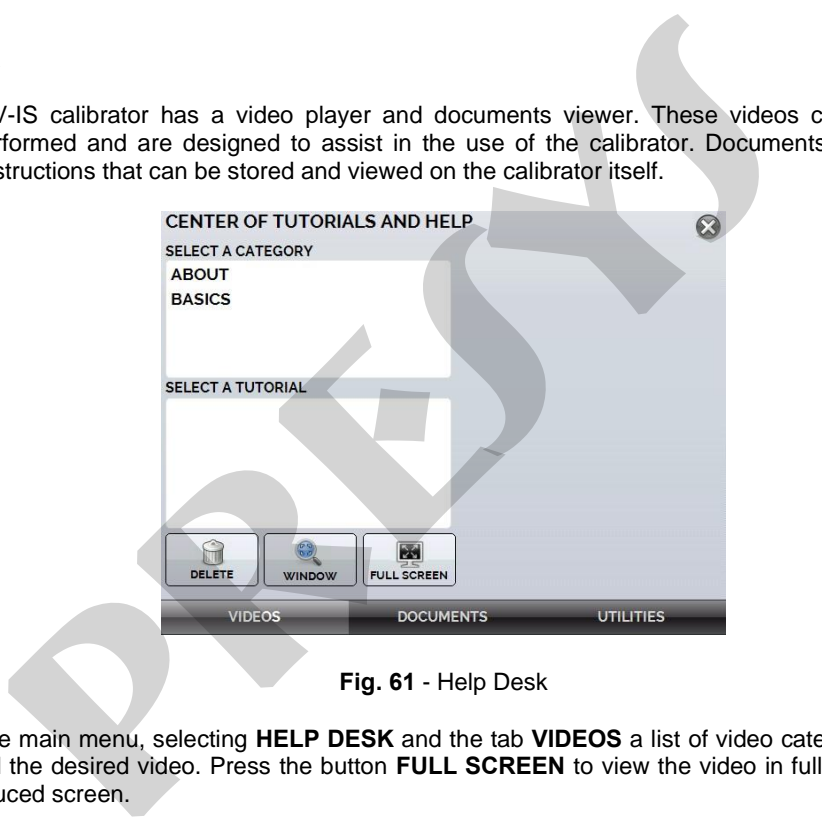

From the main menu, selecting **HELP DESK** and the tab **VIDEOS** a list of video categories appears. Select the category and the desired video. Press the button **FULL SCREEN** to view the video in full screen and the button **WINDOW** to reduced screen.

To add recent videos on the calibrator, connect the USB cable to the computer (type A USB) and to the MCS-XV-IS (Type B USB, see **Fig. 02**). Open **VIDEOS** folder. Copy the new video to any sub-folder (category) of the **VIDEOS** folder. If you prefer to create a new category, simply create a new folder inside VIDEOS with the name of the desired category and copy the video to this folder.

To insert documents, such as procedures or instructions, files must be converted to .pdf and be saved into the SD card **HELP folder**. We recommend that the file be in presentation format, for better viewing on the calibrator screen.

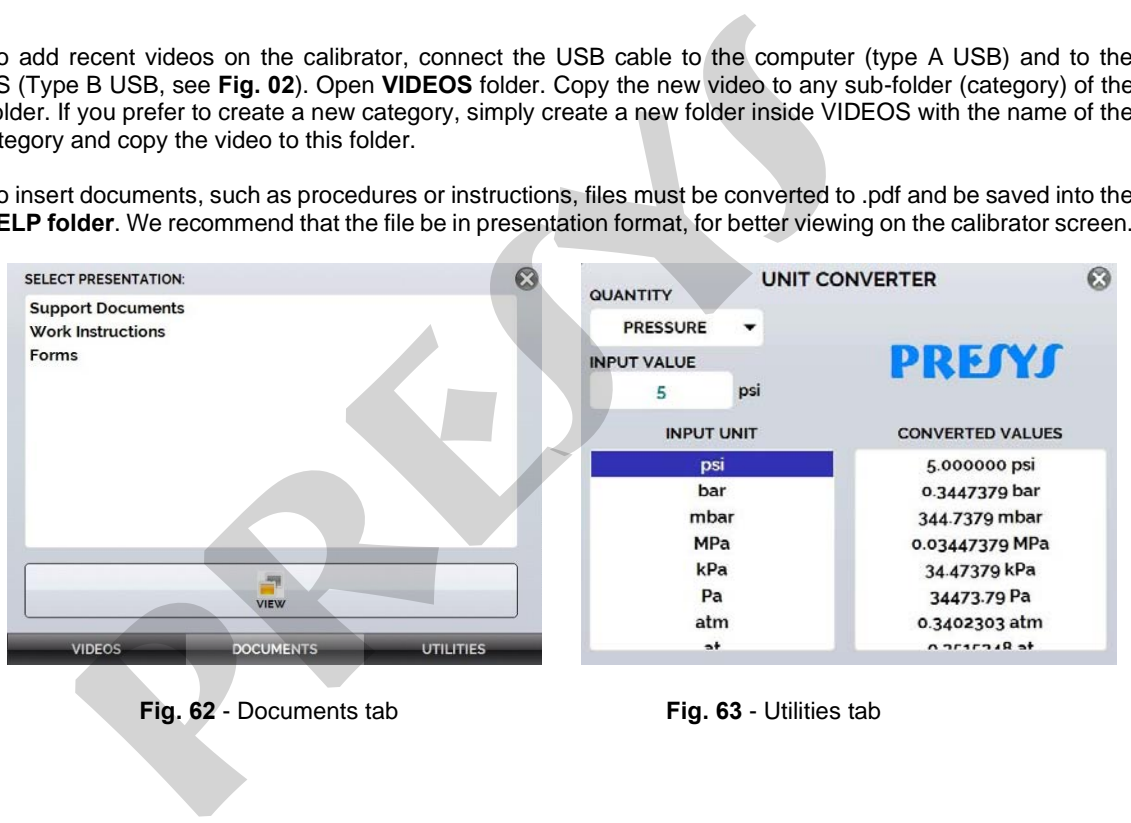

**Fig. 62** - Documents tab **Fig. 63** - Utilities tab

# **3 - Settings**

99

The **SETTINGS** menu has four divisions (tabs at the bottom): **DATE AND TIME**, **NETWORK**, **SERVICES** and **SYSTEM**, described below:

## **3.1. Date and Time**

In the Date and Time bar you can set the date and time, time zone for the calibrator, as well as the time format from the available options. You can also set the decimal separator for CSV files between comma and period. After finishing your changes, press **OK** to store the new configuration parameters.

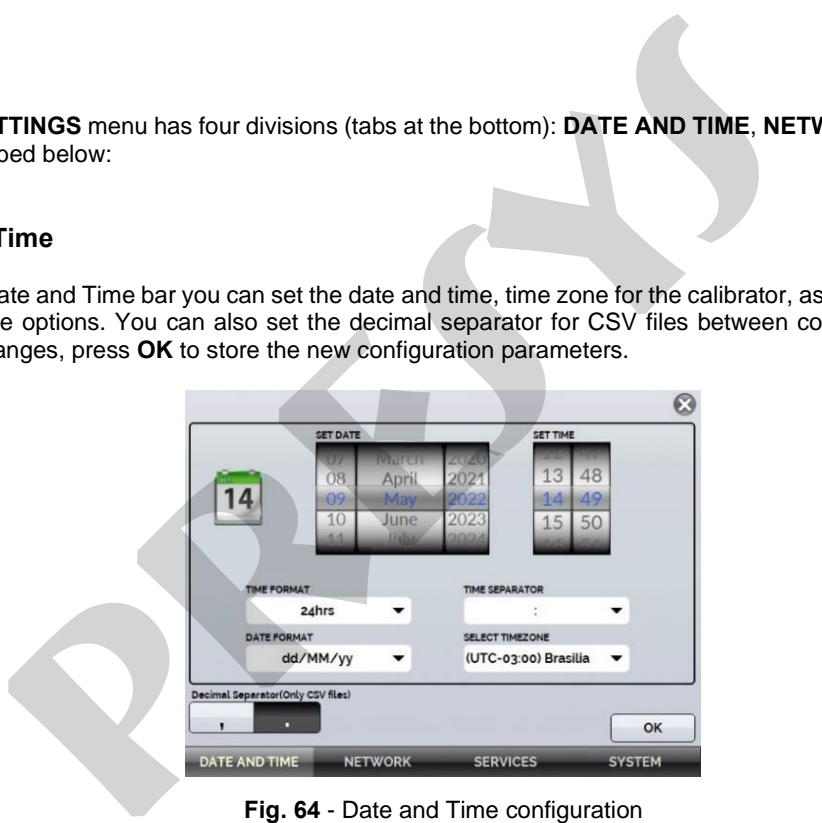

**Fig. 64** - Date and Time configuration

## **3.2. Network**

100

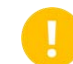

**IMPORTANT:** In the case of the MCS-XV-IS, designed for use in hazardous areas, the ethernet port has been removed from the calibrator, so the network-related settings do not apply.

## **3.3. Services**

In the **SERVICES** the user can configure the calibrator's communication types, among other settings.

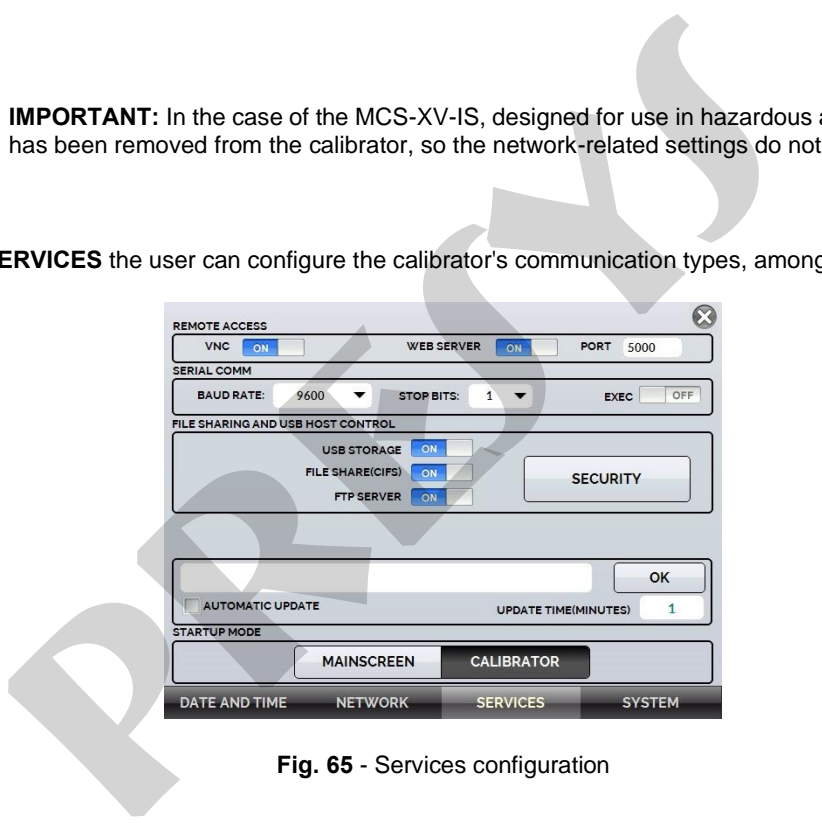

**Fig. 65** - Services configuration

## **3.3.1 File Sharing and USB host control**

Edit the sharing and security settings for access to the calibrator using the options available in this section.

## **a) Enabling file sharing**

Change the state of the key  $\overline{\phantom{a}}$  to enable or disable the following functions:

- **USB STORAGE:** Access to the calibrator internal storage (SD Card). With this function enabled, when connecting the calibrator to the computer through a USB cable, the files stored in the internal memory can be accessed, changed and/or removed by the user. Disable to block access. **ing and USB host control**<br>
sharing and security settings for access to the calibrator using the options avalge file sharing<br>
the state of the key **CYLC** to enable or disable the following functions:<br> **B STORAGE:** Access t
- **FILE SHARE (CIFS):** Allows the access to the calibrator's internal storage files via CIFS (Common Internet File System). Disable to block access.
- **FTP SERVER:** Allows access to files stored in the internal memory of the calibrator by applications that allow file transfer from one device to another, such as FileZilla, for example. Disable to block access.

## **b) Security**

Press the **SECURITY** button to get access to the password setting for access to the File Share (CIFS), FTP Server and VNC sharing services.

To set a password, enter the desired value and repeat to confirm. Then press the **APPLY** button to save it. Press the button  $\blacksquare$  to enable security. The calibrator must be restarted to enable access protection.

## **3.3.2. Server Communication**

102

The Isocal MCS-XV-IS calibrator allows connection to a remote server or application by simply typing the path in the address field and pressing the **OK** button. By checking the **AUTOMATIC UPDATE** checkbox and setting the time between checks (in minutes), the communication is updated according to specifications and independently. **produced and MCS-XV-IS calibrator allows connection to a remote server or application by did and pressing the OK button. By checking the <b>AUTOMATIC UPDATE** checkk<br>(in minutes), the communication is updated according to sp

### **3.4. System**

In the **SYSTEM** tab, configure options such as screen brightness and settings, calibrator identification, printer settings, security options, sound options, and language. You can also access the advanced system settings via this menu.

#### **a) Touchscreen Options**

Press the **ADJUST TOUCHSCREEN** button to calibrate the screen, by touching the center of the **+** signs on the screen (the use of a touch screen stylus is recommended). After calibration, press the screen again at any point. Confirm the adjustment and return to the **SYSTEM** screen.

Set the screen orientation by pressing the **ROTATE SCREEN (180°)** button. With each touch, the screen will rotate by 180°. Press  $\heartsuit$  to exit the adjustment mode.

#### **b) Screen Brightness**

103

Adapt the screen brightness to the ambient conditions in this menu. The available adjustment options are: 25%, 50%, 75% and 100%.

## **c) Calibrator Identification**

Define information such as location, owner, and calibrator tag. To change the data, press the blank field and type the desired content using the virtual keyboard. To save the information, press **SAVE INFO**, the **CANCEL** button aborts the operation. **Brightness**<br>
the screen brightness to the ambient conditions in this menu. The available and 100%.<br> **profit dentification**<br>
information such as location, owner, and calibrator tag. To change the data, po<br>
content using th

### **d) Print Configuration**

Press the **PRINTER CONFIG.** button to access the printer settings menu. Select the **DRAFT** check box to change the print quality. Press **OK** to save the information and the **CANCEL** button to cancel the operation.

## **e) Security Options**

Security options allow the user to set access rules for users that use the calibrator. Initially, the Isocal MCS-XV-IS has no password access. This setting can be changed in **SECURITY OPTIONS**.

To create a user, press the **individual in the user icon 1**. Select **NEW**, fill in the blanks and press **CREATE**. In the next window you can see the **User Manager**.

You can add a signature to be used when issuing the **TASKS** function reports and certificates. To do so, select the user and press **SIGN**. In the same way, an image can be associated with the user, to add it, connect a pen drive and press the **IMAGE** button, then select the image and save it.

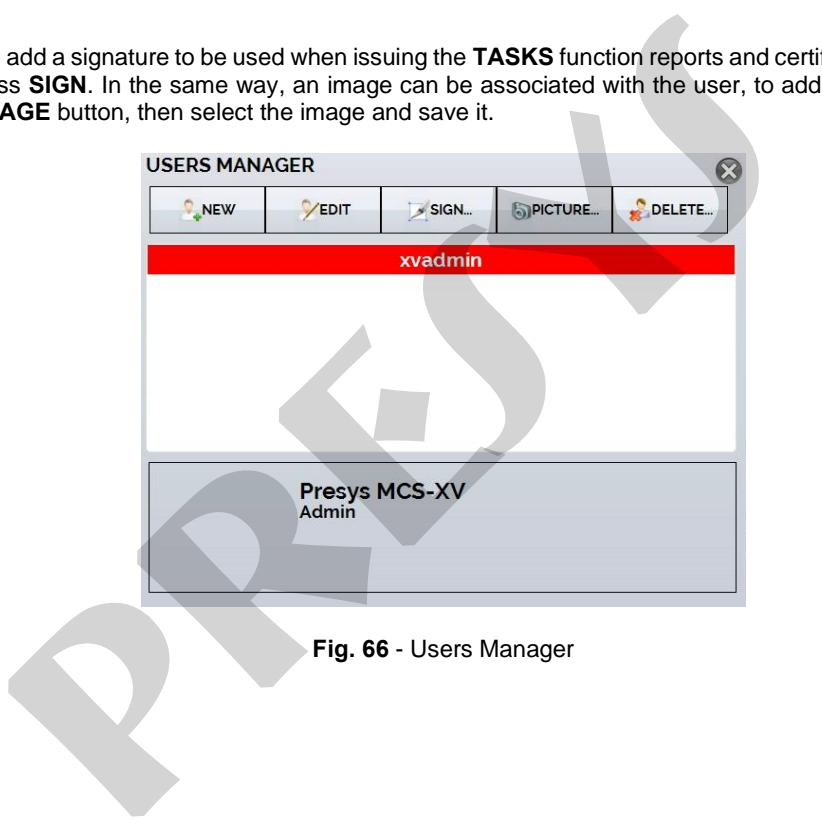

### **Please note the functions that each user level has access to in the table below:**

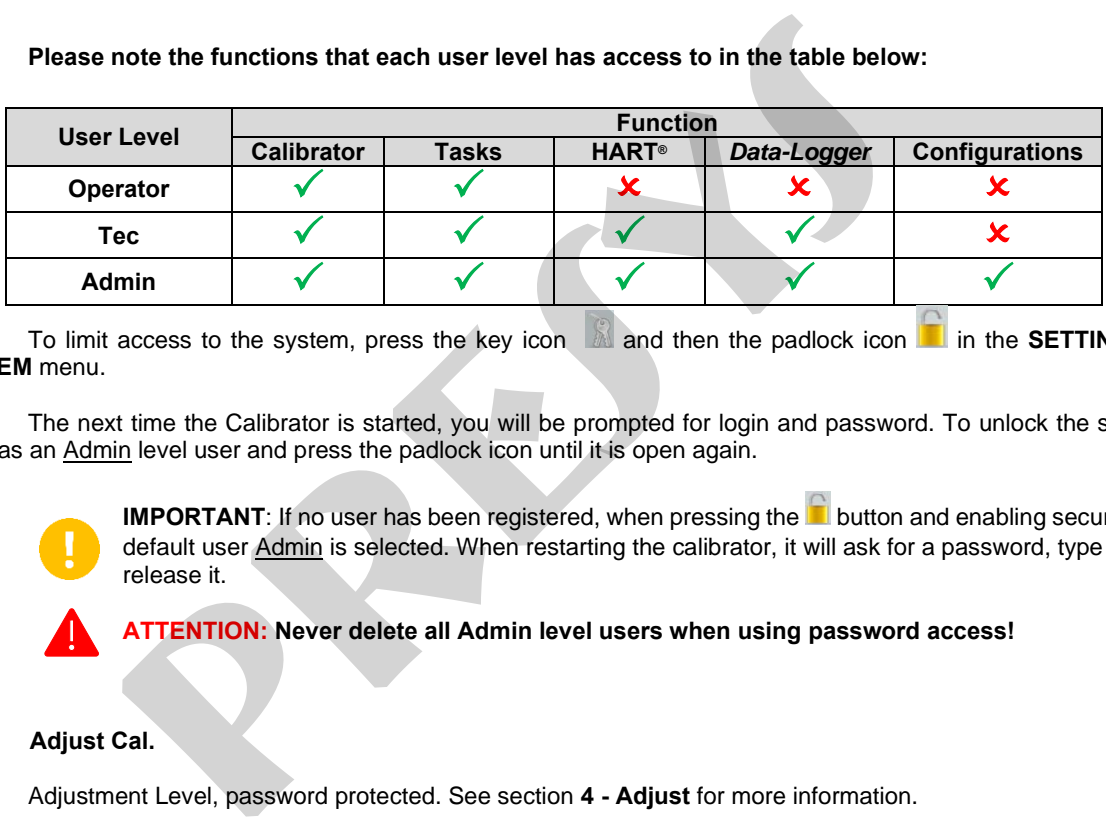

To limit access to the system, press the key icon **a**nd then the padlock icon in the **SETTINGS** → **SYSTEM** menu.

The next time the Calibrator is started, you will be prompted for login and password. To unlock the system, log in as an Admin level user and press the padlock icon until it is open again.

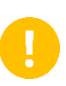

**IMPORTANT:** If no user has been registered, when pressing the **button and enabling security**, the default user Admin is selected. When restarting the calibrator, it will ask for a password, type **123** to release it.

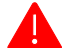

**ATTENTION: Never delete all Admin level users when using password access!**

**f) Adjust Cal.**

Adjustment Level, password protected. See section **4 - Adjust** for more information.
**4 - Adjust**

106

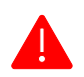

**ATTENTION! Only perform the procedures in this section after you fully understand the information in this section. Failure to follow the warnings and information contained in these instructions may result in damage to the calibrator.**

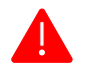

**ATTENTION! Presys Instruments and Systems is not liable for any damage to the MCS-XV-IS due to failure to follow the information provided.**

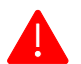

**ATTENTION: Be sure to use properly adjusted and calibrated standards. Failure to observe this recommendation may lead to loss of factory set points.**

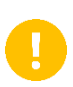

**IMPORTANT:** In some cases, the value entered into the instrument will not be saved on the first confirmation (button pressed), this condition can be easily noticed because the display indicates different values in relation to the point entered. In these occasions, perform the point saving operation a few more times using the PNT key. This condition repeats itself for other inputs. **ATTENTION!** Only perform the procedures in this section after you information in this section. Failure to follow the warnings and informationstructions may result in damage to the calibrator.<br> **ATTENTION!** Presys Instrume

To perform the calibration of the auxiliary inputs, in the Main Menu, press the SETUP button and scroll to the **SYSTEM** tab. Then press the **ADJUST CAL**. button located at the top of the screen. Enter the required password (**9875**) and press OK.

After entering the password, the screen displays the **GENERAL**, **INPUTS**, and **OUTPUTS** options. In the **GENERAL** option you can restore the factory adjustment file and change the date of the last calibration, if any adjustments have been made.

For adjustment, choose between inputs, outputs and pressure adjustment ( **General** tab).

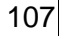

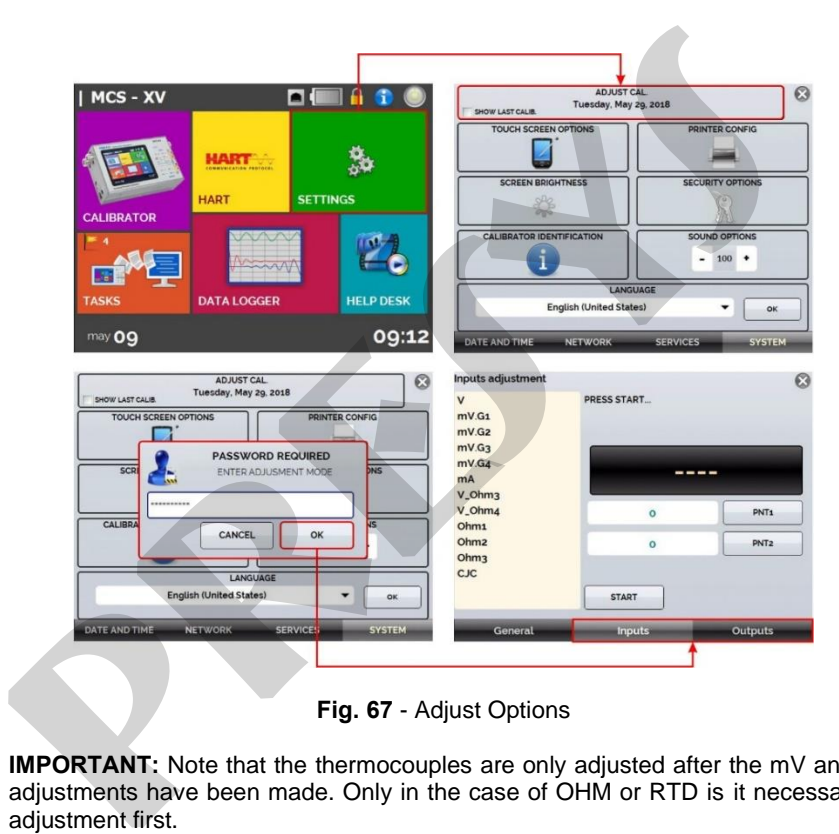

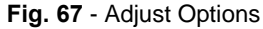

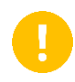

**IMPORTANT:** Note that the thermocouples are only adjusted after the mV and cold junction (CJC) adjustments have been made. Only in the case of OHM or RTD is it necessary to perform the mV adjustment first.

### **4.1. Inputs Adjustment**

#### **a) V, mV, and mA Inputs**

In the Inputs tab, select one of the inputs to perform the adjustment. Press the **START** button and then, in the blank field, enter the value corresponding to the point. Also notice that the screen presents the requested points to help make the input adjustment more intuitive.

After applying the signal, record the values at the 1st and 2nd calibration points (PNT1 and PNT2).

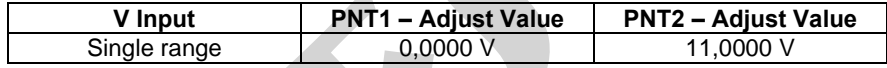

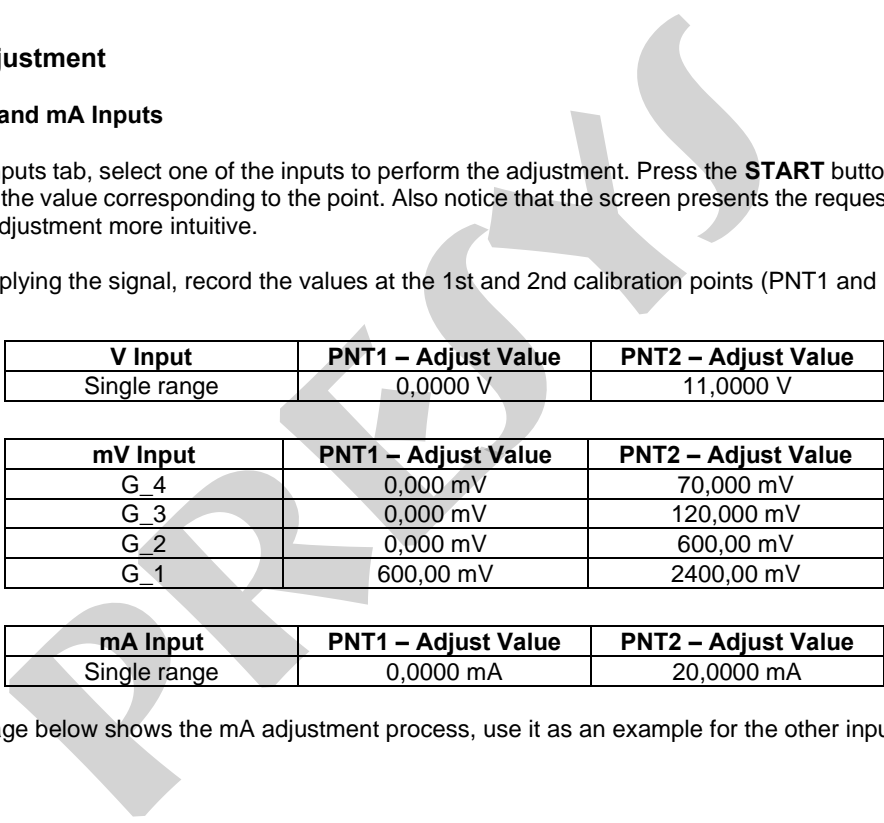

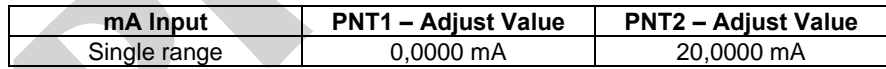

The image below shows the mA adjustment process, use it as an example for the other inputs.

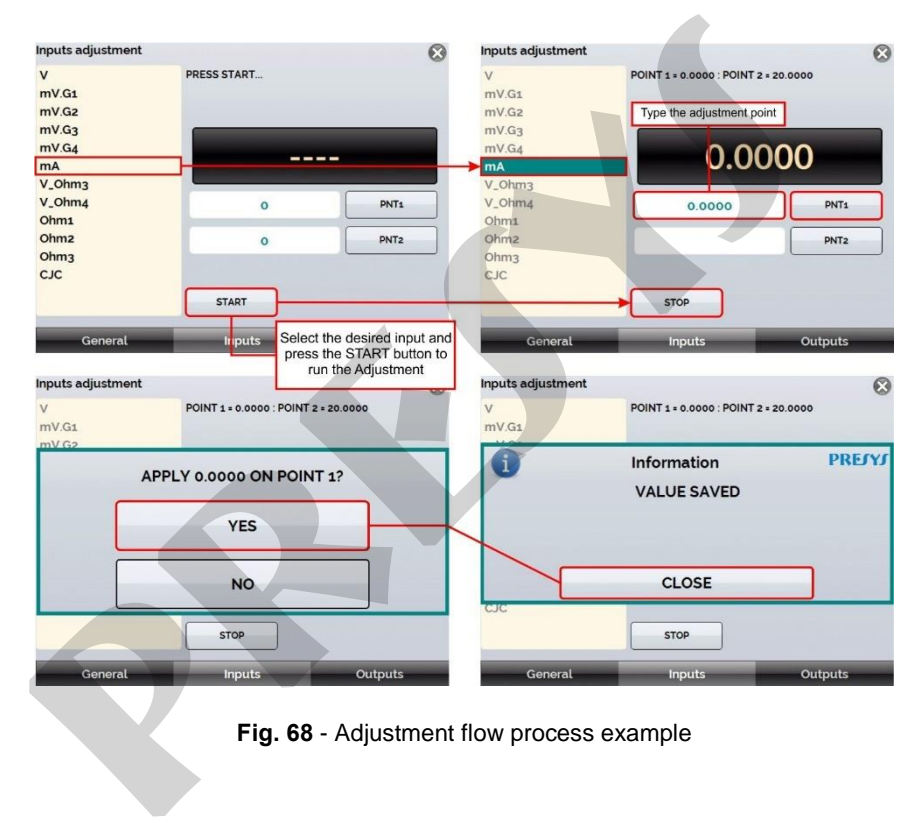

**Fig. 68** - Adjustment flow process example

### **b) OHMS Input**

The  $\Omega$  input adjustment is done in two steps:

#### **Step 1: mV Signal Application**

For the adjustment below, short-circuit the RTD3(+) and RTD4(+) terminals.

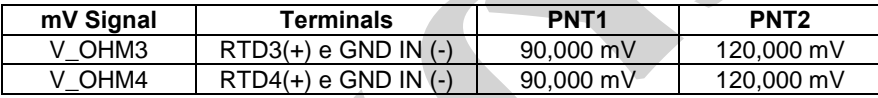

## **Etapa 2: Resistance Application**

Connect a decade or standard resistors to the **RTD1**, **RTD2**, **RTD3** and **RTD4** terminals (4-wire connection).

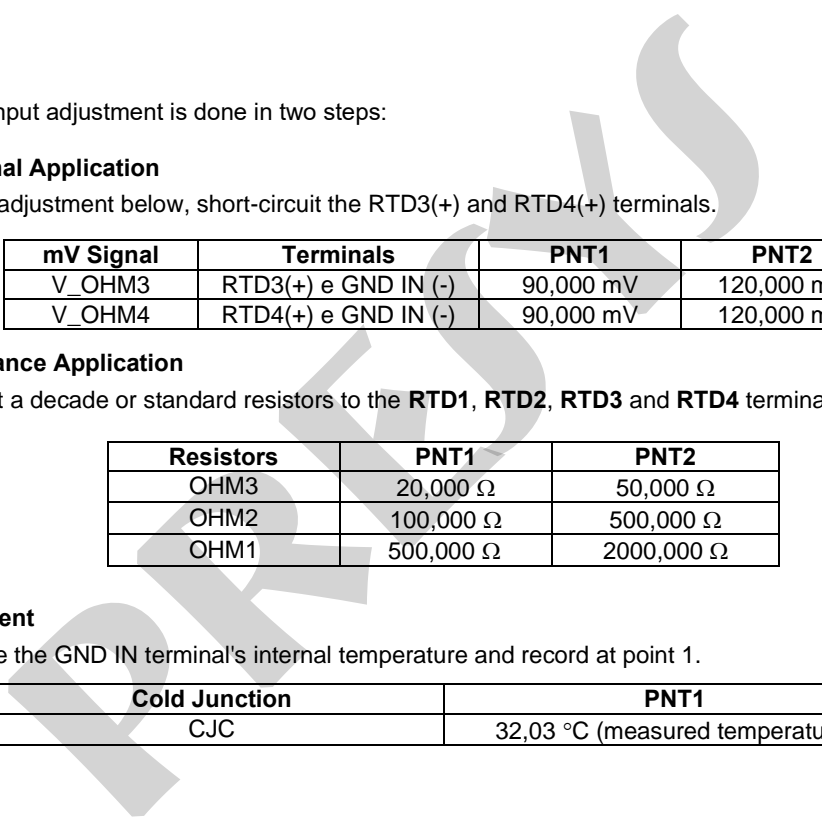

### **c) CJC Adjustment**

Measure the GND IN terminal's internal temperature and record at point 1.

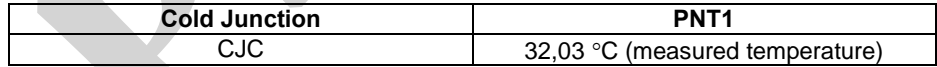

## **4.2. Outputs Adjustment**

111

The outputs (except for CJC and Probe) are adjusted in steps. For each step, the calibrator generates a signal to be measured that must be registered by the user during the adjustment process.

#### **a). V, mV, and mA Outputs**

For these output ranges the screen will display three buttons: **STEP1**, **STEP2**, and **STEP3**. Select **STEP1**. The generated signal should be measured by a standard and the value should be saved by pressing the **SAVE** button. Repeat the procedure for **STEP2** and **STEP3**.

#### **b). OHM Output**

Due to accuracy considerations, the resistance output must be measured by a standard using a 4-wire connection. The polarity of the wires is initially not important since the excitation current can flow in both directions from terminal RTD1 to RTD2 or from terminal RTD2 to RTD1.

The adjustment should be made in both ranges: 400 (OHM-400) and 2500 (OHM-2500).

For these output ranges, the display shows the buttons: **STEP1**, **STEP2**, **STEP3**, and **STEP4**. Select **STEP1**. The generated signal should be measured by a standard, and the value should be saved by pressing the **SAVE** button.

Repeat the procedure for **STEP2** and **STEP3**. Change the leads order connected to the **RTD1** terminal with those connected to the **RTD2** terminal and select **STEP4**. Measure the generated signal and save the measured value by default. **djustment**<br>buts (except for CJC and Probe) are adjusted in steps. For each step, the calible<br>hat must be registered by the user during the adjustment process.<br>**A Outputs**<br>count ranges the screen will display three buttons

## **4.3. Probe Adjustment**

First, identify the connector pins for the Probe according to the figure below.

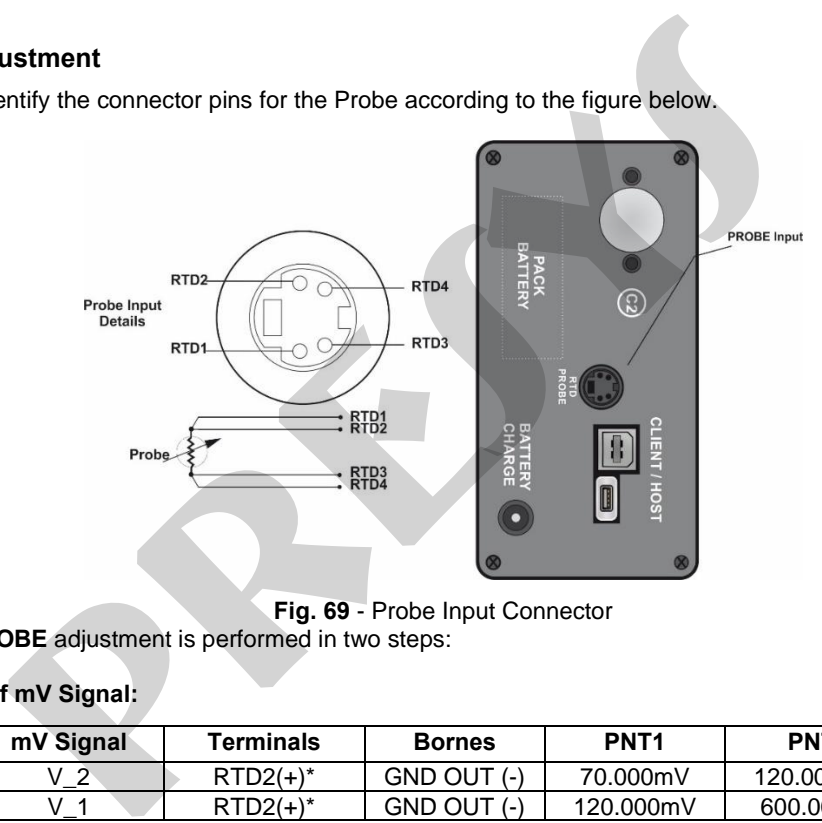

**Fig. 69** - Probe Input Connector

The **PROBE** adjustment is performed in two steps:

## **a) Application of mV Signal:**

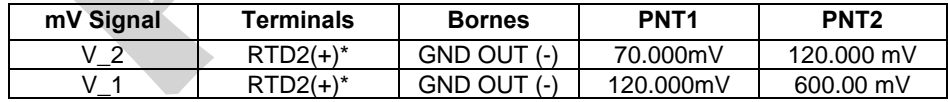

(\*) RTD2, for **PROBE** adjustment, refers to the drawing shown in **Fig. 69**. If required, you can purchase a connector adapter with J121 (female) terminals to ease the adjustment. Order code: 06.07.0017-00.

#### **b) Application of Standard Resistors:**

Connect a decade box or standard resistor to the probe connector, at positions RTD1, RTD2, RTD3 and RTD4, as shown in **Fig. 69**.

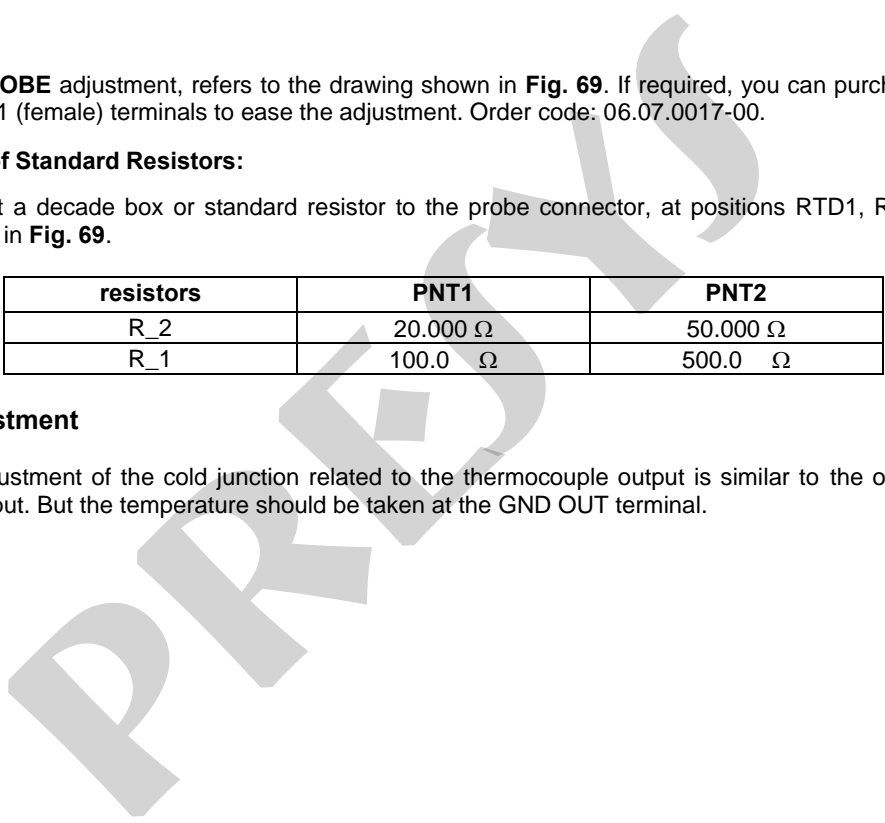

## **4.4. CJC Adjustment**

113

The adjustment of the cold junction related to the thermocouple output is similar to the one related to the thermocouple input. But the temperature should be taken at the GND OUT terminal.

## **5 - Pressure sensor installation and adjustment**

The MCS-XV-IS calibrator allows the installation of new pressure sensors, as well as the adjustment of the capsules already installed. To perform the operations described in this section, please observe the recommendations and warnings.

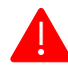

**ATTENTION! Only perform the procedures described in this section after fully understanding the information provided in this section. Failure to follow the warnings and information contained in these instructions may result in damage to the calibrator.**

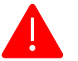

**ATTENTION! Presys Instruments and Systems is not responsible for any damage caused to the MCS-XV-IS due to non-compliance with the information provided.**

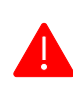

**ATTENTION: We recommend the use of standards with an accuracy three or four times superior to the technical specifications of this calibrator, as well as the execution of the adjustment in an environment where temperature and humidity are the closest possible to the laboratory characteristics, being: temperature of 23 ± 2 °C and controlled humidity close to 55 ± 20%. ensor installation and adjustment**<br>
S-XV-IS calibrator allows the installation of new pressure sensors, as well at<br>
installed. To perform the operations described in this section, please observe<br> **TENTION!** Only perform t

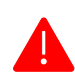

**ATTENTION: For absolute, gauge, and vacuum pressure sensors, perform the adjustment in at least 6 POINTS throughout the range. For low-pressure and/or differential sensors, adjust by at least 11 POINTS.**

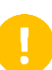

**IMPORTANT:** In some cases, the value entered the calibrator will not be saved on the first confirmation (button pressed), this condition can be easily noticed because the display indicates different values in relation to the point entered. In these occasions, perform the point saving operation a few more times using the PNT key. This condition repeats itself for other inputs.

## **5.1. Installation**

115

To install a new sensor on the MCS-XV-IS**, turn off the calibrator** and remove the screws corresponding to the side where the sensor will be installed (C1 or C2). Then gently pull the cover off.

Inside the calibrator, there is a connector available for each uninstalled capsule. Check its location and connect the capsule to the calibrator. If necessary, disconnect the fuse holder from the mA input for easy access when installing on the right side of the calibrator (slots for C1 and C2 available).

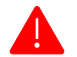

**ATTENTION: Pay attention to the polarity between the sensor and the calibrator connectors. A white stripe indicates the correct polarity.**

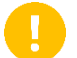

**IMPORTANT:** It is not necessary to perform any pressure or voltage adjustment procedures on the inserted sensor, you only need to set up the capsule information and parameters.

After the connection between the sensor and the calibrator, fix it in the housing of the equipment through the two screws that come with it.

### **5.2. Parameters Configuration**

#### **a) Sensor Information**

In the Main Menu, press **SETTINGS** and then select the **SYSTEM** tab. In the top corner of the screen, press the **ADJUST CAL.** field. A pop-up will appear prompting you for a password, so type **9875** and press **ENTER**, then **OK**. **n**<br> **a** lease we sensor on the MCS-XV-IS, turn off the calibrator and remove the sensor will be installed (C1 or C2). Then gently pull the cover off.<br> **presession**: the recessary, disconnect the fuse holder from the mA in

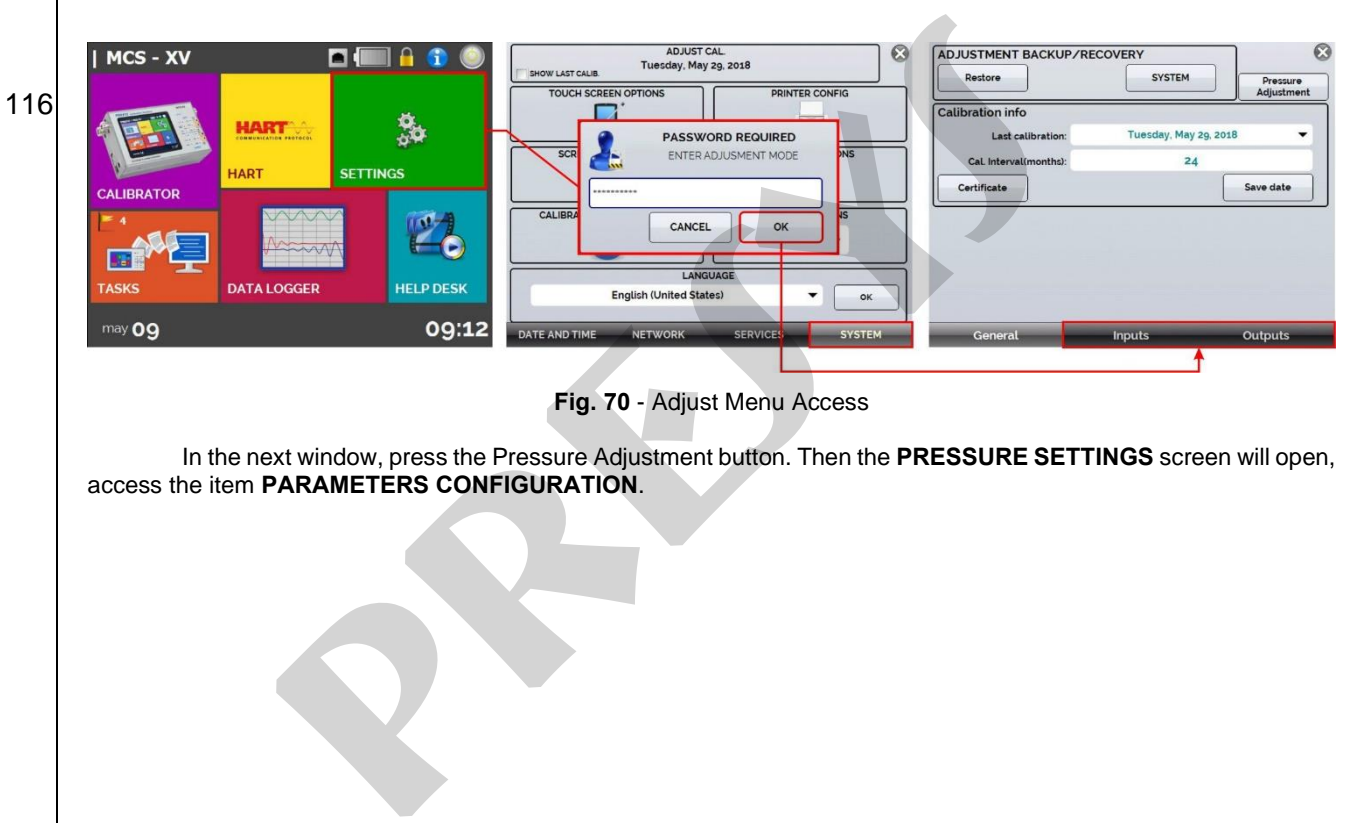

**Fig. 70** - Adjust Menu Access

In the next window, press the Pressure Adjustment button. Then the **PRESSURE SETTINGS** screen will open, access the item **PARAMETERS CONFIGURATION**.

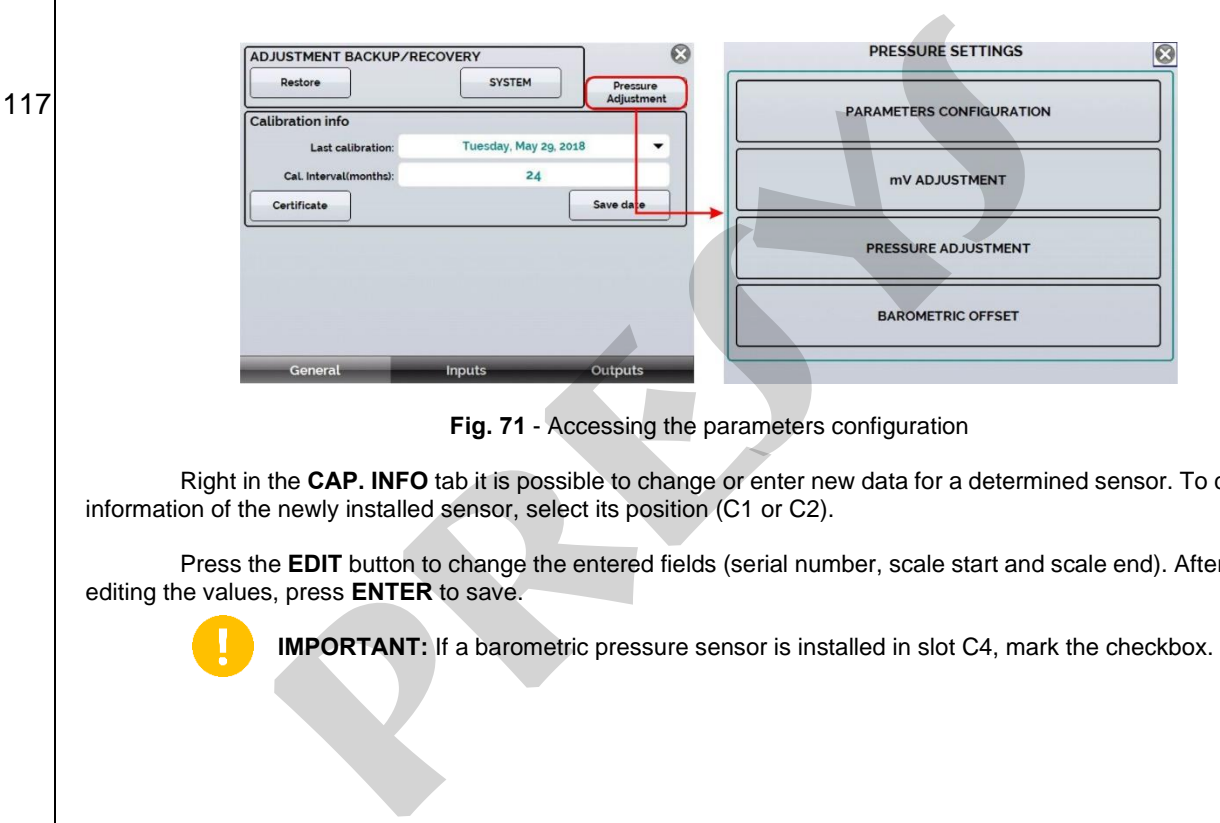

**Fig. 71** - Accessing the parameters configuration

Right in the **CAP. INFO** tab it is possible to change or enter new data for a determined sensor. To change the information of the newly installed sensor, select its position (C1 or C2).

Press the **EDIT** button to change the entered fields (serial number, scale start and scale end). After you finish editing the values, press **ENTER** to save.

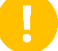

**IMPORTANT:** If a barometric pressure sensor is installed in slot C4, mark the checkbox.

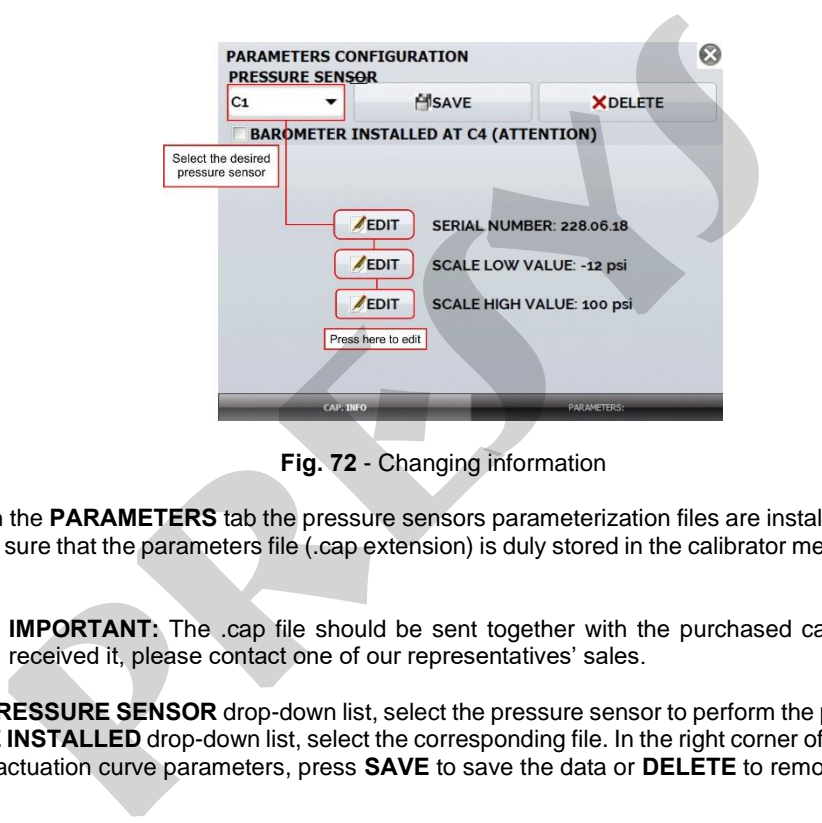

**Fig. 72** - Changing information

Through the **PARAMETERS** tab the pressure sensors parameterization files are installed. Before starting this procedure, make sure that the parameters file (.cap extension) is duly stored in the calibrator memory in a folder named **PARAMETERS**.

**IMPORTANT:** The .cap file should be sent together with the purchased capsule. If you have not received it, please contact one of our representatives' sales.

In the **PRESSURE SENSOR** drop-down list, select the pressure sensor to perform the parameters installation. Then, in the **FILE INSTALLED** drop-down list, select the corresponding file. In the right corner of the screen, you should see the capsule actuation curve parameters, press **SAVE** to save the data or **DELETE** to remove it.

When the **SAVE** button is pressed, a confirmation pop-up will be displayed. Press **YES** to continue and **NO** to cancel the operation.

119

## **5.2.2. mV Adjustment**

To perform the mV adjustment of a pressure sensor, use a connection jig as indicated in the picture below. Connect the jig to the sensor connector observing polarity.

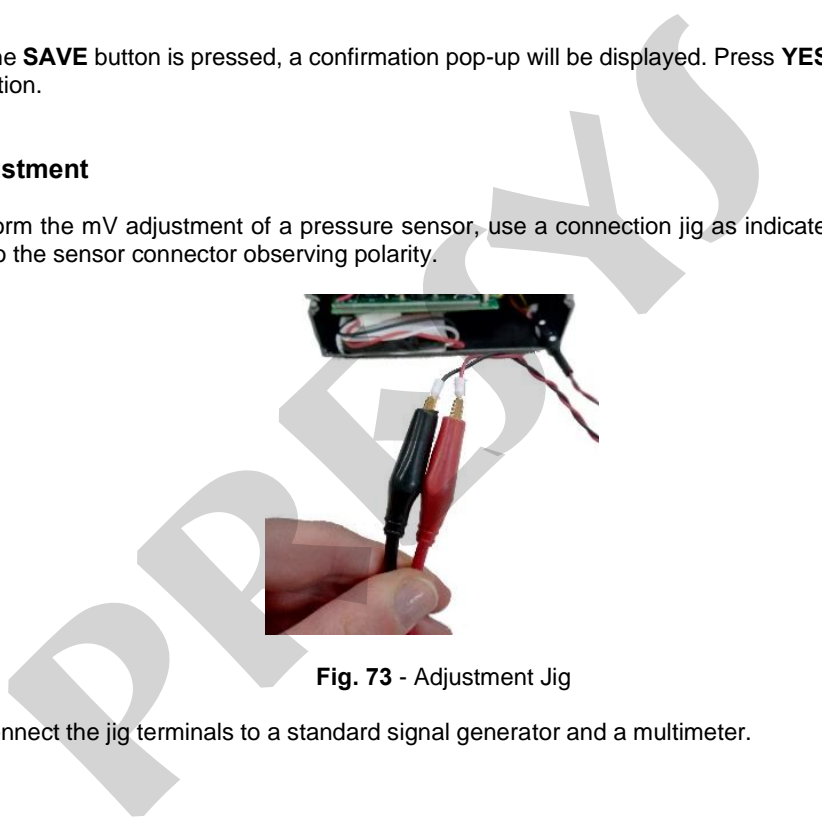

**Fig. 73** - Adjustment Jig

Then connect the jig terminals to a standard signal generator and a multimeter.

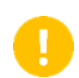

120

**IMPORTANT:** The standard electrical signal generator to be used in this adjustment process must have an accuracy of three or four times the accuracy described in the technical specifications of this calibrator. **IMPORTANT:** The standard electrical signal generator to be used in this a<br>have an accuracy of three or four times the accuracy described in the technic<br>calibrator.<br>**ATTENTION:** Do not insert any voltage signal to the pres

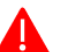

**ATTENTION: Do not insert any voltage signal to the pressure sensor before accessing the adjustment menu.**

Access the **PRESSURE SETTINGS** and press the **mV ADJUSTMENT** button. On the next screen, select **G2** in the **GAIN** field and press the **START** button. Follow the steps below to perform the adjustment:

- Note the **SAVED POINT** field, this field indicates which signal in mV should be inserted into the pressure capsule;
- Select **Point 1** from the drop-down list. Note that in the case of the 0.000 mV point it is possible to short-circuit the terminals of the Adjustment Jig;
- Press **ADJUST POINT** to enter the required point;

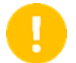

**IMPORTANT:** Make sure to generate the requested signal through your standard and monitor that the value is correct using a high accuracy multimeter.

- Repeat the point adjustment for at least two times to ensure that the point value will be saved correctly;
- Go to the **POINT** drop-down list and select Point 2;
- Repeat all the above steps until you have finished Point 2.
- After finishing, in the GAIN drop-down list, select G1 and adjust the required points in Point 1 and Point 2 and press the STOP button.

### **5.2.3. Pressure Adjustment**

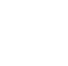

**ATTENTION: For absolute, gauge, and vacuum pressure sensors, make the adjustment at a minimum of 6 (six) POINTS across the range. For low pressure and/or differential sensors, make the adjustment at least 11 (eleven) POINTS.**

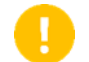

**IMPORTANT:** We recommend the application of pressure close or equivalent to the full scale of the adsensorsbeing adjusted for at least 5 (five) minutes before performing the procedure.

Pressure adjustment is performed by the calibrator in psi, so be sure to use the same engineering unit in your pressure standard.

In the **PRESSURE SETTING CENTER**, select the **PRESSURE ADJUST** option and on the next screen select from the **PRESSURE SENSOR** drop-down menu which sensor will be adjusted (choose among C1 and C2). Note that only the installed sensors will be shown in the list. **presys**

• Press the **START** button and observe the **SAVED POINT** field to identify each pressure value to be entered.

**IMPORTANT:** For the 0.0000 psi point, keep the sensor open to the atmosphere.

- Press the **SAVE** button at least twice to make sure that the current point will be saved;
- From the **POINT** pull-down menu, select the next point to be adjusted and repeat the steps above, making sure that the values entered are correct and waiting at least one minute before starting the point adjustment;
- After finishing the adjustment of the current sensor, press the **STOP** button and go to the **PRESSURE SENSOR** drop-down menu again to select the next sensor (if any):
- Repeat these steps until all sensors are adjusted.

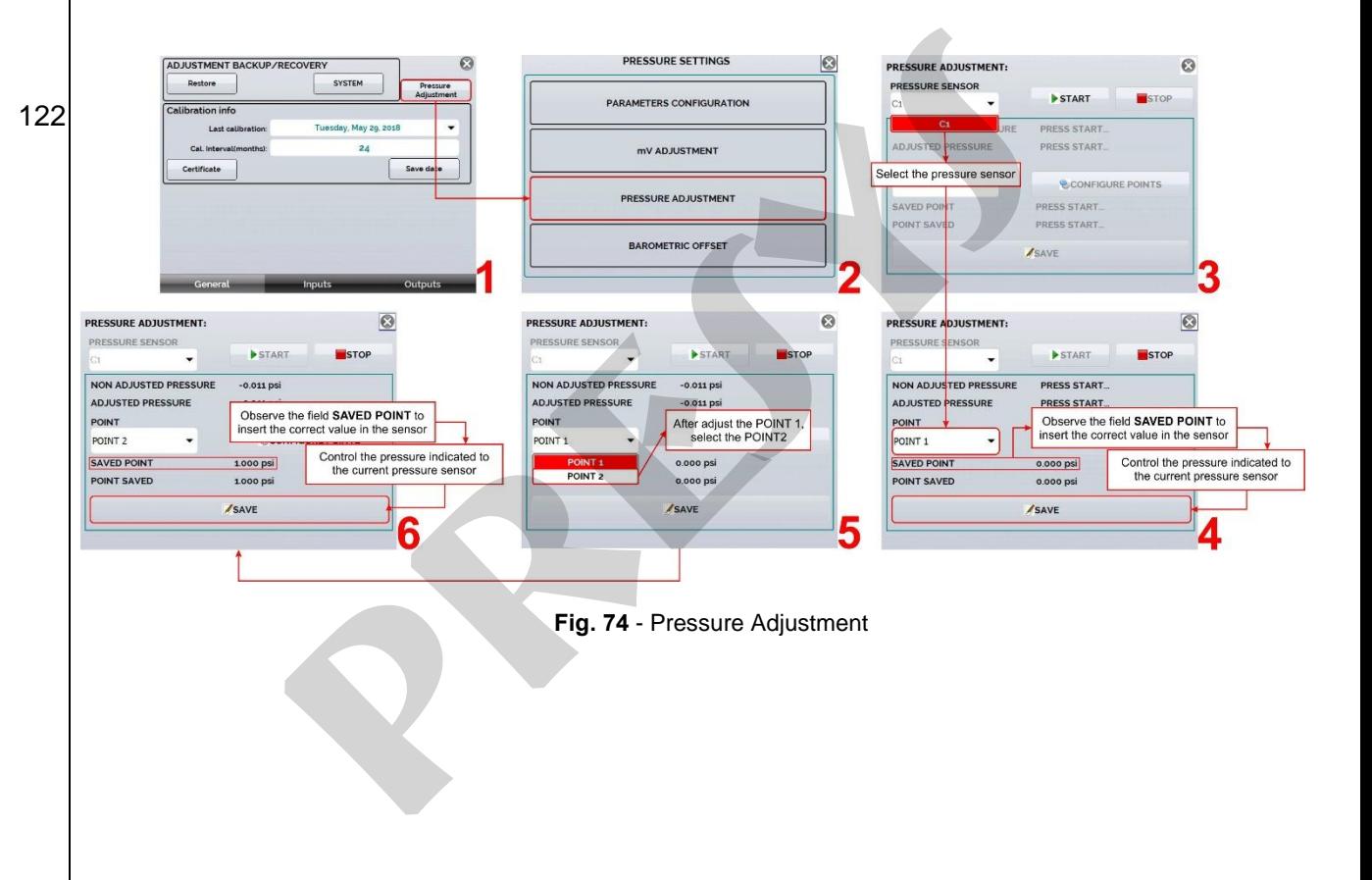

# **6 - Pressure Units Conversion**

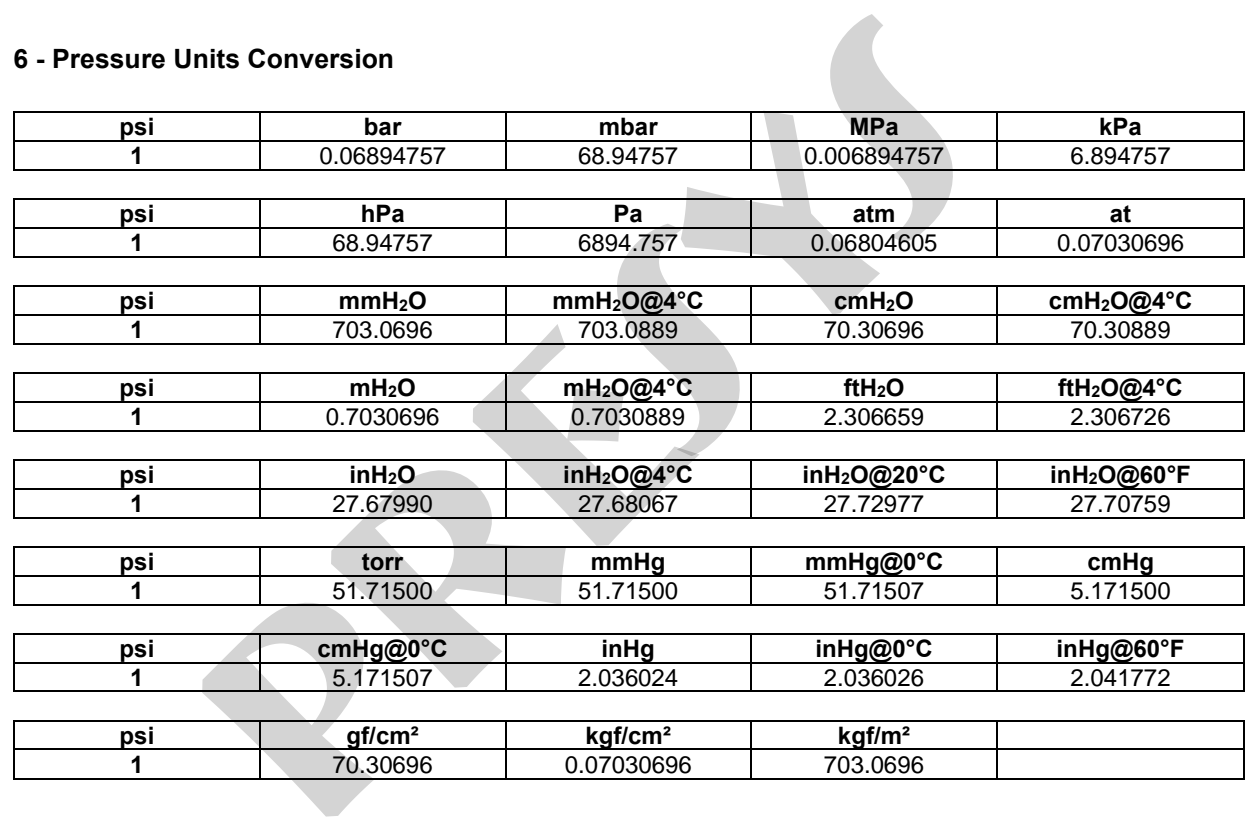

#### **Notes**

- Adjusting procedures for MCS-XV-IS must be performed under the reference conditions of temperature and humidity. produces for MCS-XV-IS must be performed under the reference condition<br>tion results are achieved if warm-up time is at least two hours and if the b<br>from the calibrator for one hour, at least, before its usage.<br>In this manu
	- Better calibration results are achieved if warm-up time is at least two hours and if the battery charger remains disconnected from the calibrator for one hour, at least, before its usage.
	- The standards used to adjust MCS-XV-IS should have accuracy at least 3 times better than the accuracy values provided in this manual.

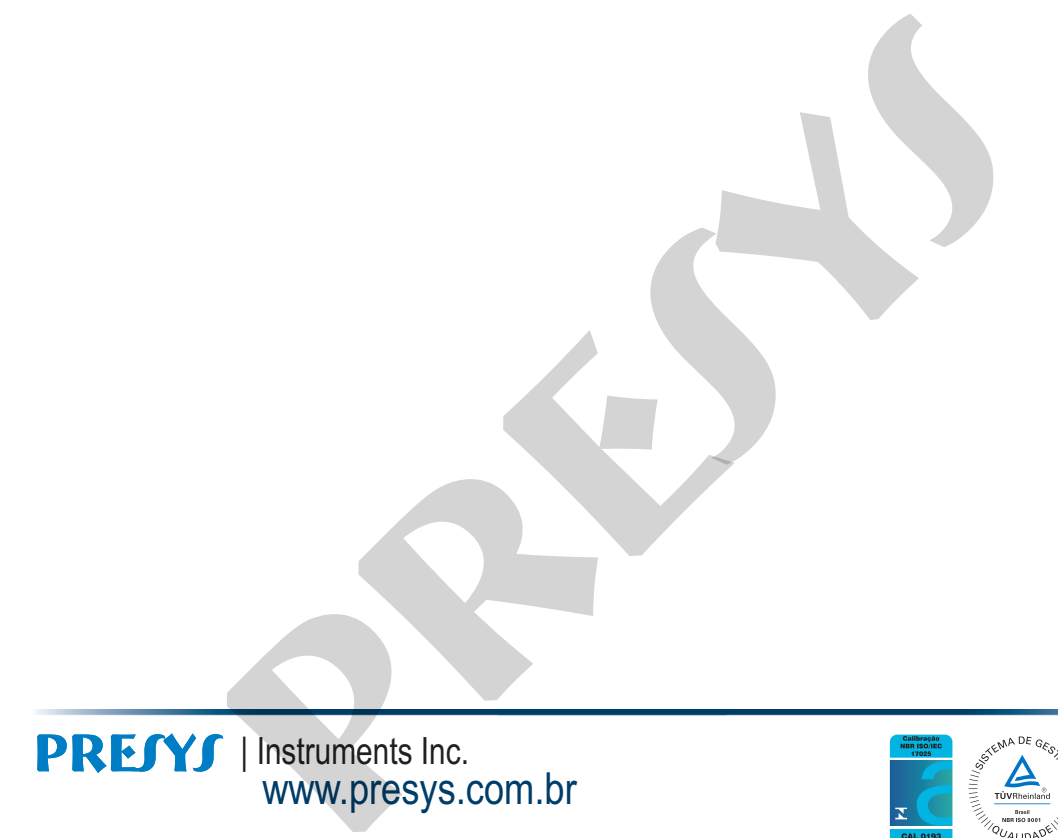

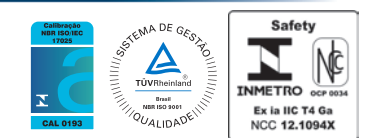